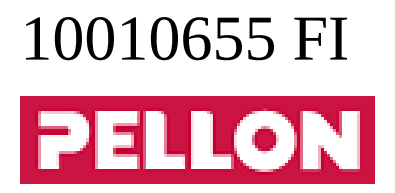

# **GPro2**

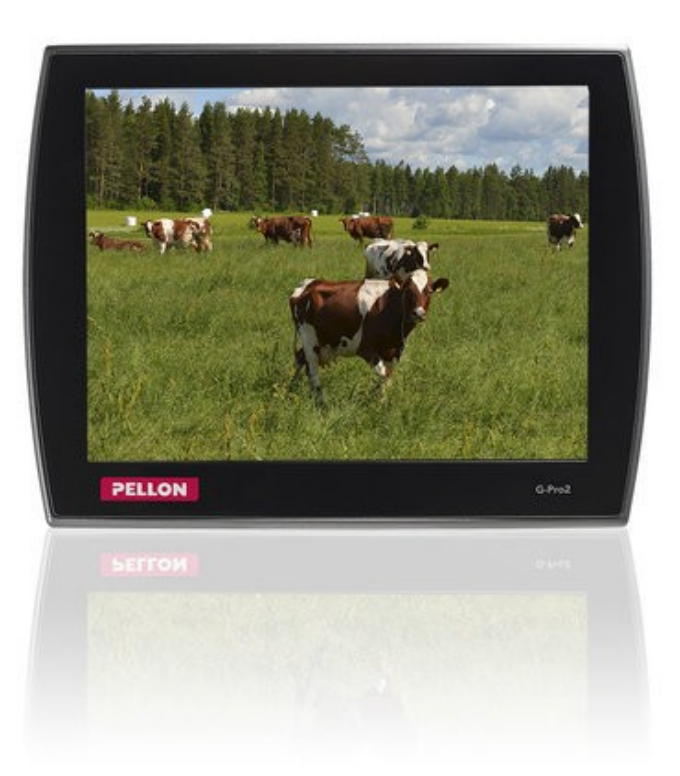

# **Sisällys**

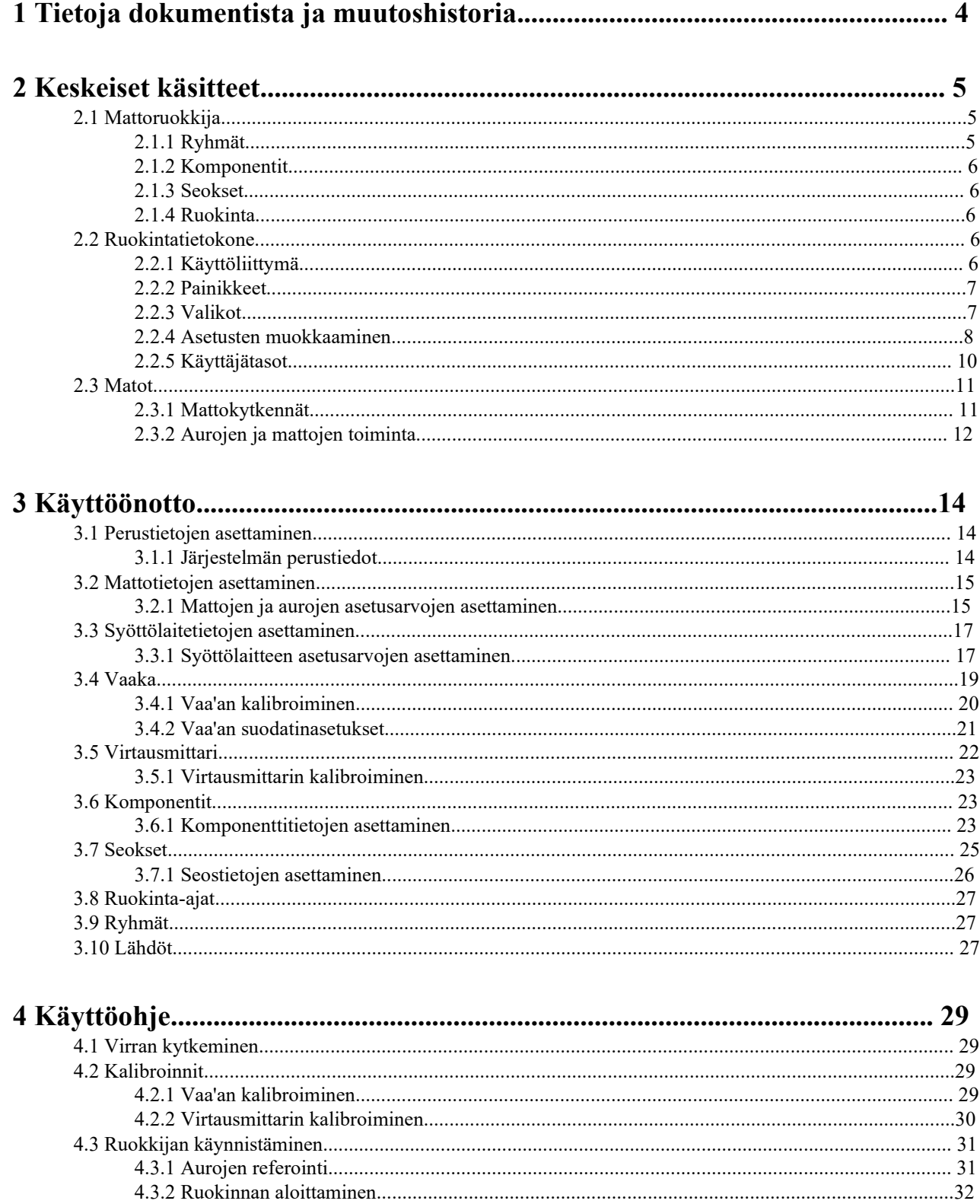

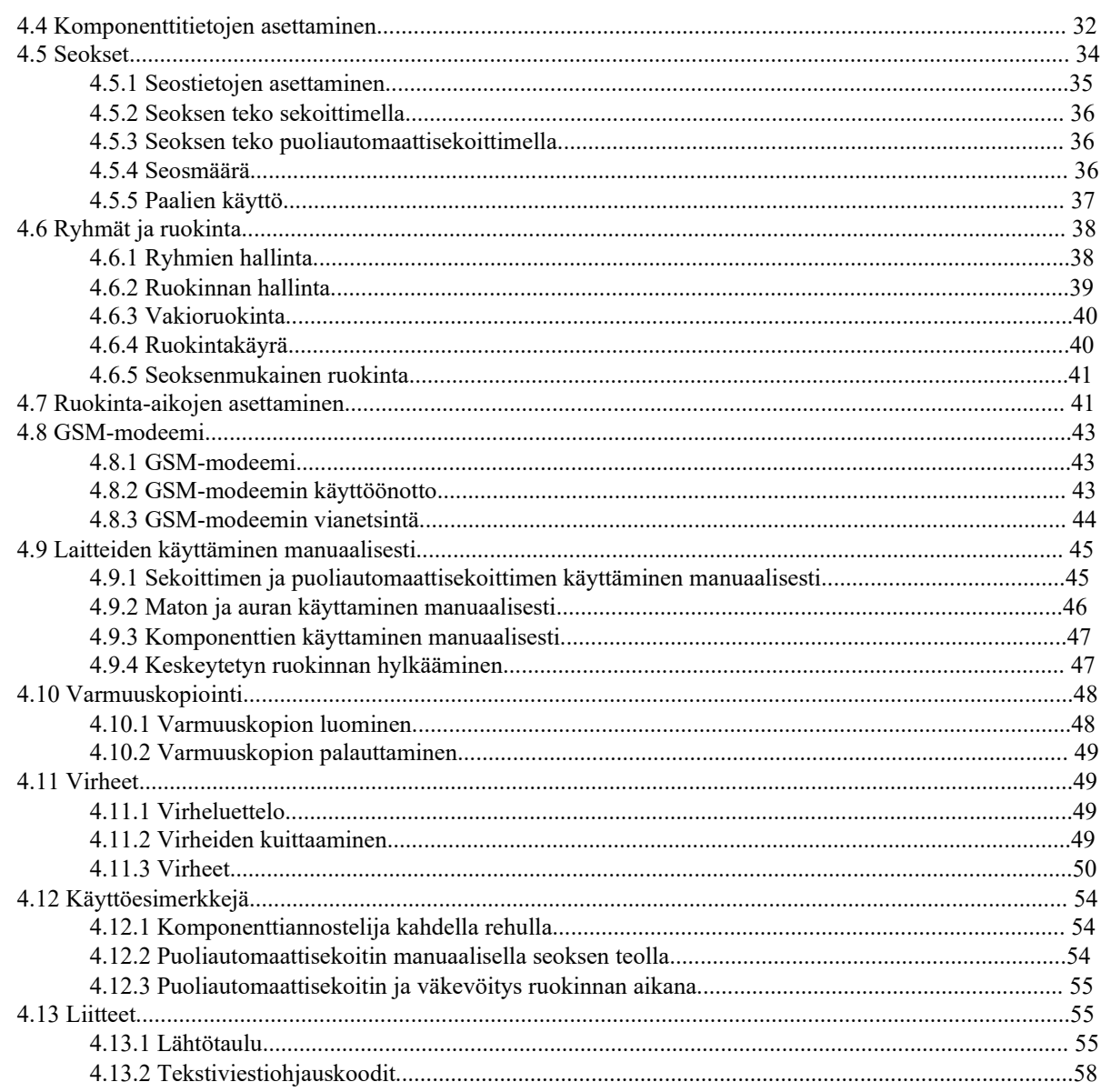

# **1 Tietoja dokumentista ja muutoshistoria**

• **Ohjeen versio**:

1.0

• **Ohjeen numero**:

10010655 / fi

• **Julkaisupäivä**:

1.12.2020

• **Julkaisija**:

Pellon Group Oy

Yrittäjäntie 10, 62375 Ylihärmä

Puh. 06-4837 555

Fax. 06-4837 777

www.pellon.com

e-mail: pellon@pellon.fi

Oikeudet teknillisiin ja rakenteellisiin muutoksiin pidätetään.

### **Taulu 1. Ohjeen muutoshistoria**

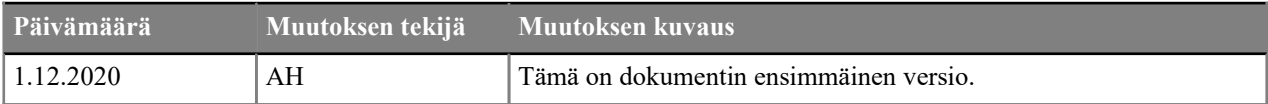

# **2 Keskeiset käsitteet**

# **2.1 Mattoruokkija**

Mattoruokkija jakaa seosrehua tai tuorerehua eläinryhmille. Mattoruokkija koostuu seuraavista laitteista:

- Täyttölaitteet Rehukomponentit tuodaan esim. traktorilla täyttölaitteisiin.
- Sekoituslaitteet Rehukomponentit sekoitetaan toisiinsa sekoituslaitteissa.
- Siirtolaitteet Rehukomponentit siirretään laitteelta toiselle siirtolaitteilla.
- Rehunjakolaitteet Rehu jaellaan eläimille rehunjakolaitteilla. Rehunjakolaitteista käytetään myös nimitystä ruokintalinjat.
- Ohjauslaitteet Järjestelmää ohjaa **G-Pro2**-ohjausjärjestelmä.

Mikäli **G-Pro2**-ohjausjärjestelmä ohjaa sekoittajaa, ruokinnan aluksi tehdään seos, jonka jälkeen se jaetaan halutuille ryhmille. Jos seos ei riitä valittujen ryhmien ruokintaan, tekee ruokkija lisää seosta. Seoksen teko ja jako perustuu punnitukseen. Samalle ryhmälle voidaan jakaa useampaa seosta, mutta ne on jaettava eri ruokintakerroilla.

Seoksia ja komponentteja voidaan syöttää järjestelmään normaaleina luonnonpaino- tai kuiva-ainemäärinä. Käytettäessä kuiva-ainepohjaista syöttötapaa, järjestelmä kompensoi automaattisesti rehumäärät komponenttien kosteuksien vaihdellessa annettujen kuiva-ainepitoisuuksien mukaan.

Mattoruokkijan syöttölaitteena voidaan käyttää myös punnitsevaa annostelijaa tai virtausmittauksen kanssa ilman punnitusta olevaa annostelijaa.

### **2.1.1 Ryhmät**

Ryhmät tarkoittavat eläinryhmiä, joita järjestelmä ruokkii. Voit määrittää ryhmälle seuraavat tiedot:

- Ryhmän nimi.
- Ryhmässä olevien eläinten lukumäärä.
- Ryhmän paikkaväli auran asemapulsseina. Ryhmän paikkaväli määrittää pudotusauran liikkumisvälin ruokittaessa kyseistä ryhmää. Auran paikka lasketaan vetovaijerin vapaapyörän antureiden ja referenssianturin avulla. Paikkanumerointi kasvaa maton pyörimissuuntaan. Jos mattoja on useita, alkaa numerointi lähimmästä matosta ja suurenee mitä kauemmaksi sekoittajasta mennään.
- Ryhmän ruokintapuoli, jos ruokintapuolet ovat käytössä.
- Ryhmä sijoitetaan haluttuun ruokinta-aikaryhmään. Ruokinta-aikaryhmien avulla voit valita ruokinta-ajat, jolloin ryhmä ruokitaan. Ruokinta-aikaryhmät on merkitty kirjaimilla A, B, C jne.

Samalla ruokinta-ajalla voidaan ruokkia useita eri ryhmiä, mutta ainoastaan yhtä seosta. Ryhmät ruokitaan paikkajärjestyksessä valitun puolen pienimmästä paikkanumerosta alkaen. Maton kumpikin puoli ruokitaan kokonaisuudessaan ennen auran suunnanvaihtoa. Voit valita ensinruokittavan puolen järjestelmän **Perustieto**valikosta.

Ryhmän ruokintatietoihin määritetään ruokittaville seoksille yhden eläimen vuorokausiannos. Vuorokausiannos voi olla itse määrittämäsi vakioannos, tai se voidaan ottaa ruokintakäyrältä tai seostiedoista. Vakioannosta käytettäessä voit lisäksi määrittää muutosjakson, jonka aikana annos muutetaan tasaisesti uudelle tasolle.

Voit lisäksi muuttaa annosta ryhmäkohtaisella muutosprosentilla, joka toimii aina samalla tavalla vuorokausiannoksen laskemistavasta riippumatta.

Ryhmän ruokintavalikosta voit seurata ja asettaa ryhmän kulutustietoja.

### **2.1.2 Komponentit**

Kun mattoruokkijan syöttölaitteena on sekoitin tai puoliautomaattisekoitin, voit asettaa komponenttien tiedot **Komponentit**-asetusvalikossa. Jos syöttölaite on komponenttiannostelija, järjestelmä ei käytä komponenttitietoja, vaan ruokittavien rehujen asetukset tehdään seostietoihin.

### **2.1.3 Seokset**

Ruokintatietokoneen valikoissa ruokittavia rehuja kutsutaan oletusarvoisesti seoksiksi. Voit tosin nimetä seoksia tarpeen mukaan. Jatkossa tässä ohjekirjassa nimike "seos" voidaan käsittää myös yksittäiseksi rehuksi, esim. tuorerehuksi.

Syöttölaite tekee seoksen asetettujen komponenttien, niiden ottojärjestyksen, sekä mahdollisten sekoitusjaksojen ja imeytymisjaksojen perusteella. Seososuudet voit määrittää luonnonpainoprosenttiosuuksina, kuiva-aineosuuksina tai ilmoittaen kunkin komponentin kilomäärän, esimerkiksi halutun komponentin määrän yhdelle eläimelle.

Jos syöttölaitteena on:

- Automaattinen sekoitin, tekee järjestelmä ruokittavan seoksen automaattisesti ennen ruokintaa.
- Puoliautomaattinen sekoitin, käyttäjän on aina käynnistettävä seoksen teko, mutta itse teko voi tapahtua täysin automaattisesti.
- Punnitus- tai komponenttiannostelija, jokin tai jotkin komponentit täytyy lisätä manuaalisesti sekoittimeen.

Ryhmälle voidaan jakaa useaa erilaista seosta. Ruokinta-aika määrittää kulloinkin jaettavan seoksen tai rehun.

Jos järjestelmän syöttölaitteena on punnitus- tai komponenttiannostelija, voit nimetä seostietoihin käytettävän rehun, seurata sen kulutusta ja säätää seoskohtaista muutosprosenttia. Muutosprosentilla voit muuttaa kaikkien kyseistä rehua saavien ryhmien seosmäärää, ja kompensoida rehun muutoksia.

### **2.1.4 Ruokinta**

Eläinten ruokinta tapahtuu paikkajärjestyksessä alkaen pienimmästä paikkanumerosta.

Ruokinnan aluksi aura käännetään tarvittavaan suuntaan ja ajetaan ryhmän paikkavälille. Auran saapuessa halutulle paikkavälille aloitetaan rehun annostelu kuljettimelle. Kun haluttu rehumäärä on annosteltu, jatketaan maton (mattojen) pyöritystä ja auran ajoa edestakaisin kunnes kaikki rehu on kulkeutunut ryhmän paikkavälille.

# **2.2 Ruokintatietokone**

### **2.2.1 Käyttöliittymä**

Ruokintatietokoneen käyttöliittymä on kuvattu seuraavassa kuvassa:

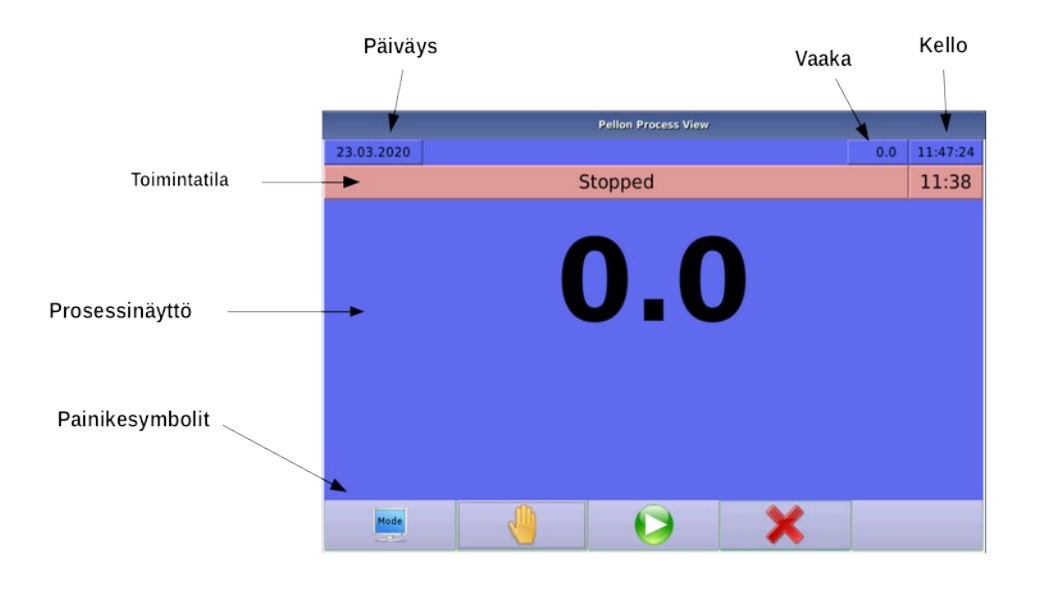

### **Kuva 1. Ruokintatietokoneen käyttöliittymä**

Käyttöliittymä koostuu seuraavista alueista:

- **Päiväys** Päivämäärä.
- **Toimintosymbolit** Toimintosymbolit kuvaavat meneillään olevia toimintoja tai tiloja.
- **Aika** Kellonaika.
- **Toimintatila** Käytössä oleva toimintatila.
- **Prosessinäyttö** Prosessinäytössä kuvataan meneillään olevan toiminnon kulkua tai tilaa. Myös valikot, joilla konetta hallitaan, piirretään tähän näytön osaan.
- **Painikesymbolit** Animoidut painikesymbolit kuvaavat niiden alapuolella olevan painikkeen toimintoa.
- **Painikkeet** Painikkeilla tehdään valintoja käyttöliittymässä.

### **2.2.2 Painikkeet**

Käytät ruokintatietokonetta kosketusnäytöllä. Kosketusnäytöltä voit valita haluamasi toiminnon painamalla haluamaasi valikko-riviä tai toimintopainiketta. Painikkeiden toiminnot vaihtelevat tilanteen mukaan. Painikkeen tai näppäimen kulloistakin toimintoa kuvaava symboli on esitetty näytön alareunassa. Nämä painikesymbolit näyttävät painuvan, kun näppäin on pohjaan painettuna.

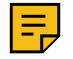

**Huomautus:** Jos painikesymbolissa ei ole kuvaa, näppäimellä ei ole toimintoa kyseisessä näytössä.

Painikkeen toiminto voi olla myös tilapäisesti estettynä, esimerkiksi jonkin toiminnon suorituksen ollessa kesken. Tällöin painikkeen symboli on piirrettynä tummemmalla.

Näppäimen kulloinenkin toiminto aktivoituu vasta vapautettaessa painike.

### **2.2.3 Valikot**

Kaikkien asetusarvojen asettaminen ruokintatietokoneelle ja toimintojen käyttö tapahtuu valikoiden kautta. Toiminnot on ryhmitelty alavalikoihin, jotka aukeavat perusvalikosta.

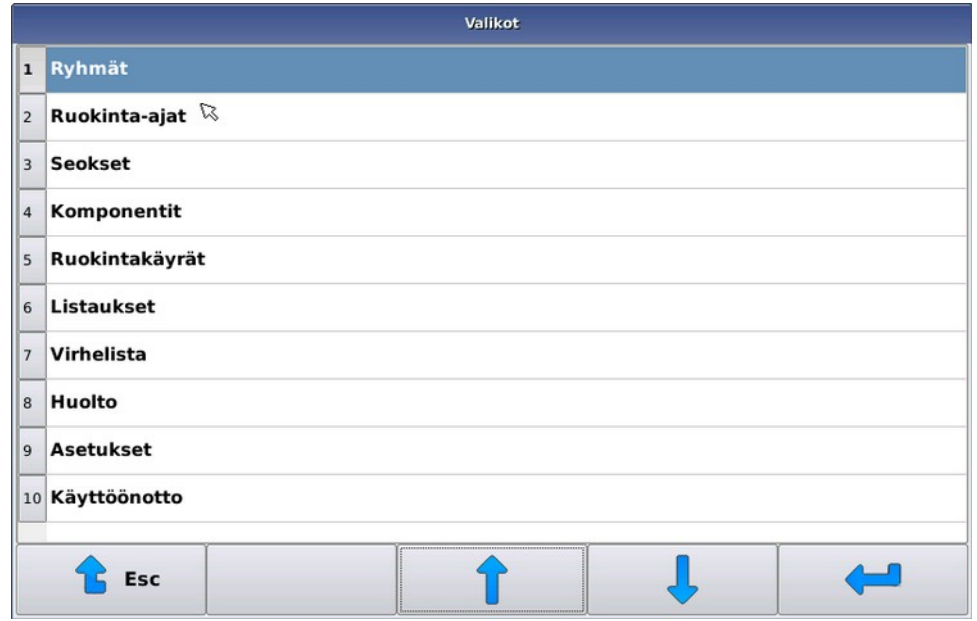

### **Kuva 2. Valikoiden käyttäminen**

Valikkojen sisältö vaihtelee hieman sen mukaan, kuinka laitteisto on asetettu tai millä käyttäjätasolla laitteisto on.

Voit liikkua valikoissa seuraavasti:

- Voit valita haluamasi vaihtoehdon koskettamalla kyseistä riviä näytöltä
- Voit siirtyä valikon vaihtoehtoluettelossa ylöspäin ylänuolipainikkeella.
- Voit siirtyä valikon vaihtoehtoluettelossa alaspäin alanuolipainikkeella.
- Voit valita valikon vaihtoehdon **Enter**-painikkeella .
- Voit siirtyä valikossa taakespäin **Esc**-painikkeella .
- Pellon-painike **o** on erikoispainike, joka on näkyvissä, jos valittavissa on erikoistoimintoja, kuten uusien rivien lisääminen, rivien poistaminen tai rivien järjestäminen eri järjestykseen.

Jos valintalistalla on enemmän rivejä kuin näyttöön mahtuu, listan viereen ilmestyy vierityspalkki, jossa näet nykyisen valinnan sijainnin suhteessa koko listaan.

### **2.2.4 Asetusten muokkaaminen**

Voit muokata ruokintatietokoneen asetuksia kahdella tavalla:

- **1.** Voit muokata asetusarvoja näppäimistöllä. Järjestelmässä kaksi eri tyyppistä näppäimistöä:
	- Numeronäppäimistö, jolla voit syöttää esim. kellonajan tai kilomääriin liittyviä tietoja.

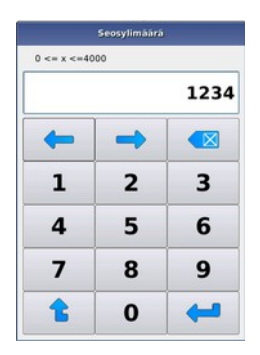

### **Kuva 3. Numeronäppäimistö**

• Tekstinäppäimistö tekstipohjaisten asetusten muuttamiseen.

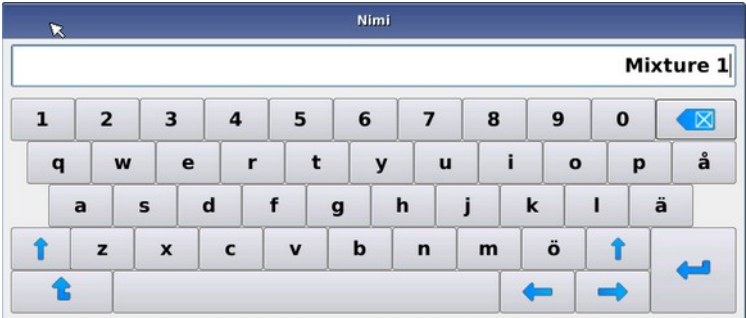

#### **Kuva 4. Tekstinäppäimistö**

Yhteiset painikkeet ovat:

- **Nuoli vasemmalle** ja **Nuoli oikealle** painikkeilla voit siirtyä merkkijonossa merkkikerrallaan taakseja eteenpäin.
- Voit hyväksyä muutetun tiedon **Enter**-painikkeella .
- Voit tarvittaessa hylätä muutoksen poistumalla editorista **ESC**-painikkeella .

Jos editorilla syötetty arvo ei ole sallitulla arvoalueella, ruokintatietokone ilmoittaa sallitun alueen ja palaa editointitilaan.

**2.** Voit valita halutun tai halutut vaihtoehdot valintaikkunasta.

Valintaikkunoita on kahden tyyppisiä:

• Yksittäisvalintaikkunassa voit valita kohteen painamalla haluttua riviä ruudulta.

Jos et halua muuttaa alkuperäistä valintaa, voit poistua ikkunasta **Quit**-painikkeella.

• Monivalintaikkunassa voit valita useamman kohteen ja hyväksyä valinnat **Enter**-painikkeella.

Jos et halua muuttaa alkuperäistä valintaa, voit poistua ikkunasta **Quit**-painikkeella.

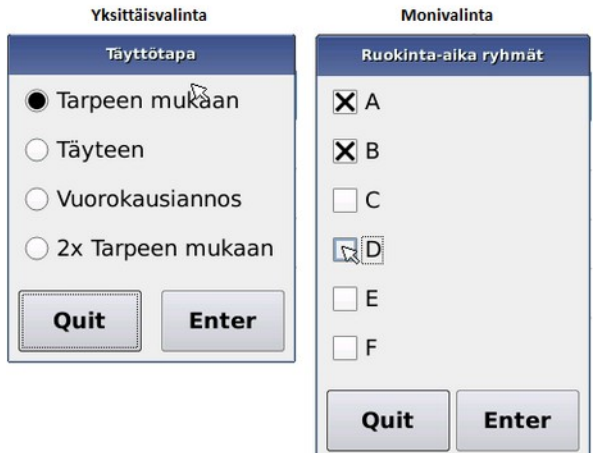

#### **Kuva 5. Valintaikkunat**

**Tärkeää:** Mitään muutosta ei oteta käyttöön, ennen kuin olet vahvistanut muutoksen hyväksymisen ruokintatietokoneelle. Ellet hyväksy vahvistusta, muutokset hylätään ja ruokintatietokone jää käyttämään muuttumattomia tietoja. Vahvistus kysytään, kun olet poistumassa muutetun tietoryhmän valikosta, ei välittömästi arvon muuttamisen jälkeen.

### **2.2.5 Käyttäjätasot**

Ruokintatietokoneessa on kolme käyttäjätasoa, jotka estävät käyttäjää tekemästä vahingossa koneen toimintaa muuttavia asetuksia.

Alemmilla käyttäjätasoilla kaikki valikot eivät ole näkyvissä. Esimerkiksi perusvalikon **Käyttöönotto**-vaihtoehto ei ole näkyvissä.

- **Asennus Asennus**-käyttäjätasolla voit tehdä ylläpidollisia asetuksia, kuten lisätä komponentteja järjestelmään, kalibroida vaakoja jne.
- **Normaali Normaali**-käyttäjätasolla voit tehdä päivittäiset käyttötoimet: eläinten lisäämisen ja poistamisen, rehuannosten, ruokinta-aikojen, seosten ja komponenttien muuttamisen jne.
- **Lomittaja Lomittaja**-käyttäjätaso suojaa koneen kaikilta asetusmuutoksilta; kone ruokkii normaalisti ja käsiajotoiminnot ovat mahdollisia.

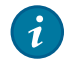

**Vihje:** Voit käyttää tätä tasoa myös arkikäytössä estääkseesi tahattomat muutokset asetuksiin. Lähes kaikki tiedot ovat kuitenkin selailtavissa.

Oheisessa taulukossa on esitelty salasanatasot, oikeudet ja niiden aktivoimiseksi tarvittavat salasanat.

### **Taulu 2. Käyttäjätasot**

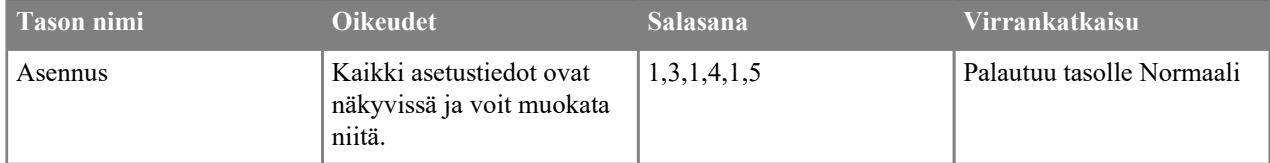

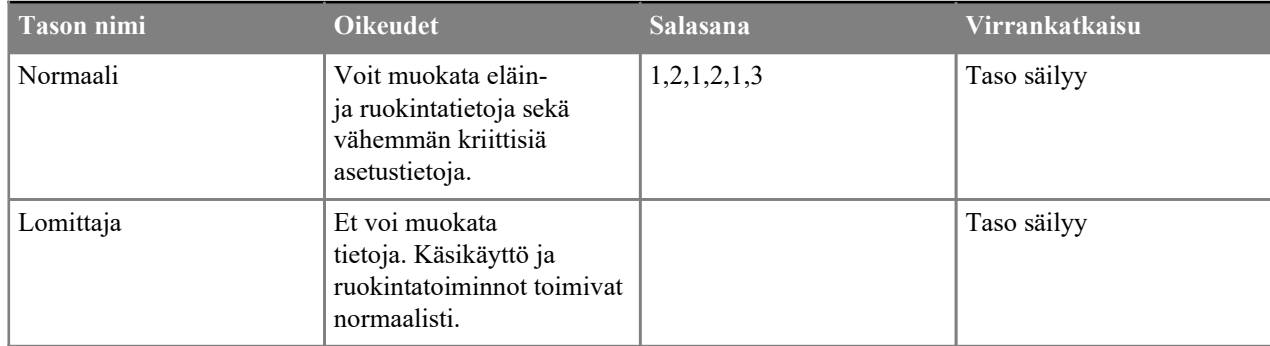

### **Käyttäjätason vaihtaminen**

Tässä kappaleessa kuvataan järjestelmän käyttäjätason vaihtaminen.

Ruokintatietokoneen käynnistymisen jälkeen käyttäjätaso on **Normaali**.

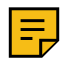

**Huomautus:** Jos käyttäjätaso ennen sammutusta oli **Lomittaja**, niin käyttäjätaso on **Lomittaja** myös ruokintatietokoneen käynnistymisen jälkeen.

- **1.** Valitse **Asetukset** > **Salasana**.
- **2.** Kirjoita halutun tason salasana ja paina **Enter**.

**Esc**-näppäimen painaminen tai väärän salasanan syöttäminen asettaa salasanatasoksi **Lomittajan**.

# **2.3 Matot**

### **2.3.1 Mattokytkennät**

Yksi mattoruokkija voi hallita enintään 16 loogista mattoa, jotka voivat haarautua syöttölaitteelta (tai syöttölaitteilta) kahteen eri haaraan. Toisin sanoen kaksi mattoa voi lähteä suoraan syöttölaitteilta ja muut matot liitetään aina toisiin mattoihin. Liittäminen tarkoittaa tässä yhteydessä sitä, että rehu kulkee ensin yhtä mattoa pitkin, josta se ohjataan auralla tai se putoaa maton päästä seuraavalle matolle.

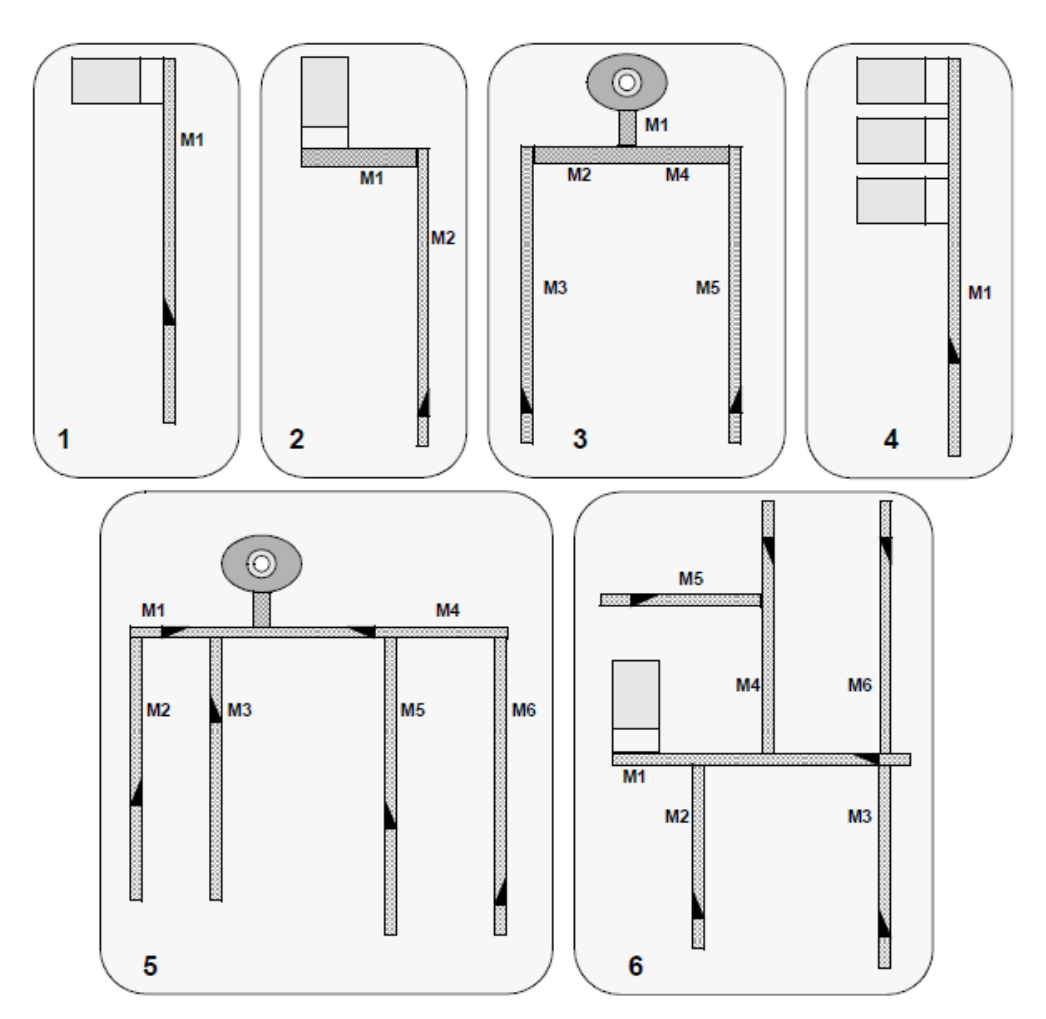

**Kuva 6. Esimerkkejä mattokytkennöistä**

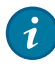

**Vihje:** Loogisella matolla tarkoitetaan mattoa, jonka käyttöä on hallittava yksilöllisesti. Yksi looginen matto voi sisältää esimerkiksi useita perättäisiä mattokuljettimia, jotta on tarvittu rakentamisteknisistä syistä, mutta jotka voidaan käynnistää samanaikaisesti. Esimerkiksi edellisen kuvan esimerkki kaksi voitaisiin toteuttaa yhtenä loogisena mattona.

# **2.3.2 Aurojen ja mattojen toiminta**

Auran sijaintia seurataan laskemalla auran pyörältä tulevia pulsseja. Jos IO-moduuli on ollut virrattomana (hätäseispainike on painettu tai pääkytkin on 0-asennossa), suoritetaan aurojen (auran) ns. referenssiajo, jossa auraa ajetaan taaksepäin, kunnes IO-moduuli saa tiedon auran päässä olosta ulkoiselta anturilta. Referenssipaikan paikkanumero on maton suurin paikkanumero. Paikkanumerot pienenevät ajettaessa auraa eteenpäin. Paikkatiheys, eli kuinka pitkä etäisyys paikkojen välillä on, riippuu käytetystä mittapyörästä (yleensä paikkaväli on noin kymmenen senttiä).

Matolle määritetään kytkentäpiste, eli määritetään mistä rehu tulee, antamalla äitimatto, sen auran paikka ja suunta. Jos rehu tulee suoraan syöttölaitteelta matolle, äitimatoksi annetaan nolla.

Jos äitimatolla ei ole auraa, auran asemaa ei luonnollisesti tarvitse ohjelmoida (esimerkit kaksi ja kolme). Samoin, jos äitimaton auran suunta on kiinteä, puolta ei tarvitse ohjelmoida.

Ruokinnan aikana ruokintatietokone laskee rehunauhan etenemisnopeutta mattojen annettujen pyörimisnopeuksien mukaan ja käynnistää seuraavan maton, kun rehunauha saavuttaa sen.

Jos kytkentäpisteen auran asemaksi on annettu äitimaton viimeinen tai ensimmäinen paikkka, ymmärtää ruokintatietokone tällöin, että aura on ajettu alueensa päähän ja se ei osallistu rehun ohjaamiseen seuraavalle matolle, vaan rehu putoaa kuljettimen päästä seuraavalle matolle. Tällöin rehun kulkumatkaksi kyseisellä äitimatolla lasketaan koko maton pituus, muuten kulkumatka lasketaan kytkentäpisteen ja määritetyn auran alueen perusteella.

Jos järjestelmässä on kahteen suuntaa pyöritettävä matto (esimerkit kolme ja viisi), on eri pyörimissuunnat määritettävä eri matoiksi. Tällöin samalle fyysiselle matolle voidaan myös määrittää kaksi auraa.

Eläinten ruokinta tapahtuu aina pienimmästä paikkanumerosta alkaen ja jatkuu suurempia paikkanumeroita kohti. Suositeltavaa ja loogista on, että paikkanumerointi määritetään jatkumaan numeroinniltaan seuraavalla matolla. Myöskään äitimatoksi ei voida määrittää numeroinniltaan suurempaa mattoa. Mattojen ei ole kuitenkaan välttämätöntä sijaita siten, että täyttölaitetta lähimpänä on numeroltaan pienempi matto, vaan matot voidaan numeroida haluttuun ruokintajärjestykseen. Eli esimerkin viisi mattojen kaksi ja kolme numerointi voitaisiin vaihtaa keskenään, jos haluttaisiin ruokkia kauimmainen matto ensin (kuten myös mattojen 5 ja 6).

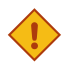

### **Varoitus:**

Käytettäessä yhtä fyysistä mattoa kahtena loogisena mattona, on kytkennöillä varmistettava, ettei molempia mattoja voida pyörittää samanaikaisesti (käytettävä suunnavaihtokontaktoria tai kierrätettävä kontaktorin ohjaukset vastakkaisen suunnan kontaktorin avautuvan kontaktin kautta).

# **3 Käyttöönotto**

Tässä luvussa kerrotaan lyhyesti vaiheet, mitä on tehtävä, että järjestelmä saadaan ruokkimaan automaattisesti. Nämä vaiheet on kuvattu jäljempänä tarkemmin omissa luvuissaan.

# **3.1 Perustietojen asettaminen**

Tässä kappaleessa kuvataan perustietojen asettaminen.

Toimi seuraavasti:

- **1.** Valitse **Käyttöönotto** > **Järjestelmän perustiedot**.
- **2.** Aseta mattojen lukumäärä.
- **3.** Aseta tarvittaessa seosten, komponenttien sekä ruokinta-aika ryhmien lukumäärä.

## **3.1.1 Järjestelmän perustiedot**

Aseta ruokintatietokoneen perusasetukset, kuten paljonko desimaaleja on annoksissa näkyvissä, käytettävien komponenttien ja seosten lukumäärä ja muut tyypillisesti vain järjestelmän käyttöönoton yhteydessä muutettavat arvot.

- **Järjestelmätyyppi Järjestelmätyyppi** on Mattoruokkija.
- **Mattojen lukumäärä Mattojen lukumäärä** kertoo järjestelmässä olevien mattojen lukumäärän.
- **Seosten ja komponenttien lukumäärä Seosten ja komponenttien lukumäärällä** voit valita käytettävien komponenttien ja seosten enimmäislukumäärän.

Jos mattoruokkijan syöttölaitteen tyyppinä on komponenttiannostelija, asetetaan seosten ja komponenttien lukumääriksi käytettävien rehujen lukumäärä. Muilla syöttölaitteilla asetetaan arvo käytössä olevien määrien mukaiseksi.

- **Ruokinta-aika ryhmiä Ruokinta-aika ryhmillä** voit valita käytettävien aikaryhmien lukumäärän.
- **Annosten esitys Annosten esityksellä** valitaan annoksissa käytettävien desimaalien lukumäärä.
- **Ruokinnan aloitus Ruokinnan aloitus**-asetuksella voit valita kummalta puolelta sekä kummasta päästä ruokinta aloitetaan. Vaihtoehtoina on: *vasemmalta edestä, oikealta edestä, vasemmalta takaa, oikealta takaa*. Valinta koskee kaikkia mattoja. Jos ruokintajärjestyksellä ei ole merkitystä, ruoki ensin referenssipuoli, eli puoli johon aura kääntyy ajettaessa referenssipisteeseen.
- **Kulutusperustainen ruokinta Kulutusperustainen ruokinta** -asetuksella mahdollistetaan jo annosteltujen rehujen määrän huomioiminen annosteltavassa annoksessa. Ellei tämä asetus ole käytössä, jakaa ruokkija jokaisella ruokintakerralla saman 1/n osan ryhmän vuorokausiannoksesta, n on kyseisen ryhmän ja seoksen ruokintakertojen lukumäärä.
- **Aloitusvaroitus Aloitusvaroitus** määrittää, kuinka kauan mahdollista käynnistysvaroitusmerkkilaitetta ohjataan ennen varsinaisen toiminnan käynnistymistä.
- **Kuiva-aine ruokinta Kuiva-aine ruokinta** -asetuksella voit valita kuiva-aineperusteisen seoksien ja annosten syöttötavan. Valintaa käytetään yhdessä prosenttipohjaisen seoksen syötön kanssa ja sen käyttö edellyttää käyttäjältä asian hyvää omaksumista, mutta mahdollistaa järjestelmän helpon mukauttamisen komponenttien kosteuden vaihdellessa. Komponentin tai komponenttien kosteuden vaihtuessa ainoastaan kyseinen tieto ilmoitetaan järjestelmälle, jolloin jaettavat annokset muuttuvat automaattisesti ja kulutuksienkin kirjautuessa kuiva-aineina pystyy järjestelmä käyttämään kulutusperustaista ruokintaa myös läpi muutospäivän.
- **GSM hälytykset GSM hälytykset** asettaa päälle/pois päältä.
- **Käsikäyttölähdöt Käsikäyttölähtöjen** lukumäärän määrittäminen. Voit käyttää käsikäyttölähtöjä esimerkiksi kaukosäädinkäyttöä varten.
- **Syömättä varoitusraja Syömättä varoitusraja** -asetuksen arvoalue on 0-100 %. Oletuarvo on ei käytössä (0). Vuorokauden vaihtuessa verrataan eläinryhmälle jaettua ruokamäärää eilisen ruokamäärään. Jos erotus on suurempi kuin varoitusrajaan määritelty arvo, annetaan virheilmoitus.
- **Max. mukautus % Max. mukautus %** -asetuksen arvoalue on 100-250 %. Prosenttiosuus ilmaisee, kuinka paljon järjestelmä voi kasvattaa eläinryhmälle jaettavaa ruoka-annosta, jos **Ruokinta-aika** > **Annostelu jäämämäärään** -asetus on käytössä.
- **Max. pysäytysaika Max. pysäytysaika** ilmaisee, kuinka kauan järjestelmä voi olla Pysäytetty-tilassa, ennen kuin annetaan virheilmoitus pysäytettynä olosta. Esim. jos ruokinta keskeytetään, niin tämän viiveen jälkeen annetaan virheilmoitus, jos ruokintaa ei jatketa tai hylätä kokonaan.
- **Vaakojen lukumäärä Vaakojen lukumäärä** on yleensä yksi, mutta järjestelmään voidaan lisätä esimerkiksi pienvaaka (tai vaakoja) joillekin komponenteille.
- **Sekoittajien lukumäärä Sekoittajien lukumäärä**.

# **3.2 Mattotietojen asettaminen**

Tässä kappaleessa kuvataan mattotietojen asettaminen.

Toimi seuraavasti:

- **1.** Valitse **Käyttöönotto** > **Matot**.
- **2.** Aseta auran liikealueen pituus paikkalaskennan pulsseina ja ilmoita vastaava metrimääräinen alue.
	- **Huomautus:** Anna ruokintatietokoneelle rehuvirran liikkumat pituudet matolla, ei mattojen maksimimittoja.

### **3.2.1 Mattojen ja aurojen asetusarvojen asettaminen**

Tässä kappaleessa kuvataan mattojen ja aurojen asetusarvojen asettaminen.

Toimi seuraavasti:

**1.** Valitse **Käyttöönotto** > **Matot**

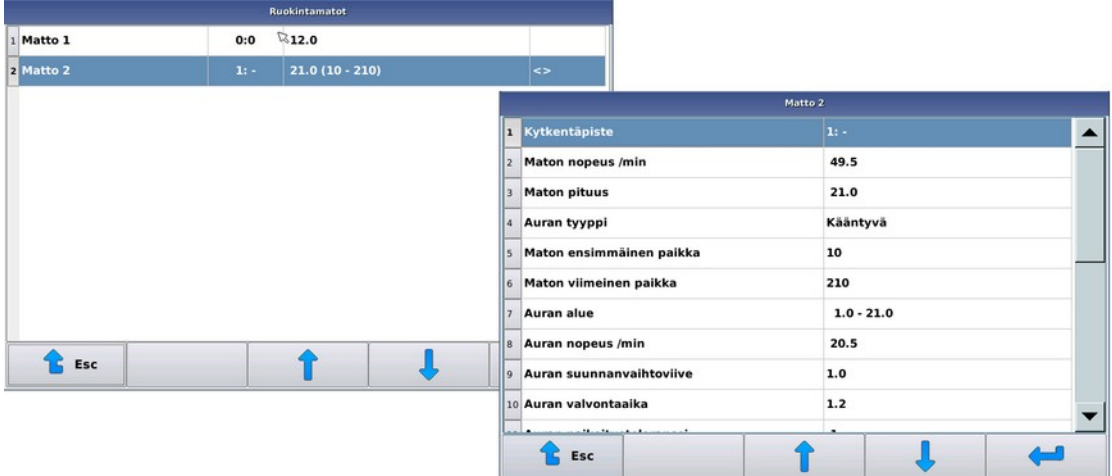

### **Kuva 7. Matot**

- **2.** Valitse haluamasi matto
- **3.** Tee tarvittavat asetukset. Asetukset ovat:
	- **Kytkentäpiste Kytkentäpisteeen** avulla kerrot järjestelmälle, mistä rehu tulee matolle. Äitimatto määrittää maton, jolta rehu tulee. Auran paikka ja puoli määrittävät vastaavasti auran aseman ja suunnan, kun rehua ohjataan tälle matolle. Jos rehu tulee suoraan syöttölaitteelta, anna äitimaton kytkentäpisteeksi nolla. Äitimatto ei voi olla numeroltaan suurempi kuin lapsimatto. Lapsimatto voi olla äitimatto muille matoille.
	- **Maton nopeus Maton nopeus** metreinä minuutissa. Oletusarvo maton nopeudeksi on 49,5 m/min.
	- **Maton pituus Maton pituus** on rehun matolla kulkema matka kymmenen sentin tarkkuudella. Arvoa käytetään laskettaessa rehun etenemiseen kuluvia aikoja. Mattokuljettimella matka on etäisyys rehun tulopisteestä maton loppuun, mattoruokkijalla tulopisteestä auran referenssipisteeseen.
- **Maton valvonta tulo 1..3 Maton valvonta tulolla** asetetaan tuloportti maton pyörimisvahtisignaalille. Pyörimisvahtisignaalilla järjestelmä seuraa maton pyörimistä ja signaalin puuttuessa järjestelmä pysäytetään. Yhden pulssin puuttuminen sallitaan.
- **Maton pulssiväli (s) Maton pulssiväli** on kahden pyörimisvahtipulssin väli sekunteina. Käytetään maton pyörimisvalvontaan.
- **Maton pulssiväli (m) Maton pulssiväli** metreinä. Kuinka pitkän matkan matto pyörii pulssien välillä. Käytössä HC-ominaisuudessa rehuvirtojen matkojen laskemiseen.
- **Auran tyyppi Auran tyyppi** määrittää, onko aura käytössä ja tarvittaessa auran suunnan. Mattokuljettimella tyypiksi valitaan Ei auraa, jolloin auran asetusrivejä ei tule näkyviin.
- **Maton ensimmäinen paikka Maton ensimmäinen paikka** ilmaisee maton pienimmän paikkanumeron.
- **Maton viimeinen paikka Maton viimeinen paikka** ilmaisee maton referenssipaikan numeron.

Anna käyttöönotossa maton ensimmäiseksi paikaksi yhtä numeroa suurempi paikka kuin edellisen maton viimeinen paikka. Määritä viimeinen paikka siten, että aura saavuttaa halutun aseman ajaessaan etummaiseen paikkaan. Käytetystä mittapyörästä riippuen paikkaväli on noin kymmenen senttiä.

- **Auran alue Auran alue** on auran liikkumisalue maton päällä metreinä. Alku on auran ensimmäisen paikan etäisyys rehun tulopisteestä ja loppu auran referenssipisteen etäisyys rehun tulopisteestä (yleensä sama kuin maton pituus).
- **Auran nopeus Auran nopeus** -arvon ja auran aluemäärityksen avulla ruokintatietokone laskee, kuinka kauan auralta kestää saavuttaa haluttu paikka. Auran oletusnopeus on 20,5 m/min.
- **Auran suunnanvaihtoviive Auran suunnanvaihtoviive** määrittää, kuinka pitkän viiveen ruokintatietokone pitää ennen auran ohjaamista vastakkaiseen suuntaan. Oletusarvo 1,0 sekuntia on yleensä käypä arvo. Jos viive määritetään liian lyhyeksi, rasittuu auran siirtomekaniikka tarpeettomasti ja moottorin lämpösuojat tai etusulakkeet saattavat laueta.
- **Auran valvonta-aika Auran valvonta-aika** määrittää odotusviiveen auran paikkapulssien välille. Ellei uutta paikkapulssia ole tullut auran valvonta-ajan ilmoittaman ajan sisällä edellisestä pulssista tai auran käynnistämisestä, pysähtyy toiminta virheilmoitukseen. Selvitä virhetilanteessa virheen aiheuttaja, kuten vetovaijerin löysyys, este auran liikealueella, paikkalaskennan toimivuus jne. Valvonta- ajan kasvattaminen tarpeettoman suureksi, puuttumatta varsinaiseen ongelman aiheuttajaan, saattaa vaurioittaa auran vetovaijeria.
- **Auran paikoitustoleranssi Auran paikoitustoleranssi** ilmaisee sallitun poikkeaman auran asemassa paikoituksen jälkeen. Jos aura ajautuu pysäytettäessä yli kohdepaikan (tai nytkähtää jostain syystä tulosuuntaansa) enemmän kuin sallittu toleranssi, yrittää ruokintatietokone paikoittaa auraa enintään viisi kertaa uudelleen.
- **Risteysaseman takaisinkytkentä** Risteysaseman takaisinkytkentäsignaalin IO-tulonasta aseman asentotunnistusta varten.
- **Kääntöaseman takaisinkytkentä** Kääntöaseman takaisinkytkentäsignaalin IO-tulonasta.
- **Käänteinen takaisinkytkentä** Valinnat: Ei käytössä / Käytössä.
- **Auran hidastusetäisyys** Auran hidastusetäisyys paikkamääränä, eli kuinka paljon ennen auran saapumista kääntöpisteelle hidastusetäisyyden IO-lähtö kytketään päälle.
- **Referenssianturi etupäässä** Auran referenssianturi sijaitsee tavallisesti maton takapäässä. Jos referenssianturi sijaitsee kuitenkin maton etupäässä, anna tälle asetukselle arvo Käytössä.

Vaihtoehdot ovat:

- Ei käytössä Referenssianturi sijaitsee maton takapäässä. Tämä on oletusarvo.
- Käytössä Referenssianturi sijaitsee maton etupäässä.

Jos matto on varustettu käännettävällä auralla, voit tehdä vielä seuraavat asetukset:

- **Käännön tyyppi Käännön tyyppi** voi olla joko Päissä tai Kääntöasema.
- **Auran kääntö vasemmalle**, **Auran kääntö oikealle** Näillä asetuksilla voit määrittää, kummassa päässä aura käännetään ja kumpaan suuntaan. "Vasemmaksi" ja "oikeaksi" puoleksi kutsuttava puoli voidaan valita vapaasti. Ensinruokittava puoli (koskee kaikkia mattoja) valitaan järjestelmän asetuksista.
- **4.** Poistu painamalla **Esc**-painiketta .

# **3.3 Syöttölaitetietojen asettaminen**

Tässä kappaleessa kuvataan syöttölaitetietojen asettaminen.

Toimi seuraavasti:

- **1.** Valitse **Käyttöönotto** > **Syöttölaite**.
- **2.** Aseta syöttölaitteeksi jokin seuraavista:
	- Sekoitin tarkoittaa täysautomaattista ratkaisua, jossa ruokkija automaattisesti tekee halutun seoksen ja määrän ruokittavien eläinten mukaan, ottamalla automaattisesti kaikki komponentit.
	- Puoliautomaattisekoitin-asetus eroaa sekoitinkäytöstä siten, että ruokkija ruokkii automaattisesti halutut eläimet ruokinta-aikojen mukaan, mutta seoksen teko on käynnistettävä itse. Seoksen teko voi tässäkin tapauksessa tapahtua automaattisesti, mutta sinun täytyy aina käynnistää sekoitus. Yleensä puoliautomaattitoimintoa käytetään, jos kaikkia komponentteja ei voida ottaa automaattisesti sekoittimeen, esimerkiksi jos paalit lastataan traktorilla sekoittimeen.
	- Komponenttiannostelijassa voi olla useita erilaisiakin syöttölaitteita, jotka annostelevat eri rehuja. Syöttölaitteissa ei tarvita punnitusta, vaan kaikkien laitteiden annostelua tarkkaillaan ns. virtausmittarilla, joka tunnistaa ylikulkevan rehun määrän.

Komponenttiannostelija ohjaa komponenttien lähtöjä otettavan komponentin mukaan. Lähtöjen määritys esitellään jäljempänä (ks. Lähtötaulu).

**3.** Määritä kaikille syöttölaitteille purkunopeus, eli kuinka paljon rehua syöttölaitteelta on tultava tietyssä ajassa.

Tämän arvon perusteella järjestelmä valvoo annostelua.

### **3.3.1 Syöttölaitteen asetusarvojen asettaminen**

Tässä kappaleessa kuvataan syöttölaitteen asetusarvojen asettaminen.

Toimi seuraavasti:

**1.** Valitse **Käyttöönotto** > **Syöttölaite**

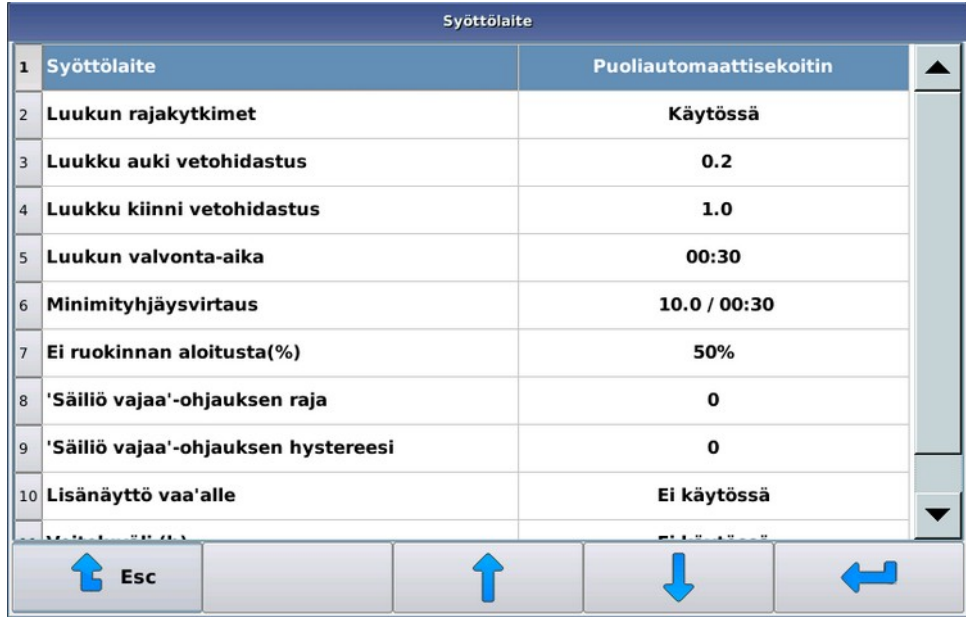

### **Kuva 8. Syöttölaite**

**2.** Valitse haluamasi asetus

- **3.** Tee tarvittavat asetusmuutokset. Asetukset ovat:
	- **Syöttölaite Syöttölaite**-arvo valitsee käyetttävän syöttölaitteen. Mahdolliset arvot ovat:
		- **Sekoitin**
		- Puoliautomaattisekoitin
		- Komponenttiannostelija

Tämä asetus on tarkoitettu kaikille syöttölaitetyypeille.

• **Minimityhjäysvirtaus** — **Minimityhjäysvirtaus** määrittää, paljonko rehua on tultava matolle asetetussa ajassa. Syötä vaadittu kilomäärä ja tarkkailuaika. Rehua on aina, paitsi ensimmäisellä tarkkailuvälillä, tultava vähintään asetettu kilomäärä. Annostelun aloituksen jälkeen ensimmäisen tarkkailuvälin jälkeen annostelua ei pysäytetä virheeseen, koska syöttölaitteessa saattaa olla tyhjäkäyntiä alussa, tai virtauselementti saattaa olla niin kaukana annostelijasta, ettei rehua ehdi riittävästi sille saakka. Annostelunopeuden jäädessä alle asetetun arvon syöttölaite ja järjestelmä pysähtyvät virheeseen. Automaattisekoitin ei pysähdy virheeseen seuraavan kappaleen määrittämässä tilanteessa.

Tämä asetus on tarkoitettu kaikille syöttölaitetyypeille.

• **Uudelleentäyttöraja** — Annostelunopeuden alittaessa minimivirtausrajan järjestelmä ei pysähdy virheeseen, jos syöttölaitteena on sekoitin ja säiliössä on vähemmän rehua kuin **Uudelleentäyttöraja**-asetuksella on määritetty, vaan ruokinta keskeytetään ja seosta tehdään lisää. Seosta tehdään myös automaattisesti lisää, jos säiliön paino on alle puolet uudelleentäyttörajasta, ja ruokintaan tarvitaan vielä enemmän rehua kuin säiliössä on. Järjestelmä ei aloita seoksen uudelleentekoa, jos tehtävä määrä on pienempi kuin myöhemmin esitetyillä uudelleentäyttöasetuksilla on määritetty.

Tämä asetus on tarkoitettu seuraaville syöttölaitetyypeille: sekoitin.

• **Mittausmatto** — **Mittausmatto** määrittää komponenttiannostelijassa, missä matossa virtausmittauselementti on.

Tämä asetus on tarkoitettu seuraaville syöttölaitetyypeille: komponenttiannostelija.

• **Mittausväli** — **Mittausväli** ilmaisee järjestelmälle, kuinka usein virtausmittaustulosta päivitetään. Virtausmittauksen ollessa mattokuljettimessa, sopiva alkuarvo on 3,10 sekuntia ja mattoruokkijassa 2,00 sekuntia. Virtausmittauksen kalibrointi ja viritys esitellään jäljempänä (ks. Virtausmittari).

Tämä asetus on tarkoitettu seuraaville syöttölaitetyypeille: komponenttiannostelija.

• **Taarauskerrat** — **Taarauskerrat**-arvo ilmaisee, monenko mittausvälin ajan virtauselementtiä taarataan ennen ruokinnan aloittamista. Suositeltavaa on käyttää ainakin arvoa 20.

Talvella, jos mittausmatto on kylmissä olosuhteissa, on suositeltavaa käyttää pidempää taarausjaksoa ja mahdollisesti myös mattojen talvikäyttötoimintaa.

Tämä asetus on tarkoitettu seuraaville syöttölaitetyypeille: komponenttiannostelija.

• **Voiteluväli** — **Voiteluväli**-arvolla määritetään mahdollisen automaattisen keskusvoitelun käyttöväli tunteina, tai sitä voidaan käyttää antamaan voiteluilmoitus käyttäjälle. Käyttö- tai huomautusväli lasketaan syöttölaitteen käyttötunneista. Jos keskusvoitelua ei ole, tai voiteluilmoitusta ei haluta, arvoksi asetetaan nolla, jolloin toiminto ei ole käytössä.

Jos järjestelmä on varustettu keskusvoitelulla, on keskusvoitelulle määritettävä lisäksi ohjauslähtö lähtötauluun, ja käyttöjakson pituus **Voitelupulssi**-asetuksella. Käyttöjakson pituus voidaan laskea voitelulaitteen ja laakerien tiedoista. Suositeltava jakso on 15-20 sekuntia voitelupistettä kohden.

#### **Vihje:**  $\mathbf{i}$

Voit käyttää **Voiteluväliä** myös huoltoilmaisimena. Jos et määritä lähtöä keskusvoitelulle, järjestelmä antaa virheilmoituksen päivittäin voitelemattomuudesta, kunnes käyttäjä kuittaa huoltovalikosta voitelun tehdyksi.

Tämä asetus on tarkoitettu kaikille syöttölaitetyypeille.

• **Ei uudelleentäyttöä (%)**- ja **Ei uudelleentäyttöä (kg)** -arvot määrittävät rajat, joilla automaattisekoitin päättelee viimeistä ryhmää ruokittaessa ja purkunopeus laskiessa alle minimivirtausnopeuden, että tehdäänkö seosta lisää vai ei. Seosta tehdään lisää, jos annosteltavaa on jäljellä enemmän kuin uudelleentäyttöpainoksi

on asetettu, tai jos viimeisen ryhmän annoksesta on prosentuaalisesti annostelematta enemmän kuin asetusprosentti määrittää.

Jos kyseessä ei ole viimeinen ruokittava ryhmä annostelunopeuden alittuessa, tehdään rehua lisää joka tapauksessa tarvittava määrä ja myös keskeytyksen aikana ruokittu ryhmä ruokitaan loppuun.

Käytännössä kilomääräinen raja määrittää uudelleentäytön, jos ruokittava ryhmän annos on normaali useamman eläimen annos, ja prosentuaalinen raja, jos ruokittava annos on pieni.

Tämä asetus on tarkoitettu seuraaville syöttölaitetyypeille: sekoitin.

• **Luukun rajakytkimet** — **Luukun rajakytkimet** -asetus määrittää, onko sekoittajan luukussa käytössä rajakytkimet vai käytetäänkö sitä vain aikaperustaisesti. Yleensä luukku on varustettu tai tulee varustaa rajakytkimillä, mutta poikkeustapauksissa luukkua voidaan käyttää pelkästään aikaperustaisesti. Aseta sulkuja avausaika erikseen sekunteina.

Tämä asetus on tarkoitettu seuraaville syöttölaitetyypeille: sekoitin tai puoliautomaattisekoitin.

• **Luukku kiinni vetohidastus**- ja **Luukku auki vetohidastus** -arvot määrittävät viiveen, kuinka kauan luukun rajakytkimien tulee olla yhtämittaisesti päällä, ennen kuin luukun katsotaan saavuttaneen halutun aseman. Usein varsinkin luukun kiinnioloanturi joudutaan sijoittamaan siten, että se aktivoituu, vaikka luukun välissä olisi jonkin verran rehua puristuneena. Tällöin asetuksella voidaan määrittää "punnausaika", jonka järjestelmä sulkee luukkua anturin jo aktivoiduttua. Anturin säädöstä on huomioitava, että anturin tulee pysyä aktivoituneena, vaikka luukku sulkeutuisi täysin kiinni.

Tämä asetus on tarkoitettu seuraaville syöttölaitetyypeille: sekoitin tai puoliautomaattisekoitin.

• **Luukun valvonta-aika** -arvo määrittää luukun kiinni/auki-ajolle aikaikkunan, jolloin rajakytkimen tulee aktivoitua ennen virheilmoituksen antamista.

Tämä asetus on tarkoitettu seuraaville syöttölaitetyypeille: sekoitin tai puoliautomaattisekoitin.

• **Ei ruokinnan aloitusta (%)** — **Ei ruokinnan aloitusta (%)** -asetus määrittää puoliautomaattisekoittimelle pienimmän osuuden alkuperäisestä ruokintakerran annoksesta, mikä ruokitaan pienennetyllä annoksella, eikä pysähdytä virheeseen.

Esimerkki: ruokintaan tarvitaan 1000 kg seosta, mutta säiliössä on vain 500 kg, jos **Ei ruokinnan aloitusta** asetus on pienempi kuin 50 %, ruokitaan kaikille ryhmille puolet alkuperäisestä annoksesta (säiliön sisällön ja tarpeen suhteessa). Jos asetus on yli 50 % ruokintaa ei aloiteta, vaan pysähdytään virheeseen.

• **'Säiliö vajaa' -ohjauksen raja** on raja-arvo kilogrammoina, jolloin 'säiliö vajaa' -lähtö aktivoidaan. Asetusta käytetään sekoittimen ajamiseen suuremmalla nopeudella silloin, kun säiliössä on vähemmän rehua.

Tämä asetus on tarkoitettu seuraaville syöttölaitetyypeille: sekoitin tai puoliautomaattisekoitin.

• **'Säiliö vajaa' -ohjauksen hystereesi** on hystereesiarvo, ennen kuin 'säilö vajaa' -lähtö deaktivoidaan.

Tämä asetus on tarkoitettu seuraaville syöttölaitetyypeille: sekoitin tai puoliautomaattisekoitin.

- **Lisänäyttö vaa'alle** -asetuksen mahdolliset arvot ovat:
	- Ei käytössä Asetus ei ole käytössä.
	- Vaaka Näyttää lisänäytössä aina pelkästään vaa'an arvon.
	- Resepti Näyttää valmiustilassa vaa'an lukeman, ja reseptin valmistustilassa pyydetyn komponentin ja kuinka paljon sitä on vielä ottamatta.

Tämä asetus on tarkoitettu seuraaville syöttölaitetyypeille: sekoitin tai puoliautomaattisekoitin.

### **3.4 Vaaka**

Kaikkien annostelulaitteiden yhteydessä käytetään jonkin tyyppistä punnitusta. Punnitus on kalibroitava ennen käyttöä. Kalibroi punnitus huoltovalikosta, nollaamalla vaaka sen ollessa tyhjä ja nostamalla tunnettu paino vaa'alle ja syöttämällä tämä paino järjestelmään.

Punnitukseen liittyvät suodatusparametrit ja kalibrointi on kuvattu jäljempänä (ks. Vaa'an kalibroiminen).

### **3.4.1 Vaa'an kalibroiminen**

Tässä kappaleessa kuvataan vaa'an kalibroiminen.

Mattoruokkijajärjestelmässä on aina vaaka tai vaakoja. Vaa'an kalibrointi tapahtuu samalla periaatteella kaikissa laitteissa.

Kalibroinnissa järjestelmälle opetetaan vaa'an nollapiste ja, tunnetun painon ollessa vaa'alla, kalibrointipiste. Kalibrointipainon täytyy olla tarkasti tunnettu ja riittävän suuri suhteessa tavallisesti punnittavaan massaan. Virtausmittarille hyvä paino on esimerkiksi rehusäkki tai vedellä täytetty kanisteri, isolle apesekoittajalle voidaan käyttää esimerkiksi suursäkkiä.

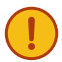

**Tärkeää:** Vaa'an huolellinen kalibrointi on erittäin tärkeää tarkan ruokinnan saavuttamiseksi. Tee aina vaakaa kalibroidessasi myös nollaus ja tunnetun painon asetus.

Tarkista ennen kalibrointia, että vaaka pääse liikkumaan herkästi ja ettei siinä ole jännityksiä. Kun vaa'alle asetetaan jokin paino, pitäisi AD-luvun näytöllä kasvaa, ja kun paino poistetaan, pitäisi AD-luvun palata samalle tasolle kuin se oli ennen painonasetusta. Ellei näin tapahdu, tarkasta että sekoitin on vapaasti vaaka-antureiden varassa, eikä lattian ja sekoittajan välissä ole mitään ylimääräistä, eivätkä mahdolliset komponenttien ottolaitteet kosketa sekoittimeen. Tarkista virtauselementissä vastaavasti vaakalevyn ja rungon välit.

Toimi seuraavasti:

- **1.** Siirry **Asennus**-käyttöoikeustasolle.
- **2.** Valitse **Huolto** > **Punnitus**.

#### **3.** Oheinen näyttö avautuu:

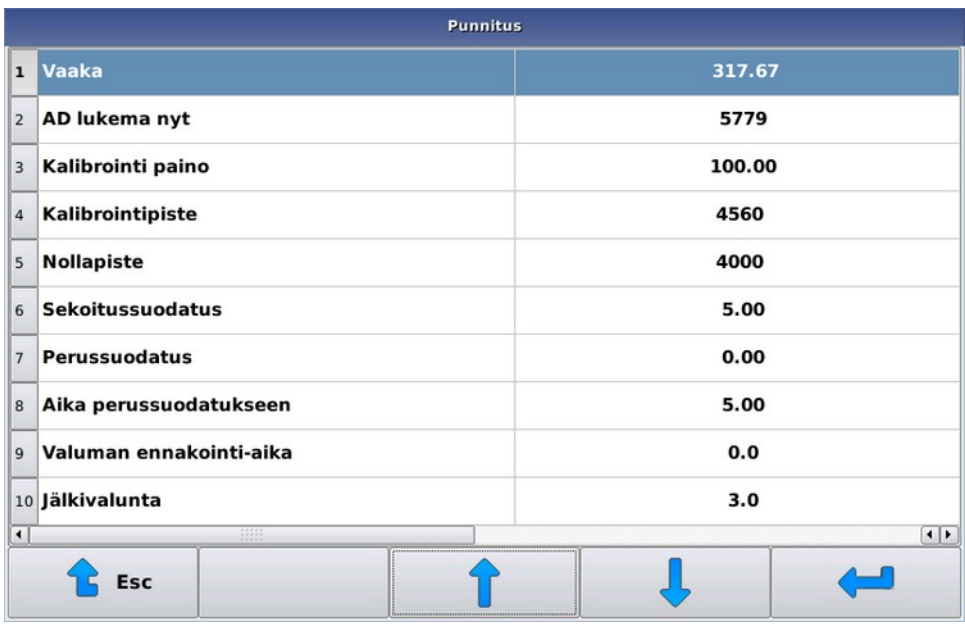

### **Kuva 9. Vaa'an kalibroiminen**

Näet seuraavat tiedot:

- **Vaaka Vaaka**-arvo on puntarin tämän hetkinen massa kilogrammoina, laskettuna kalibrointiarvoista. Tällä luvulla ei ole merkitystä, ennen kuin kalibrointi on suoritettu kokonaisuudessaan.
- **AD lukema nyt AD lukema nyt** näyttää puntarin massaan verrannollisen luvun (jatkossa käytetään nimitystä AD-luku), joka kasvaa kun vaa'alle laitetaan kuormaa. Yleensä tämä luku vaihtelee muutamien yksiköiden verran, vaikka puntarin kuormitus ei muuttuisikaan.
- **Kalibrointipaino Kalibrointipaino** viittaa kappaleeseen, jonka paino tunnetaan tarkasti.
- **Kalibrointipiste Kalibrointipiste** viittaa kalibrointipisteen AD-lukuun. Kalibrointipisteen lukuarvon tulee olla suurempi kuin nollapisteen arvo.
- **Nollapiste Nollapiste** viittaa nollauspisteen AD-lukuun. Ota **Nollapiste**, kun sekoitin on suunnilleen tyhjä tai virtauselemetillä ei ole rehua.
- **4.** Nollaa vaaka valitsemalla **Nollapiste**.

Ruokintatietokone pyytää vahvistuksen kysymällä lupaa nollapisteen ottoon. Näin et suorita nollausta vahingossa.

- **5.** Aseta **Kalibrointipaino** valitsemalla Kalibrointi paino.
- **6.** Aseta kalibrointipaino mahdollisimman keskelle sekoittajaan tai virtauselementin päälle.
- **7.** Kalibroi vaaka valitsemalla Kalibrointipiste.

Ruokintatietokone pyytää vahvistusta kalibrointipisteen asettamiselle.

Nollauksen ja kalibroinnin jälkeen vaa'alla oleva massa näkyy näytön **Vaaka**-rivillä. Kalibrointipainon ollessa vaa'alla rivillä pitäisi näkyä kalibrointipaino ja vaa'an ollessa tyhjä lukeman pitäisi olla lähellä nollaa. Jos vaaka ei käyttäydy näin, suorita kalibrointi uudelleen.

### **3.4.2 Vaa'an suodatinasetukset**

Tässä kappaleessa kuvataan vaa'an suodatinasetusten asettaminen.

- **1.** Siirry **Asennus**-käyttöoikeustasolle.
- **2.** Valitse **Huolto** > **Punnitus**.
- **3.** Suodatusasetukset:
	- **Sekoitussuodatus Sekoitussuodatus**-asetuksella voit rauhoittaa punnitusta sekoituksen aikana. Järjestelmä laskee liukuvaa keskiarvoa alkuperäisistä punnitustuloksista asetetun arvon aikana. Suurempi arvo tarkoittaa rauhallisempaa punnitustulosta.

Sopiva arvo riippuu käytetystä sekoitintyypistä. Suurelle pystyruuvisekoittimelle sopiva arvo voi olla kahdesta neljään sekuntiin, kun taas pienelle TMR-sekoittajalle voidaan käyttää arvoja alle yhden sekunnin. Arvo 0,01 sekuntia tarkoittaa, että punnitustulokselle ei käytetä ylimääräistä lisäsuodatusta.

Sekoitussuodatusta tarvitaan yleensä annostelun aikana, etteivät punnitustuloksen värähtelyt pysäytä annostelua ennenaikaisesti. Seoksen teon aikana punnituksen värähtelyjen vaikutus voidaan poistaa pysäyttämällä sekoitin riittävän ajoissa ennen komponentin oton päättymistä (ks. Komponenttitietojen asettaminen).

Tämä asetus on tarkoitettu seuraaville syöttölaitetyypeille: sekoitin tai puoliautomaattisekoitin.

• **Perussuodatus** — **Perussuodatus**-asetus on vastaava asetus kuin sekoitussuodatus, mutta asetusta käytetään aina, kun sekoitin ei pyöri. Yleensä arvo voi olla 0,01 sekuntia, mutta tarvittaessa voit lisäsuodattaa punnitustulosta. Esimerkiksi jonkin komponentin täyttölaitteen käyttö voi aiheuttaa punnitukseen ylimääräistä värinää, joka täytyy suodattaa.

Tämä asetus on tarkoitettu seuraaville syöttölaitetyypeille: sekoitin tai puoliautomaattisekoitin.

• **Aika perussuodatukseen** — **Aika perussuodatukseen** -asetus ilmaisee, kuinka nopeasti sekoittimen pysäytyskäskyn jälkeen aletaan käyttää perussuodatusta. Esimerkiksi jos iso sekoitin pysähtyy hitaasti, voidaan pysähtymisen ajan käyttää vielä sekoitussuodatusta. Normaalisti arvo on hyvä pitää kuitenkin pienenä, alle sekunnissa.

Tämä asetus on tarkoitettu seuraaville syöttölaitetyypeille: sekoitin tai puoliautomaattisekoitin.

• **Valuman ennakointi-aika** — **Valuman ennakointi-aika** -asetuksella voit säätää järjestelmän kykyä ennakoida annostelijan pysäytyskäskyn jälkeen vielä tulevaa rehua. Näin voit ennakoda laitteiston mekaanisesta hitaudesta johtuvaa viivettä, ei niinkään satunnaisten putoilevien rehukokkareiden vaikutusta. Yleensä käytetään arvoja alle yhden sekunnin.

Tämä asetus on tarkoitettu seuraaville syöttölaitetyypeille: sekoitin, puoliautomaattisekoitin tai komponenttiannostelija.

• **Jälkivalunta** — **Jälkivalunta**-asetus ilmaisee järjestelmälle, kuinka kauan annostelijan pysäytyksen jälkeen rehua saattaa vielä valua syöttölaitteesta. Järjestelmä jatkaa punnitusta yhtä pitkän ajan syöttölaitteen pysäytyksen jälkeen (komponenttiannostelijalla huomioidaan komponentin etäisyys mittauksesta). Annostelevan auran ajoa jatketaan annostelun jälkeen, kunnes rehuvirta, mahdollinen jälkivalunta huomioiden, saavuttaa ruokittavan ryhmän viimeisen paikan. Jälkivalunnan aikana tulevaa rehua ei pyritä mitenkään ennakoimaan, mutta se huomioidaan ryhmän kulutuksena, jos käytössä on kulutusperustainen ruokinta.

Tämä asetus on tarkoitettu kaikille syöttölaitetyypeille.

# **3.5 Virtausmittari**

Jos käytät syöttölaitteena komponenttiannostelijaa, eli laitetta jolla ei voi punnita rehua, sinun on käytettävä virtausmittaria, joka laskee siirretyn rehun määrän.

Sijoita virtausmittari kuljetin- tai ruokintamattoon siten, että se on ensimmäisen ruokittavan eläinpaikan ja annostelulaitteen (laitteiden) välissä. Sijoita virtausmittari mahdollisuuksien mukaan mahdollisimman lähelle annostelulaitetta. Rehua ei saa kuitenkaan annostella suoraan virtausmittarin päälle, eikä auraa saa ajaa virtausmittarin alueelle.

Sijoituspaikan valinnassa kannattaa huomata myös seuraavat seikat: mahdollisimman lähellä kuljettimen vapaata päätä maton kireys on pienin ja mattoruokkijan matto on ohuempi kuin mattokuljettimen, joten herkkyys paranee.

Virtausmittarin etäisyys syöttölaitteesta (syöttölaitteista) ilmoitetaan sekunteina. Tietokone punnitsee annettua annosta tämän ajan annostelun loppumisen jälkeen. Lisäksi tietokone arvioi syöttölaitteen ja virtauselementin välillä olevaa rehumäärää olettaen, että rehuvirtaus pysyy samana ilmoitetun ajan. Toisin sanoen, jos annostelun aikana rehua on

tullut 60 kg minuutissa ja puntarin etäisyys syöttölaitteesta on 10 sekuntia, tietokone arvioi punnituselementin ja syöttölaitteen välillä olevan rehua 10 kg, ja pysäyttää syöttölaitteen, kun mitattu annos on kymmentä kiloa vaille valmis.

Jos syöttölaitteita on useita, ilmoitetaan kullekin komponentille aika erikseen.

### **3.5.1 Virtausmittarin kalibroiminen**

Tässä kappaleessa kuvataan virtausmittarin kalibroiminen.

Virtausmittarin kalibroiminen suoritetaan testiruokinnan avulla.

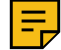

#### **Huomautus:**

Kalibroi vaaka, ennen kuin aloitat virtausmittarin kalibroimisen.

Toimi seuraavasti:

**1.** Määritä ruokittava ryhmä yhdelle paikalle määrittämällä sama alku- ja loppupaikka.

Kun alku- ja loppupaikka ovat samat, aura ei liiku ruokinnan aikana, ja testiruokinnassa ruokitaan riittävän suuri määrä rehua (kymmeniä kiloja).

**2.** Kasvata testiruokinnan ajaksi komponentin etäisyysarvoa, Etäisyys virtausmittarista, parilla sekunnilla.

Annos saattaa jäädä hieman asetettua pienemmäksi, mutta annos tulee varmasti kokonaisuudessaan punnituksi.

- **3.** Käynnistä ruokinta.
- **4.** Mikäli tullut rehumäärä poikkeaa merkittävästi tietokoneen punnitsemasta, muuta **Mittausväli**-arvoa.

### **Huomautus:**

Arvioi rehumäärää punnitusarvon perusteella, ei asetusarvon.

Mikäli:

- Todellinen annos on pienempi kuin tietokoneen punnitsema annos, säädä **Mittausväli**-arvoa suuremmaksi.
- Todellinen annos on suurempi kuin tietokoneen punnitsema annos, säädä **Mittausväli**-arvoa pienemmäksi.

Koska mittaus ei ole täydellisen tarkka, tee annostelu useita kertoja ja muuta mittausväliarvoa varovaisesti.

Hyviä lähtöarvoja ovat:

- Mikäli virtausmittari on mattokuljettimessa: 3,10
- Mikäli virtausmittari on mattoruokkijassa: 2,00

# **3.6 Komponentit**

Kun mattoruokkijan syöttölaitteena on sekoitin tai puoliautomaattisekoitin, voit asettaa komponenttien tiedot **Komponentit**-asetusvalikossa. Jos syöttölaite on komponenttiannostelija, järjestelmä ei käytä komponenttitietoja, vaan ruokittavien rehujen asetukset tehdään seostietoihin.

### **3.6.1 Komponenttitietojen asettaminen**

Tässä kappaleessa kuvataan komponenttitietojen asettaminen.

Toimi seuraavasti:

**1.** Valitse **Komponentit** > **haluttu komponentti**.

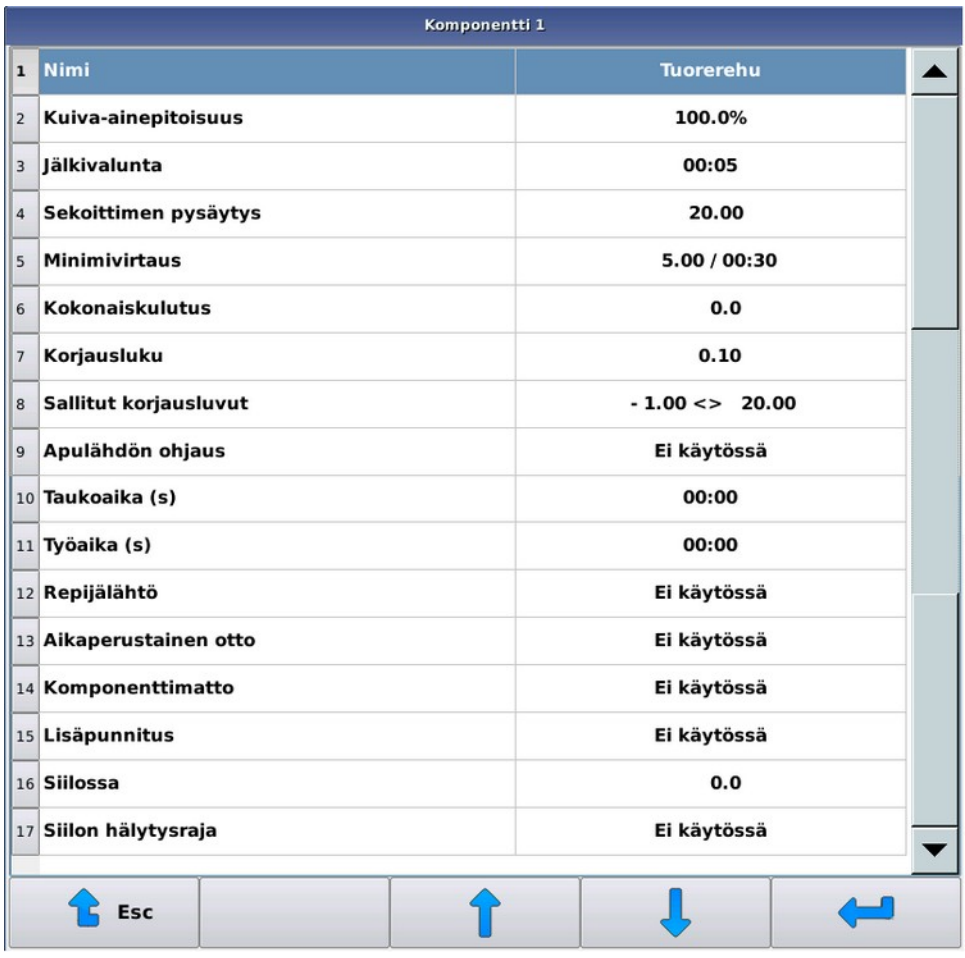

### **Kuva 10. Komponentin valinta**

- **2.** Tee tarvittavat asetukset. Asetukset ovat:
	- **Nimi Nimi**-asetus on komponentin vapaamuotoinen nimi.
	- Asetukset, jos syöttölaitteena on sekoitin tai puoliautomaattisekoitin:
		- **Kuiva-ainepitoisuus Kuiva-ainepitoisuus** syötetään komponentille, jos kuiva-aineruokinta on käytössä. Kuiva-aine pitoisuus näkyy suluissa, jos se on alle viisi prosenttia. Tällöin järjestelmä käsittelee komponenttia ns. märkänä komponenttina, jolloin sen osuuden syöttö seoksiin tapahtuu luonnonpainoosuutena, eikä kuiva-aineosuutena. Tämä käytäntö helpottaa nestemäisten komponenttien syöttöä seoksiin.
		- **Jälkivalunta Jälkivalunta**-asetuksella voit määrittää, kuinka kauan komponentin lähdön ohjauksen jälkeen järjestelmä odottaa ennen seuraavan toiminnon alkamista. Lopullinen otettu komponenttimäärä kirjataan, ja mahdollinen korjausluku lasketaan valumisajan jälkeen.
		- **Sekoittimen pysäytys Sekoittimen pysäytys** -asetus kertoo kiloina järjestelmälle, kuinka paljon ennen halutun komponenttimäärän täyttymistä sekoitin pysäytetään. Sekoittimen pysäyttämisellä ennen otettavan määrän täyttymistä saadaan punnitustarkkuutta lisättyä. Jos otettava määrä on pienempi tai vain vähän suurempi kuin pysäytysraja, ei sekoitinta käynnistetä ollenkaan.
		- **Minimivirtaus Minimivirtaus** -asetus määrittää komponenttimäärän, jonka on tultava asetellussa tarkkailuajassa. Ensimmäisen tarkkailuvälin jälkeen ottoa ei pysäytetä, vaikka komponenttia ei olisikaan tullut asetettua määrää.
		- **Kokonaisukulutus Kokonaisukulutus**-laskuria kasvatetaan aina komponentin oton jälkeen. Voit muuttaa kulutusarvoa haluamallasi tavalla.
		- **Korjausluku Korjausluku**-asetuksella voit ennakoida valuvaa rehumäärää, joka tulee sekoittimeen komponentin oton jälkeen. Otettaessa korjausluku käyttöön, tulee sille antaa nollasta poikkeava alkuarvo,

jota järjestelmä alkaa päivittää. Korjauluvun nolla-arvolla järjestelmä ei käytä eikä laske korjauslukua, vaan ohjaa komponentin ottoa, kunnes haluttu määrä tulee täyteen. Positiivisilla korjausluvun arvoilla järjestelmä pysäyttää komponentin oton korjausluvun osoittamaa määrää ennen otettavan määrän täyttymistä. Negatiivinen arvo aiheuttaa komponentin oton jatkumisen, kunnes otettava määrä ylittyy korjausluvun verran. Negatiivisen korjausluvun voi aiheuttaa esimerkiksi tilanne, jossa nestemäistä komponenttia tulee sekoittajaan kovalla virtauksella siten, että virtaus aiheuttaa painetta sekoittajaan.

Käytä **Korjausluku**-toimintoa, jos komponentin tulovirtaus on suhteellisen tasainen ja jatkuu samanlaisena myös komponentin oton pysäytyksen jälkeen. Jos komponenttia annostelevasta laitteesta tuleva rehuvirta vaihtelee voimakkaasti, saavutat todenäköisesti paremman lopputuloksen, jos et käytä **Korjausluku**toimintoa.

- **Sallitut korjausluvut Sallitut korjausluvut**-asetus on käytössä vain, jos **Korjausluku**-asetus on käytössä. Asetus rajaa painoalueen, jolla järkevät korjausluvut voivat olla. Asetuksella voit estää korjausluvun päätymisen tahattoman kauas todellisesta, mikäli esimerkiksi käyttäjä on kiivennyt sekoittajan hoitotason päälle komponentin oton aikana.
- **Taukoaika (s) Taukoaika**-asetus määrittää ajan, jonka komponenttilähtö on pois päältä työ/taukotoiminossa.
- **Työaika (s) Työaika**-asetus määrittää ajan, jonka komponenttilähtö on päällä työ/tauko-toiminossa.
- **Repijälähtö Repijälähdön** määritys.
- Asetukset, jos syöttölaitteena on komponenttiannostelija:
	- **Kulutus Kulutus** kasvaa automaattisesti annostellulla määrällä. Voit muuttaa kulutusta haluamallasi tavalla.
	- **Muutos %** Komponenttikohtainen muutosprosentti välillä 0-250 %. Esim. jos muutosprosentti on 150 % ja komponenttia pyydetään 100 kg, niin komponenttia jaetaan 150 kg.
	- **Etäisyys virtausmittarista Etäisyys virtausmittarista** -arvo ilmaisee sekunteina, kuinka kauan rehun tulo kunkin komponentin syöttölaitteelta mittauselementille kestää. Järjestelmä käyttää tietoa arvioidakseen, kuinka paljon rehua tulee virtausmittaukseen annostelijan pysäytyksen jälkeen.
	- **Taukoaika (s) Taukoaika**-asetus määrittää ajan, jonka komponenttilähtö on pois päältä työ/taukotoiminossa.
	- **Työaika (s) Työaika**-asetus määrittää ajan, jonka komponenttilähtö on päällä työ/tauko-toiminossa.
	- **Repijälähtö Repijälähdön** määritys.
- **3.** Poistu valikosta painamalla **Esc**-painiketta .

# **3.7 Seokset**

Ruokintatietokoneen valikoissa ruokittavia rehuja kutsutaan oletusarvoisesti seoksiksi. Voit tosin nimetä seoksia tarpeen mukaan. Jatkossa tässä ohjekirjassa nimike "seos" voidaan käsittää myös yksittäiseksi rehuksi, esim. tuorerehuksi.

Syöttölaite tekee seoksen asetettujen komponenttien, niiden ottojärjestyksen, sekä mahdollisten sekoitusjaksojen ja imeytymisjaksojen perusteella. Seososuudet voit määrittää luonnonpainoprosenttiosuuksina, kuiva-aineosuuksina tai ilmoittaen kunkin komponentin kilomäärän, esimerkiksi halutun komponentin määrän yhdelle eläimelle.

Jos syöttölaitteena on:

- Automaattinen sekoitin, tekee järjestelmä ruokittavan seoksen automaattisesti ennen ruokintaa.
- Puoliautomaattinen sekoitin, käyttäjän on aina käynnistettävä seoksen teko, mutta itse teko voi tapahtua täysin automaattisesti.
- Punnitus- tai komponenttiannostelija, jokin tai jotkin komponentit täytyy lisätä manuaalisesti sekoittimeen.

Ryhmälle voidaan jakaa useaa erilaista seosta. Ruokinta-aika määrittää kulloinkin jaettavan seoksen tai rehun.

Jos järjestelmän syöttölaitteena on punnitus- tai komponenttiannostelija, voit nimetä seostietoihin käytettävän rehun, seurata sen kulutusta ja säätää seoskohtaista muutosprosenttia. Muutosprosentilla voit muuttaa kaikkien kyseistä rehua saavien ryhmien seosmäärää, ja kompensoida rehun muutoksia.

### **3.7.1 Seostietojen asettaminen**

Tässä kappaleessa kuvataan seostietojen asettaminen.

Seoksen reseptissä määrität paitsi otettavien komponenttien osuudet ja ottojärjestyksen, myös loppusekoituksen keston ja mahdolliset välisekoitukset tai imeytymistauot. Tauot ja sekoitusten kestot määrität erikseen ruokinnan ensimmäiselle ja myöhemmille sekoituksille.

Toimi seuraavasti:

**1.** Valitse **Valikko** > **Seokset** > **Seoksen valinta**.

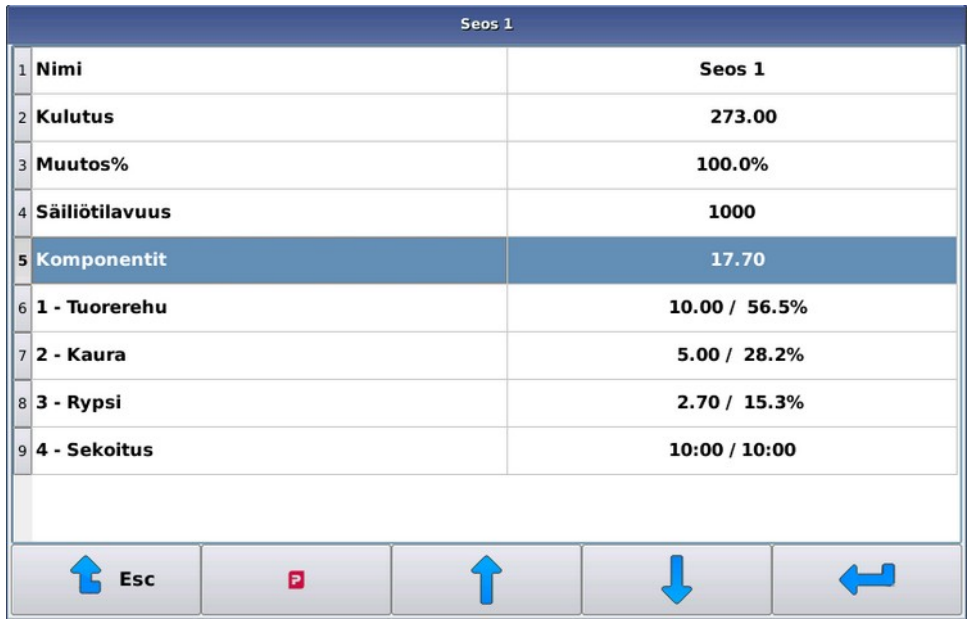

### **Kuva 11. Seoksen valinta**

- **2.** Tee tarvittavat asetukset. Asetukset ovat:
	- **Nimi Nimi**-asetus on seoksen vapaamuotoinen nimi.
	- **Kulutus Kulutus** kasvaa aina annostellulla määrällä. Voit muuttaa kulutusta haluamallasi tavalla.
	- **Muutos%** Kun syötät komponentit luonnonpaino- tai kuiva-aineosuuksina, et pysty poistumaan näytöstä, ellei komponenttien yhteenlaskettu **Muutos%** ole sata prosenttia.
	- **Säiliötilavuus Säiliötilavuus**-asetuksella voit määrittää seoskohtaisesti, millaista enimmäisannosta ruokkija alkaa tehdä sekoittimeen.

Jos käytät kuiva-aineruokintaa, syötä **Säiliötilavuus** kuiva-aineena.

Jos seoksen teon aikana tulee tarve ylittää säiliötilavuus, se ylitetään. Käytännössä tämä tarkoittaa sitä, että jos tiettyä komponenttia tulee enemmän kuin halusit ja olet tekemässä enimmäismäärää seosta, muiden komponenttien määrää ei kuitenkaan pienennetä. Samoin jos seos sisältää **Uudelleenlaskenta**-rivin, loppukomponentit lasketaan huomioimatta **Säiliötilavuus**-asetusta.

Voit hyödyntää tätä ominaisuutta esimerkiksi tilanteessa, jossa otat tuorerehua paaleina ja haluat varmistua, ettei sekoittimeen missään tapauksessa oteta kerralla kahta paalia. Määritä tällöin seoksen **Säiliötilavuus**-

asetus niin pieneksi, ettei laite ota kerralla kahta paalia, mutta ottaa kuitenkin muut komponentit suhteessa paalin kokoon.

**Komponentit** — Voit lisätä ja poistaa komponentti-rivejä -painikkella. Komponentiksi voi valita käytettävissä olevien komponenttien lisäksi joko **uudelleenlaskenta**-, **sekoitus**-, **tauko**- tai **apulähdön ohjaus** -toiminnon.

Komponentit otetaan siinä järjestyksessä kuin ne on seokseen määritetty. Voit ottaa samaa komponenttia useita kertoja.

Määrität komponenttien osuudet seokseen oletusarvoisesti kiloina, jolloin komponenttien yhteissumma näkyy **Komponentit**-rivillä. Kiloperustaisen syötön yhteydessä voit käyttää seosperustaista ruokintaa. (ks. Seoksenmukainen ruokinta)

Kun käytät kuiva-aineruokintaa, näet seosnäytössä koko seoksen kuiva-ainepitoisuuden omalla rivillään, sekä komponenttien osuudet kuiva-ainesisällöstä ja sisällöstä luonnonpainona. Jos syötetty komponentti on ns. märkäkomponentti (kuiva-aineosuus on alle viisi prosenttia), ei kyseisen komponentin kuiva-ainetta huomioida ollenkaan ja komponentin syöttö tapahtuu luonnonpaino-osuutena.

# **3.8 Ruokinta-ajat**

•

Ruokinta-ajoilla voit määrittää kellonajat, jolloin ruokinnat käynnistyvät, sekä valita ruokittavan seoksen ja ruokittavat ryhmät. Ryhmät voit valita käyttämällä ruokinta-aikaryhmiä.

# **3.9 Ryhmät**

Ryhmät tarkoittavat eläinryhmiä, joita järjestelmä ruokkii. Voit määrittää ryhmälle seuraavat tiedot:

- Ryhmän nimi.
- Ryhmässä olevien eläinten lukumäärä.
- Ryhmän paikkaväli auran asemapulsseina. Ryhmän paikkaväli määrittää pudotusauran liikkumisvälin ruokittaessa kyseistä ryhmää. Auran paikka lasketaan vetovaijerin vapaapyörän antureiden ja referenssianturin avulla. Paikkanumerointi kasvaa maton pyörimissuuntaan. Jos mattoja on useita, alkaa numerointi lähimmästä matosta ja suurenee mitä kauemmaksi sekoittajasta mennään.
- Ryhmän ruokintapuoli, jos ruokintapuolet ovat käytössä.
- Ryhmä sijoitetaan haluttuun ruokinta-aikaryhmään. Ruokinta-aikaryhmien avulla voit valita ruokinta-ajat, jolloin ryhmä ruokitaan. Ruokinta-aikaryhmät on merkitty kirjaimilla A, B, C jne.

Samalla ruokinta-ajalla voidaan ruokkia useita eri ryhmiä, mutta ainoastaan yhtä seosta. Ryhmät ruokitaan paikkajärjestyksessä valitun puolen pienimmästä paikkanumerosta alkaen. Maton kumpikin puoli ruokitaan kokonaisuudessaan ennen auran suunnanvaihtoa. Voit valita ensinruokittavan puolen järjestelmän **Perustieto**valikosta.

Ryhmän ruokintatietoihin määritetään ruokittaville seoksille yhden eläimen vuorokausiannos. Vuorokausiannos voi olla itse määrittämäsi vakioannos, tai se voidaan ottaa ruokintakäyrältä tai seostiedoista. Vakioannosta käytettäessä voit lisäksi määrittää muutosjakson, jonka aikana annos muutetaan tasaisesti uudelle tasolle.

Voit lisäksi muuttaa annosta ryhmäkohtaisella muutosprosentilla, joka toimii aina samalla tavalla vuorokausiannoksen laskemistavasta riippumatta.

Ryhmän ruokintavalikosta voit seurata ja asettaa ryhmän kulutustietoja.

# **3.10 Lähdöt**

Tässä kappaleessa kuvataan lähtojen asettaminen.

Mattoruokkijajärjestelmiä on monenlaisia: järjestelmät on varustettu erilaisilla laitteilla, mattojen ja komponenttien lukumäärä vaihtelee asennuksittain jne. Tästä syystä IO-moduulin lähdöt ovat osittain käyttäjän määritettävissä. Mattojen ja aurojen ohjauksien lähdöt on kiinteästi määritetty, mutta lähes kaikkien muiden toimintojen ohjausten lähdöt ovat vapaasti määritettävissä. Myös käyttämättömien mattojen ja aurojen ohjauksien lähtöjä voidaan käyttää muiden laitteiden ohjaukseen.

Lähtöjä määrittämällä voit aktivoida toimintoja. Jos esimerkiksi valitset keskusvoitelulle lähdön, voit käyttää automaattista keskusvoitelua.

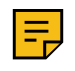

#### **Huomautus:**

Oletusarvoisesti mattoruokkijan lähtötauluun ei tarvitse tehdä muutoksia, ellei järjestelmää ole varustettu lisävarusteilla.

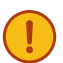

### **Tärkeää:**

Ohjekirjan liitteenä on lähtötaulu ja lähtöjen oletussijainnit. Kirjaa muutokset tauluun ja säilytä taulun kopio mattoruokkijan ohjauskeskuksen läheisyydessä.

Toimi seuraavasti:

- **1.** Valitse **Käyttöönotto** > **Lähdöt**.
- **2.** Valitse haluttu toiminto.

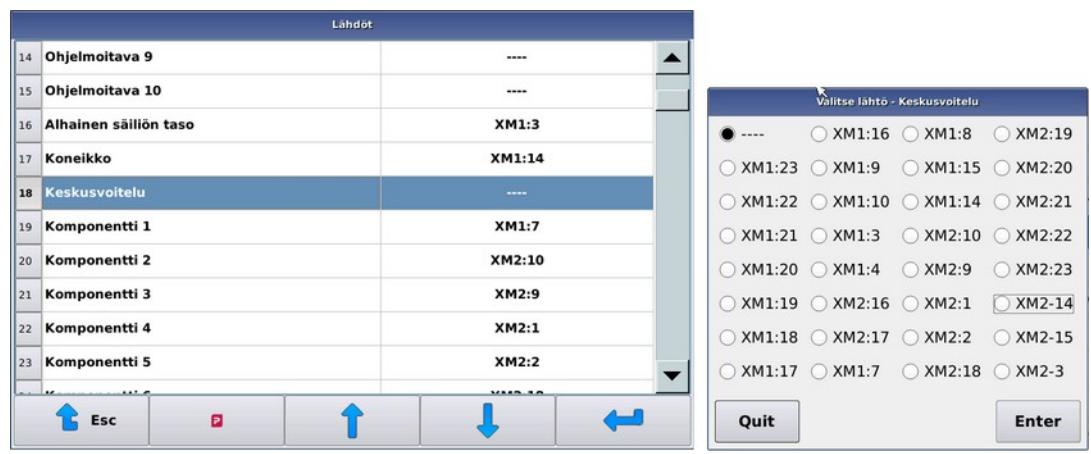

### **Kuva 12. Lähdöt**

**3.** Valitse toiminnon ohjaukseen käytettävä lähtö (liitin:kontakti).

Jos käytössä on useita IO-moduuleja, valitse myös käytettävä moduuli.

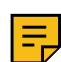

**Huomautus:** Jos käytössä on useita IO-moduuleja, aseta komponenttilähdöt sille moduulille, jonka puntarille kyseinen komponentti annostellaan.

Lähdöt, joiden liittimen ja pinnin välissä on kaksoispiste (:), kytkevät lähtöpinniin +24 VDC. Miinusmerkillä merkityt lähdöt kytkevät aktiivisena kyseisen pinnin järjestelmän 24 VDC:n maatasoon (GND). Maatakytkevällä pinnillä voidaan ohjata enintään 24 VDC:n laitteiden maapuolta.

Molempien lähtötyyppien enimmäiskuormitus on 3 A ja samanaikaisesti ohjattavien laitteiden enimmäisyhteisvirta saa olla 5 A.

Tietokone antaa huomautuksen, jos ohjaat useita toimintoja samaan lähtöön, mutta hyväksyy asetuksen, koska toiminto voi olla tarkoituksellinen.

**4.** Poistu **Lähdöt**-näkymästä **Esc**-painikkeella .

# **4 Käyttöohje**

# **4.1 Virran kytkeminen**

Tässä kappaleessa kuvataan virran kytkeminen ruokintatietokoneeseen.

Ruokintatietokoneen käynnistyminen kestää tavallisesti joitain sekunteja.

Toimi seuraavasti:

- **1.** Kuittaa hätäseispiiri, jotta laite saa ohjausjännitteen.
- **2.** Kytke ruokintatietokoneeseen virta kääntämällä laitteen pääkytkintä. Ruokintatietokoneen näyttö kytkeytyy päälle.

Ruokintatietokone on käyttövalmis, kun näytön alareunan painikesymbolit tulevat näkyviin.

# **4.2 Kalibroinnit**

## **4.2.1 Vaa'an kalibroiminen**

Tässä kappaleessa kuvataan vaa'an kalibroiminen.

Mattoruokkijajärjestelmässä on aina vaaka tai vaakoja. Vaa'an kalibrointi tapahtuu samalla periaatteella kaikissa laitteissa.

Kalibroinnissa järjestelmälle opetetaan vaa'an nollapiste ja, tunnetun painon ollessa vaa'alla, kalibrointipiste. Kalibrointipainon täytyy olla tarkasti tunnettu ja riittävän suuri suhteessa tavallisesti punnittavaan massaan. Virtausmittarille hyvä paino on esimerkiksi rehusäkki tai vedellä täytetty kanisteri, isolle apesekoittajalle voidaan käyttää esimerkiksi suursäkkiä.

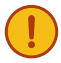

**Tärkeää:** Vaa'an huolellinen kalibrointi on erittäin tärkeää tarkan ruokinnan saavuttamiseksi. Tee aina vaakaa kalibroidessasi myös nollaus ja tunnetun painon asetus.

Tarkista ennen kalibrointia, että vaaka pääse liikkumaan herkästi ja ettei siinä ole jännityksiä. Kun vaa'alle asetetaan jokin paino, pitäisi AD-luvun näytöllä kasvaa, ja kun paino poistetaan, pitäisi AD-luvun palata samalle tasolle kuin se oli ennen painonasetusta. Ellei näin tapahdu, tarkasta että sekoitin on vapaasti vaaka-antureiden varassa, eikä lattian ja sekoittajan välissä ole mitään ylimääräistä, eivätkä mahdolliset komponenttien ottolaitteet kosketa sekoittimeen. Tarkista virtauselementissä vastaavasti vaakalevyn ja rungon välit.

Toimi seuraavasti:

- **1.** Siirry **Asennus**-käyttöoikeustasolle.
- **2.** Valitse **Huolto** > **Punnitus**.

**3.** Oheinen näyttö avautuu:

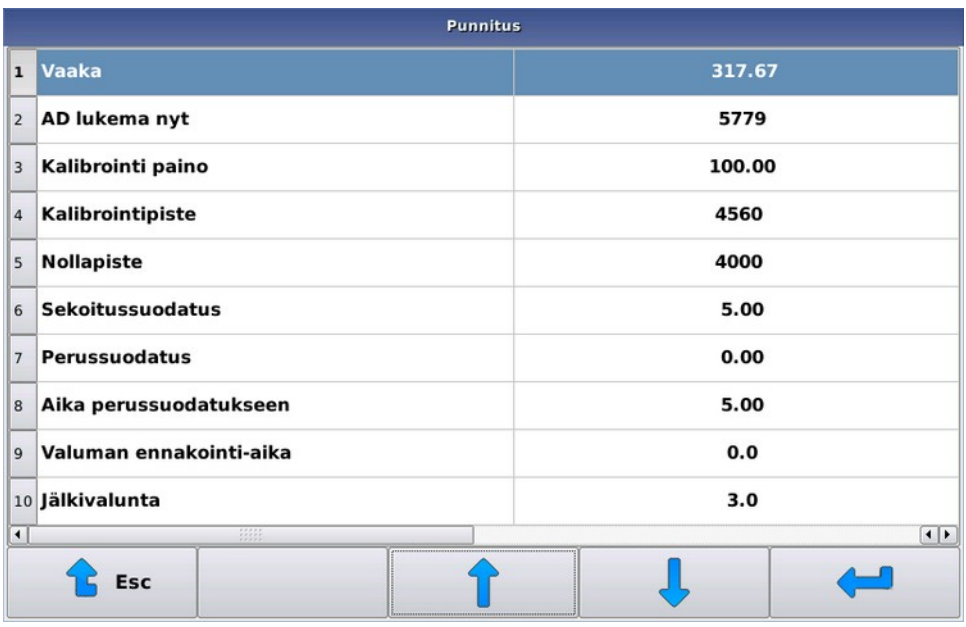

### **Kuva 13. Vaa'an kalibroiminen**

Näet seuraavat tiedot:

- **Vaaka Vaaka**-arvo on puntarin tämän hetkinen massa kilogrammoina, laskettuna kalibrointiarvoista. Tällä luvulla ei ole merkitystä, ennen kuin kalibrointi on suoritettu kokonaisuudessaan.
- **AD lukema nyt AD lukema nyt** näyttää puntarin massaan verrannollisen luvun (jatkossa käytetään nimitystä AD-luku), joka kasvaa kun vaa'alle laitetaan kuormaa. Yleensä tämä luku vaihtelee muutamien yksiköiden verran, vaikka puntarin kuormitus ei muuttuisikaan.
- **Kalibrointipaino Kalibrointipaino** viittaa kappaleeseen, jonka paino tunnetaan tarkasti.
- **Kalibrointipiste Kalibrointipiste** viittaa kalibrointipisteen AD-lukuun. Kalibrointipisteen lukuarvon tulee olla suurempi kuin nollapisteen arvo.
- **Nollapiste Nollapiste** viittaa nollauspisteen AD-lukuun. Ota **Nollapiste**, kun sekoitin on suunnilleen tyhjä tai virtauselemetillä ei ole rehua.
- **4.** Nollaa vaaka valitsemalla **Nollapiste**.

Ruokintatietokone pyytää vahvistuksen kysymällä lupaa nollapisteen ottoon. Näin et suorita nollausta vahingossa.

- **5.** Aseta **Kalibrointipaino** valitsemalla Kalibrointi paino.
- **6.** Aseta kalibrointipaino mahdollisimman keskelle sekoittajaan tai virtauselementin päälle.
- **7.** Kalibroi vaaka valitsemalla Kalibrointipiste.

Ruokintatietokone pyytää vahvistusta kalibrointipisteen asettamiselle.

Nollauksen ja kalibroinnin jälkeen vaa'alla oleva massa näkyy näytön **Vaaka**-rivillä. Kalibrointipainon ollessa vaa'alla rivillä pitäisi näkyä kalibrointipaino ja vaa'an ollessa tyhjä lukeman pitäisi olla lähellä nollaa. Jos vaaka ei käyttäydy näin, suorita kalibrointi uudelleen.

### **4.2.2 Virtausmittarin kalibroiminen**

Tässä kappaleessa kuvataan virtausmittarin kalibroiminen.

Virtausmittarin kalibroiminen suoritetaan testiruokinnan avulla.

**Huomautus:**

Kalibroi vaaka, ennen kuin aloitat virtausmittarin kalibroimisen.

Toimi seuraavasti:

**1.** Määritä ruokittava ryhmä yhdelle paikalle määrittämällä sama alku- ja loppupaikka.

Kun alku- ja loppupaikka ovat samat, aura ei liiku ruokinnan aikana, ja testiruokinnassa ruokitaan riittävän suuri määrä rehua (kymmeniä kiloja).

**2.** Kasvata testiruokinnan ajaksi komponentin etäisyysarvoa, Etäisyys virtausmittarista, parilla sekunnilla.

Annos saattaa jäädä hieman asetettua pienemmäksi, mutta annos tulee varmasti kokonaisuudessaan punnituksi.

- **3.** Käynnistä ruokinta.
- **4.** Mikäli tullut rehumäärä poikkeaa merkittävästi tietokoneen punnitsemasta, muuta **Mittausväli**-arvoa.

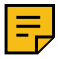

#### **Huomautus:**

Arvioi rehumäärää punnitusarvon perusteella, ei asetusarvon.

Mikäli:

- Todellinen annos on pienempi kuin tietokoneen punnitsema annos, säädä **Mittausväli**-arvoa suuremmaksi.
- Todellinen annos on suurempi kuin tietokoneen punnitsema annos, säädä **Mittausväli**-arvoa pienemmäksi.

Koska mittaus ei ole täydellisen tarkka, tee annostelu useita kertoja ja muuta mittausväliarvoa varovaisesti.

Hyviä lähtöarvoja ovat:

- Mikäli virtausmittari on mattokuljettimessa: 3,10
- Mikäli virtausmittari on mattoruokkijassa: 2,00

# **4.3 Ruokkijan käynnistäminen**

Tässä kappaleessa kuvataan ruokkijan käynnistäminen.

**Huomio:** Varmista ennen hätäseis-piirin kuittausta, ettei koneen toiminta-alueella ole ihmisiä.

Toimi seuraavasti:

 $\sqrt{1}$ 

- **1.** Käännä pääkytkin I-asentoon.
- **2.** Kytke koneen ohjausjännite kuittaamalla hätäseis-piiri painamalla ohjauskaapin vihreää painiketta.

Mikäli ohjausjännite ei ole kytketty, grafiikkayksikkö ilmoittaa, ettei saa yhteyttä IO-moduuliin.

### **4.3.1 Aurojen referointi**

Tässä kappaleessa kuvataan aurojen referoiminen.

Ruokinta-auran tai -aurojen paikan määritys perustuu vapaapyörässä olevien magneettien laskentaan ja erillisellä ns. referenssianturilla haetaan auran kotipaikka maton lopusta.

Auran paikkaa laskee IO-moduuli, jolla on käyttöjännite ohjausjännitteen ollessa kytkettynä.

Aina järjestelmän käynnistyttyä on aura(t) referoitava.

Jos ruokinta-ajan aktivoituessa on referoimattomia auroja, ne referoidaan, ennen kuin varsinainen ruokinta alkaa. Referointi voidaan keskeyttää, mutta järjestelmä ei salli ajaa referoimattomia auroja eteenpäin.

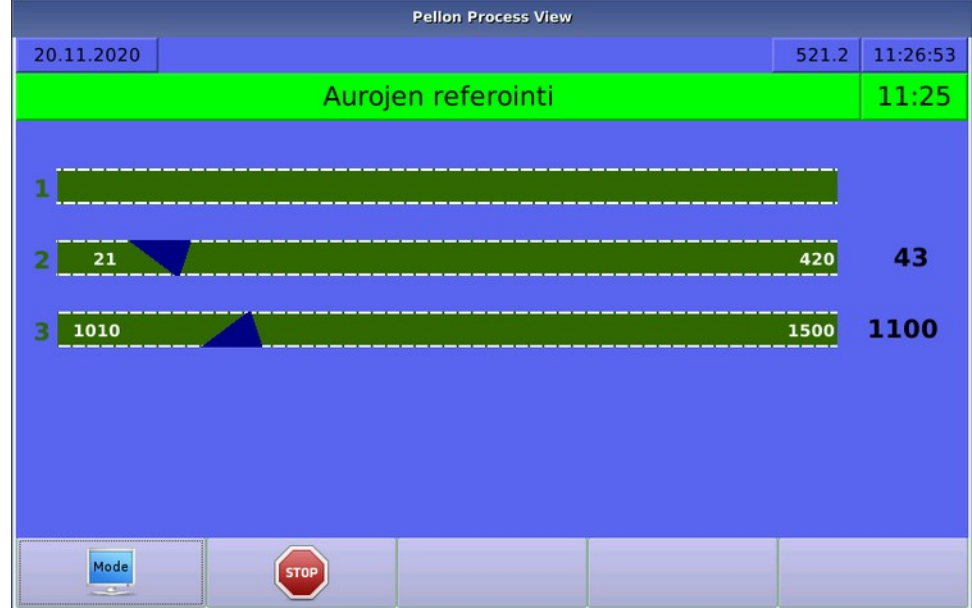

**Kuva 14. Aurojen referointi**

# **4.3.2 Ruokinnan aloittaminen**

Ruokinnat käynnistyvät automaattisesti, kun järjestelmän kello saavuttaa asetetun ruokinta-ajan.

# **4.4 Komponenttitietojen asettaminen**

Tässä kappaleessa kuvataan komponenttitietojen asettaminen.

Toimi seuraavasti:

**1.** Valitse **Komponentit** > **haluttu komponentti**.

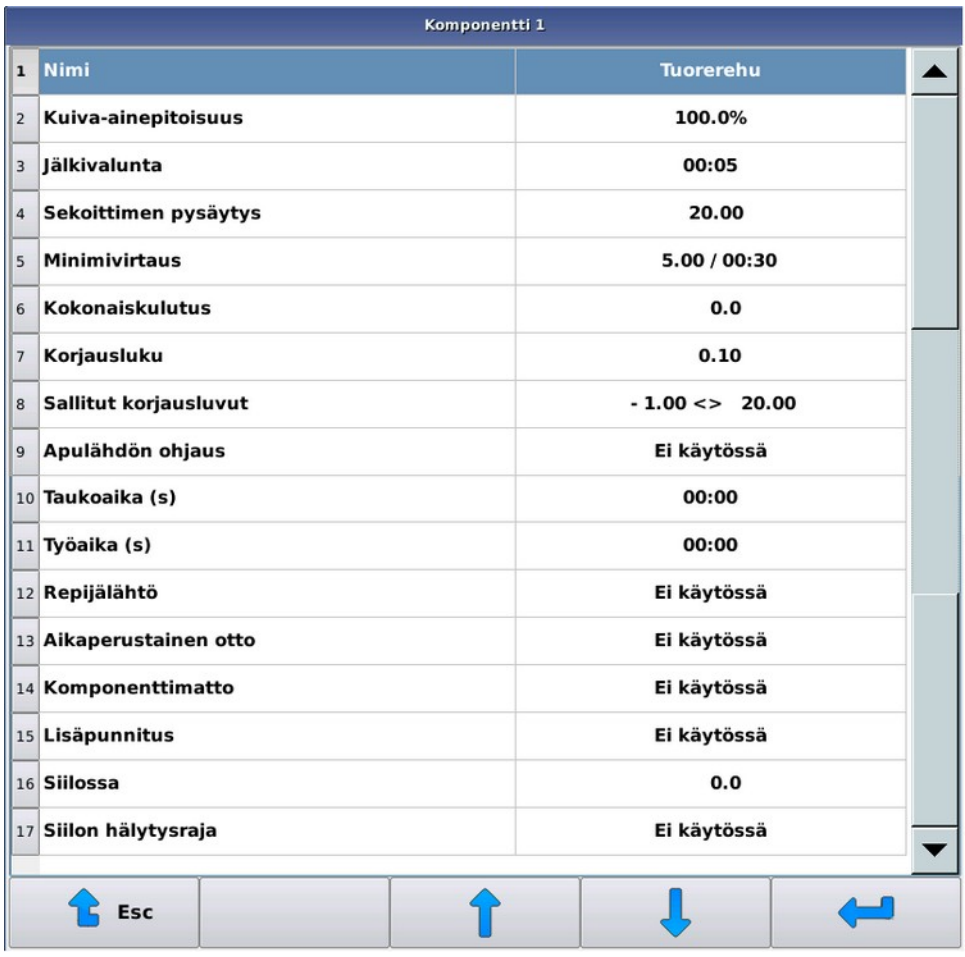

### **Kuva 15. Komponentin valinta**

- **2.** Tee tarvittavat asetukset. Asetukset ovat:
	- **Nimi Nimi**-asetus on komponentin vapaamuotoinen nimi.
	- Asetukset, jos syöttölaitteena on sekoitin tai puoliautomaattisekoitin:
		- **Kuiva-ainepitoisuus Kuiva-ainepitoisuus** syötetään komponentille, jos kuiva-aineruokinta on käytössä. Kuiva-aine pitoisuus näkyy suluissa, jos se on alle viisi prosenttia. Tällöin järjestelmä käsittelee komponenttia ns. märkänä komponenttina, jolloin sen osuuden syöttö seoksiin tapahtuu luonnonpainoosuutena, eikä kuiva-aineosuutena. Tämä käytäntö helpottaa nestemäisten komponenttien syöttöä seoksiin.
		- **Jälkivalunta Jälkivalunta**-asetuksella voit määrittää, kuinka kauan komponentin lähdön ohjauksen jälkeen järjestelmä odottaa ennen seuraavan toiminnon alkamista. Lopullinen otettu komponenttimäärä kirjataan, ja mahdollinen korjausluku lasketaan valumisajan jälkeen.
		- **Sekoittimen pysäytys Sekoittimen pysäytys** -asetus kertoo kiloina järjestelmälle, kuinka paljon ennen halutun komponenttimäärän täyttymistä sekoitin pysäytetään. Sekoittimen pysäyttämisellä ennen otettavan määrän täyttymistä saadaan punnitustarkkuutta lisättyä. Jos otettava määrä on pienempi tai vain vähän suurempi kuin pysäytysraja, ei sekoitinta käynnistetä ollenkaan.
		- **Minimivirtaus Minimivirtaus** -asetus määrittää komponenttimäärän, jonka on tultava asetellussa tarkkailuajassa. Ensimmäisen tarkkailuvälin jälkeen ottoa ei pysäytetä, vaikka komponenttia ei olisikaan tullut asetettua määrää.
		- **Kokonaisukulutus Kokonaisukulutus**-laskuria kasvatetaan aina komponentin oton jälkeen. Voit muuttaa kulutusarvoa haluamallasi tavalla.
		- **Korjausluku Korjausluku**-asetuksella voit ennakoida valuvaa rehumäärää, joka tulee sekoittimeen komponentin oton jälkeen. Otettaessa korjausluku käyttöön, tulee sille antaa nollasta poikkeava alkuarvo,

jota järjestelmä alkaa päivittää. Korjauluvun nolla-arvolla järjestelmä ei käytä eikä laske korjauslukua, vaan ohjaa komponentin ottoa, kunnes haluttu määrä tulee täyteen. Positiivisilla korjausluvun arvoilla järjestelmä pysäyttää komponentin oton korjausluvun osoittamaa määrää ennen otettavan määrän täyttymistä. Negatiivinen arvo aiheuttaa komponentin oton jatkumisen, kunnes otettava määrä ylittyy korjausluvun verran. Negatiivisen korjausluvun voi aiheuttaa esimerkiksi tilanne, jossa nestemäistä komponenttia tulee sekoittajaan kovalla virtauksella siten, että virtaus aiheuttaa painetta sekoittajaan.

Käytä **Korjausluku**-toimintoa, jos komponentin tulovirtaus on suhteellisen tasainen ja jatkuu samanlaisena myös komponentin oton pysäytyksen jälkeen. Jos komponenttia annostelevasta laitteesta tuleva rehuvirta vaihtelee voimakkaasti, saavutat todenäköisesti paremman lopputuloksen, jos et käytä **Korjausluku**toimintoa.

- **Sallitut korjausluvut Sallitut korjausluvut**-asetus on käytössä vain, jos **Korjausluku**-asetus on käytössä. Asetus rajaa painoalueen, jolla järkevät korjausluvut voivat olla. Asetuksella voit estää korjausluvun päätymisen tahattoman kauas todellisesta, mikäli esimerkiksi käyttäjä on kiivennyt sekoittajan hoitotason päälle komponentin oton aikana.
- **Taukoaika (s) Taukoaika**-asetus määrittää ajan, jonka komponenttilähtö on pois päältä työ/taukotoiminossa.
- **Työaika (s) Työaika**-asetus määrittää ajan, jonka komponenttilähtö on päällä työ/tauko-toiminossa.
- **Repijälähtö Repijälähdön** määritys.
- Asetukset, jos syöttölaitteena on komponenttiannostelija:
	- **Kulutus Kulutus** kasvaa automaattisesti annostellulla määrällä. Voit muuttaa kulutusta haluamallasi tavalla.
	- **Muutos %** Komponenttikohtainen muutosprosentti välillä 0-250 %. Esim. jos muutosprosentti on 150 % ja komponenttia pyydetään 100 kg, niin komponenttia jaetaan 150 kg.
	- **Etäisyys virtausmittarista Etäisyys virtausmittarista** -arvo ilmaisee sekunteina, kuinka kauan rehun tulo kunkin komponentin syöttölaitteelta mittauselementille kestää. Järjestelmä käyttää tietoa arvioidakseen, kuinka paljon rehua tulee virtausmittaukseen annostelijan pysäytyksen jälkeen.
	- **Taukoaika (s) Taukoaika**-asetus määrittää ajan, jonka komponenttilähtö on pois päältä työ/taukotoiminossa.
	- **Työaika (s) Työaika**-asetus määrittää ajan, jonka komponenttilähtö on päällä työ/tauko-toiminossa.
	- **Repijälähtö Repijälähdön** määritys.
- **3.** Poistu valikosta painamalla **Esc**-painiketta .

# **4.5 Seokset**

Ruokintatietokoneen valikoissa ruokittavia rehuja kutsutaan oletusarvoisesti seoksiksi. Voit tosin nimetä seoksia tarpeen mukaan. Jatkossa tässä ohjekirjassa nimike "seos" voidaan käsittää myös yksittäiseksi rehuksi, esim. tuorerehuksi.

Syöttölaite tekee seoksen asetettujen komponenttien, niiden ottojärjestyksen, sekä mahdollisten sekoitusjaksojen ja imeytymisjaksojen perusteella. Seososuudet voit määrittää luonnonpainoprosenttiosuuksina, kuiva-aineosuuksina tai ilmoittaen kunkin komponentin kilomäärän, esimerkiksi halutun komponentin määrän yhdelle eläimelle.

Jos syöttölaitteena on:

- Automaattinen sekoitin, tekee järjestelmä ruokittavan seoksen automaattisesti ennen ruokintaa.
- Puoliautomaattinen sekoitin, käyttäjän on aina käynnistettävä seoksen teko, mutta itse teko voi tapahtua täysin automaattisesti.
- Punnitus- tai komponenttiannostelija, jokin tai jotkin komponentit täytyy lisätä manuaalisesti sekoittimeen.

Ryhmälle voidaan jakaa useaa erilaista seosta. Ruokinta-aika määrittää kulloinkin jaettavan seoksen tai rehun.

Jos järjestelmän syöttölaitteena on punnitus- tai komponenttiannostelija, voit nimetä seostietoihin käytettävän rehun, seurata sen kulutusta ja säätää seoskohtaista muutosprosenttia. Muutosprosentilla voit muuttaa kaikkien kyseistä rehua saavien ryhmien seosmäärää, ja kompensoida rehun muutoksia.

### **4.5.1 Seostietojen asettaminen**

Tässä kappaleessa kuvataan seostietojen asettaminen.

Seoksen reseptissä määrität paitsi otettavien komponenttien osuudet ja ottojärjestyksen, myös loppusekoituksen keston ja mahdolliset välisekoitukset tai imeytymistauot. Tauot ja sekoitusten kestot määrität erikseen ruokinnan ensimmäiselle ja myöhemmille sekoituksille.

Toimi seuraavasti:

**1.** Valitse **Valikko** > **Seokset** > **Seoksen valinta**.

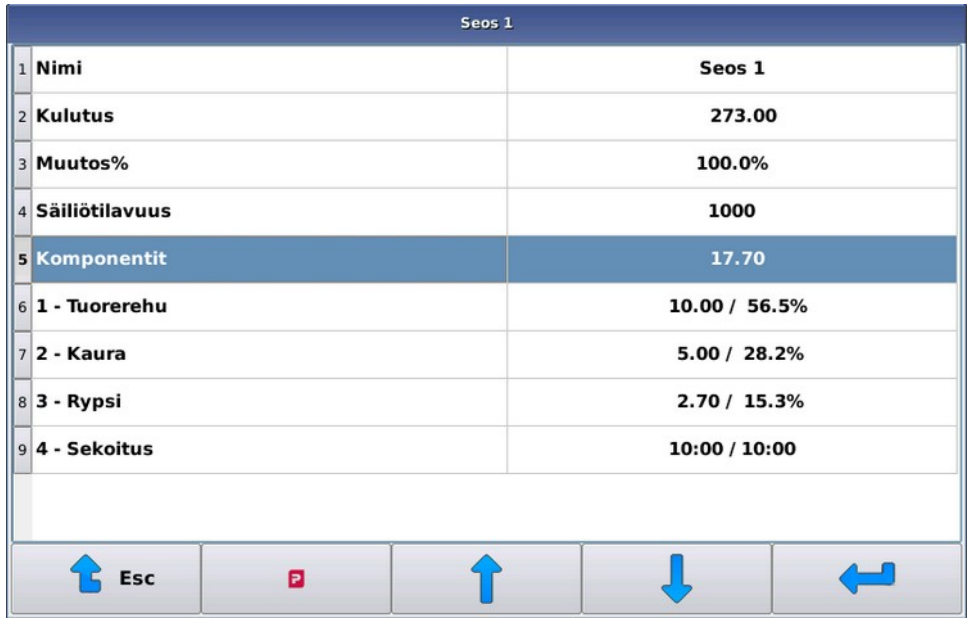

### **Kuva 16. Seoksen valinta**

- **2.** Tee tarvittavat asetukset. Asetukset ovat:
	- **Nimi Nimi**-asetus on seoksen vapaamuotoinen nimi.
	- **Kulutus Kulutus** kasvaa aina annostellulla määrällä. Voit muuttaa kulutusta haluamallasi tavalla.
	- **Muutos%** Kun syötät komponentit luonnonpaino- tai kuiva-aineosuuksina, et pysty poistumaan näytöstä, ellei komponenttien yhteenlaskettu **Muutos%** ole sata prosenttia.
	- **Säiliötilavuus Säiliötilavuus**-asetuksella voit määrittää seoskohtaisesti, millaista enimmäisannosta ruokkija alkaa tehdä sekoittimeen.

Jos käytät kuiva-aineruokintaa, syötä **Säiliötilavuus** kuiva-aineena.

Jos seoksen teon aikana tulee tarve ylittää säiliötilavuus, se ylitetään. Käytännössä tämä tarkoittaa sitä, että jos tiettyä komponenttia tulee enemmän kuin halusit ja olet tekemässä enimmäismäärää seosta, muiden komponenttien määrää ei kuitenkaan pienennetä. Samoin jos seos sisältää **Uudelleenlaskenta**-rivin, loppukomponentit lasketaan huomioimatta **Säiliötilavuus**-asetusta.

Voit hyödyntää tätä ominaisuutta esimerkiksi tilanteessa, jossa otat tuorerehua paaleina ja haluat varmistua, ettei sekoittimeen missään tapauksessa oteta kerralla kahta paalia. Määritä tällöin seoksen **Säiliötilavuus**-

asetus niin pieneksi, ettei laite ota kerralla kahta paalia, mutta ottaa kuitenkin muut komponentit suhteessa paalin kokoon.

**Komponentit** — Voit lisätä ja poistaa komponentti-rivejä -painikkella. Komponentiksi voi valita käytettävissä olevien komponenttien lisäksi joko **uudelleenlaskenta**-, **sekoitus**-, **tauko**- tai **apulähdön ohjaus** -toiminnon.

Komponentit otetaan siinä järjestyksessä kuin ne on seokseen määritetty. Voit ottaa samaa komponenttia useita kertoja.

Määrität komponenttien osuudet seokseen oletusarvoisesti kiloina, jolloin komponenttien yhteissumma näkyy **Komponentit**-rivillä. Kiloperustaisen syötön yhteydessä voit käyttää seosperustaista ruokintaa. (ks. Seoksenmukainen ruokinta)

Kun käytät kuiva-aineruokintaa, näet seosnäytössä koko seoksen kuiva-ainepitoisuuden omalla rivillään, sekä komponenttien osuudet kuiva-ainesisällöstä ja sisällöstä luonnonpainona. Jos syötetty komponentti on ns. märkäkomponentti (kuiva-aineosuus on alle viisi prosenttia), ei kyseisen komponentin kuiva-ainetta huomioida ollenkaan ja komponentin syöttö tapahtuu luonnonpaino-osuutena.

### **4.5.2 Seoksen teko sekoittimella**

•

Seos koostuu erilaisista komponenteista. Ruokkija ottaa komponentit käyttäjän määrittämässä järjestyksessä. Komponentti voidaan ottaa myös useammassa osassa. Komponenttien osuudet määritetään kiloina, luonnonpainoprosentteina tai kuiva-ainepainoprosentteina.

Seosten ja komponenttien maksimimäärä on aseteltavissa järjestelmän perustietovalikosta.

Seokseen voidaan määrittää halutun mittaisia sekoitus- tai taukojaksoja haluttuihin kohtiin. Sekoituksien tai taukojen kestot voidaan määritellä erikseen ensimmäiselle sekoitukselle ja mahdollisille uudelleentäytöille.

### **4.5.3 Seoksen teko puoliautomaattisekoittimella**

Puoliautomaattisekoitin toiminto poikkeaa sekoitinkäytöstä siten, että puoliautomaattisekoitinjärjestelmä ei tee seosta ruokinta-ajan aktivoituessa, vaan ainoastaan ruokkii eläimet sekoittimessa olevalla seoksella. Jos säiliössä oleva seos ei riitä ruokintaan, ruokkii järjestelmä eläimet pienennetyillä annoksilla. Käyttäjän aseteltavissa on prosenttiraja, jota pienempiä annoksia alkuperäisestä ei lähdetä ruokkimaan, vaan järjestelmä pysähtyy virheeseen.

Puoliautomaattinen seoksen teko käynnistetään käsikäyttöisistä toiminnoista (ks. Sekoittimen ja puoliautomaattisekoittimen käyttäminen manuaalisesti). Ensimmäiseksi valitaan tehtävä seos ja järjestelmä ehdottaa tehtäväksi määräksi valitulle seokselle aseteltua säiliön tilavuutta. Järjestelmä ottaa komponentteja ohjaamalla lähtöjään samoin kuin automaattitoiminnossakin. Manuaalisesti syötettäviä komponentteja varten voidaan lähtöön kytkeä esimerkiksi merkkivalo, joka palaa niin kauan kuin järjestelmä haluaa komponenttia lisää. Manuaalikomponenteilta kannattaa asetella otonvalvonnat (ks. Komponentit) riittävän väljiksi ja mahdollisesti olla käyttämättä korjauslukua.

### **4.5.4 Seosmäärä**

Ryhmän tietoihin annetaan ryhmän eläinten lukumäärä ja yhden eläimen vuorokausiannos seoskohtaisesti.

Voit syöttää yhden eläimen vuorokausittaisen seosmäärän sellaisenaan ryhmän ruokintatietoihin, tai voit ottaa seosmäärän ruokintakäyrältä.

Kolmas vaihtoehto vuorokausiannoksen määrittämiseen on käyttää seoksen komponenttien yhteismäärää yhden eläimen vuorokausiannoksena. Tämä tapa edellyttää seoksien komponenttiosuuksien syöttöä kiloina. Tämä ns. seoksenmukainen ruokintatapa on suositeltava, jos pyrit maksimoimaan eläinten syömää rehumäärää. Tällöin voit helposti tasapainoitella esimerkiksi säilörehun määrällä muuttamalla sitä syönnin mukaan, ja pitämällä muiden komponenttien kilomäärät muuttumattomina.

Voit valita vuorokausiannoksen laskentatavan vapaasti kullekin ryhmälle ja seokselle.

# **4.5.5 Paalien käyttö**

Jos otettava komponentti on paaleissa tai tulee muusta syystä suurina erinä, järjestelmä ottaa komponenttia niin kauan, että haluttu määrä täyttyy. Komponentin tullessa suurena eränä (paali) haluttu määrä yleensä ylittyy, jolloin paalikomponentin jälkeen otettavien komponenttien määrä voidaan laskea uudelleen suhteessa paalikomponentin haluttuun ja tulleeseen määrään, lisäämällä seokseen seuraavaksi riviksi uudelleenlaskenta.

Säiliökoon asetuksella voit estää järjestelmää ottamasta liian montaa paalia kerralla.

# **4.6 Ryhmät ja ruokinta**

## **4.6.1 Ryhmien hallinta**

Tässä kappaleessa kuvataan ryhmien hallinta.

Oheisessa kuvassa kuvataan ryhmien hallintaan tarkoitettu näyttö:

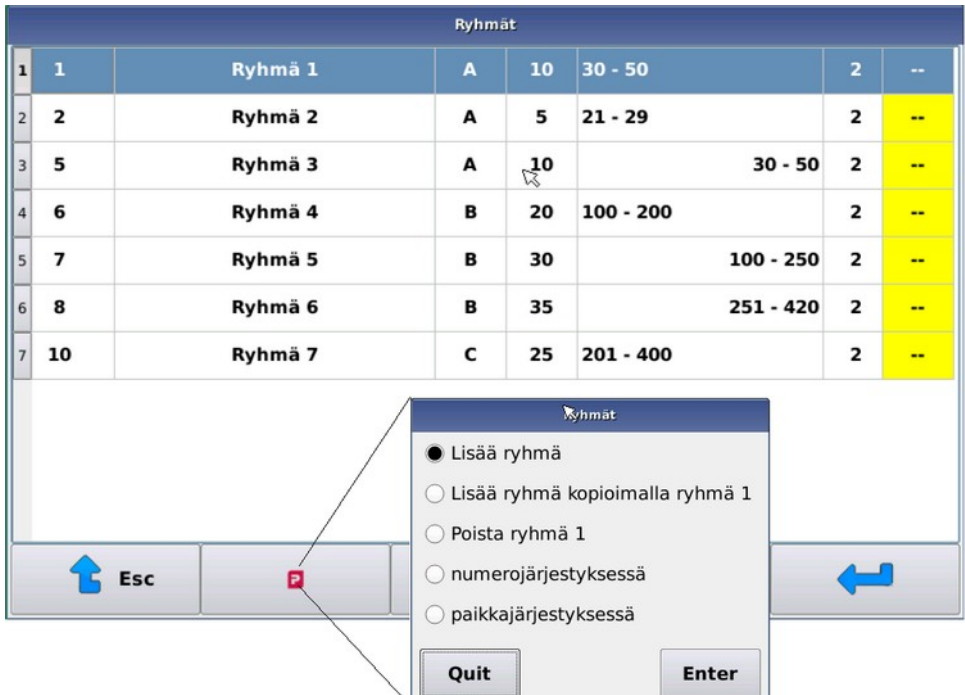

### **Kuva 17. Ryhmät**

**Ryhmät**-listassa näet ryhmän numeron, nimen ja ryhmässä olevien eläinten lukumäärän suluissa. Lisäksi näet ruokinta-aikaryhmän tunnuksen, ryhmän paikkavälin ja ruokintapuolen.

-painikkeella voit lisätä/poistaa ryhmiä sekä vaihtaa ryhmälistan järjestystä Numero- ja Paikkajärjestyksen välillä.

Voit lisätä ryhmiä seuraavasti:

- **1.** Valitse **Ryhmät**.
- **2.**
- Paina **Pellon**-painiketta
- **3.** Valitse **Lisää ryhmä**.
- **4.** Anna ryhmälle yksilöllinen numero.

Et voi muokata myöhemmin ryhmän numeroa. Poista tarvittaessa ryhmä ja määritä uusi ryhmä halutulla numerolla.

- **5.** Valitse **Perustiedot**
- **6.** Tee seuraavat asetukset:
	- **Ryhmän nimi** Ryhmänumeroa ja nimeä käytetään tunnisteena kaikissa ryhmätiedoissa.
	- **Eläimiä ryhmässä Eläimiä ryhmässä** -asetus määrittää eläinten lukumäärän. Vuorokausiannokset annetaan yhtä eläintä kohden ja ruokittava määrä kerrotaan eläinten lukumäärällä. Haluttaessa voit antaa eläinten lukumääräksi yksi ja syöttää koko ryhmän rehumäärän suoraan ruokintatietoihin. Jos käytössä

on kulutusperustainen ruokinta ja ryhmän eläinmäärä muuttuu kesken päivää, niin päivän jäljellä olevat ruokintakerrat ruokitaan käyttäen vakio-osuutta vuorokausiannoksesta, koska kulutustietoa ei ole mielekästä käyttää eläinmäärän muututtua.

- **Ruokinta-aika ryhmä Ruokinta-aika ryhmä** -asetuksella voit valita, mitkä ryhmät ruokitaan milläkin ajalla. Jos haluat poistaa ryhmän väliaikaisesti ruokinnasta, sijoita se ryhmään nolla. Tarvitset ruokintaaikaryhmiä, jos haluat ruokkia samaa seosta eri ruokinta-aikoina eri ryhmille.
- **Paikkaväli Paikkaväli**-asetuksella voit määrittää ryhmän sijainnin. Jos ryhmän jälkimmäinen paikka on sama kuin ensimmäinen, ruokinta tapahtuu aura paikallaan.
- **Ruokintapuoli Ruokintapuoli**-asetus määrittää, kummalla puolella mattoa ryhmä sijaitsee.
- 7. Paina **Enter**-painiketta

### **4.6.2 Ruokinnan hallinta**

Tässä kappaleessa kuvataan ruokinnan hallinta.

Voit syöttää ryhmälle yhtä tai useampaa seosta (tai rehua ei-sekoittavilla laitteilla). Anna ryhmän vuorokausiannos yhden eläimen annoksena. Tietokone kertoo annoksen eläinten lukumäärällä. Jos haluat syöttää koko ryhmän annoksen suoraan ryhmälle, anna ryhmän eläinten lukumääräksi yksi.

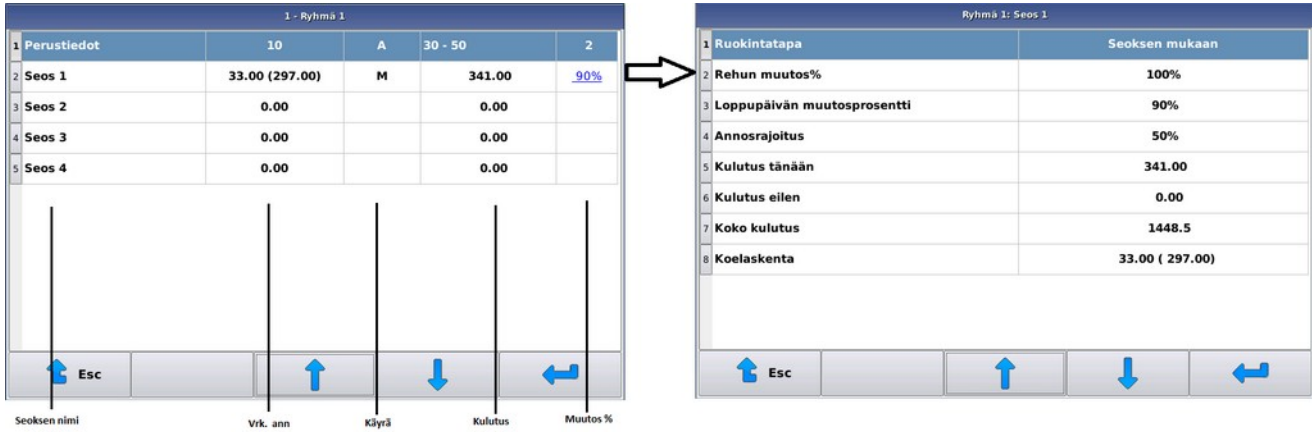

Oheisessa kuvassa kuvataan ruokinnan määrittämiseen tarkoitettu näyttö:

### **Kuva 18. Seostiedot**

Seoslistassa on seuraavat sarakkeet:

- **Seoksen nimi Seoksen nimi** -sarakkeessa on määritettävät seoksen nimi.
- **Vrk. ann. Vrk. ann.** -sarakkeessa on yhden eläimen vuorokausiannos, suluissa koko ryhmän annos muutosprosentit huomioonotettuna.
- **Käyrä Käyrä**-sarakkeessa on mahdollinen ruokintakäyrän numero tai sen tilalla seoksen mukaisen annoksen tunnus (M), vakioruokinnan ollessa valittuna sarake on tyhjä.
- **Kulutus Kulutus**-sarakkeessa on koko ryhmän tämän päivän kulutus.
- **M% M%**-sarakkeessa on seoksen ryhmäkohtainen muutosprosentti. Loppupäivän muutosprosentti ryhmälle näytetään alleviivattuna.

Voit hallita ruokintaa seuraavasti:

- **1.** Valitse **Ryhmät** > **Ryhmä**.
- **2.** Valitse seos.

**3.** Tee seuraavat asetukset:

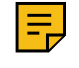

**Huomautus:** Ryhmän seoskohtaisessa näytössä näkyvät kentät vaihtelevat käytettävän vuorokausiannoksen määräytymistavan mukaan. Ruokintatavan mukaan muuttuvat kentät käsitellään omissa luvuissaan. Alla kuvataan kaikille ruokintatavoille yhteiset asetukset.

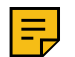

**Huomautus:** Jos käytät kuiva-ainepohjaista ruokinnan laskentaa, annokset ja kulutukset ovat kuivaainekiloina.

- **Ruokintatapa Ruokintatapa** -asetus määrittää halutun vuorokausiannoksen määräytymistavan.
- **Rehun muutosprosentti Rehun muutosprosentti** -rivillä voit määrittää ryhmälle perusannoksesta poikkeavan seosmäärän. Muutosprosentti 100 tarkoittaa, että vuorokausiannos annetaan syötetyn suuruisena, huomioiden kuitenkin mahdollinen seoskohtainen muutosprosentti.
- **Loppupäivän muutosprosentti Loppupäivän muutosprosentti** -rivillä voit määrittää ryhmälle perusannoksesta poikkeavan seosmäärän loppupäivälle. Asetus nollautuu vuorokauden vaihteessa ts. muutosprosentti asetetaan 100 prosenttiin.
- **Annosrajoitus Annosrajoitus**-prosenttiarvo määrittää kulutuspohjaisessa ruokinnassa, kuinka suuri osuus vuorokausiannoksesta enintään ruokitaan yhdellä ruokintakerralla.
- **Kulutus tänään Kulutus tänään** -arvo ilmaisee, paljonko seosta on jaettu tänään ryhmälle.
- **Kulutus eilen Kulutus eilen** -arvo ilmaisee sekä prosentuaalisesti että kiloina, paljonko eilisestä vuorokausiannoksesta ruokittiin.
- **Koko kulutus Koko kulutus** on laskuri, johon lisätään aina annostelun jälkeen annosteltu rehumäärä. Arvo kasvaa, kunnes muutat sitä.
- **Koelaskenta Koelaskenta** -rivillä näet käytössä olevan eläinkohtaisen vuorokausiannoksen, mahdollisilla muutosprosenteilla tai ilman. Kun valitset **Koelaskenta** -rivin, tietokone näyttää vaiheittain, kuinka se laskee jaettavan annoksen. Tällä esilaskennalla voit tarkistaa annoksen määräytymisen, jos et ole vielä sisäistänyt laskennan toimintaa. Näet esilaskennan kaikki vaiheet, kun vähintään yksi kyseisen ryhmän ja seoksen ruokinta-aika on aktivoitunut.

### **Vihje:**

Seosrehuruokinnassa ryhmälle syötetään yleensä vain yhtä seosta, mutta jos jonkin syötettävän komponentin, esim. mineraalin, kerta-annos on pieni suhteessa sekoittajan kokoon, voit parantaa komponentin ottotarkkuutta käyttämällä kahta eri seosta.

Määritä tällöin seokset muuten identtisiksi, mutta lisää toiseen seokseen kyseinen pienkomponentti. Pienkomponenttia sisältävää seosta ruokitaan vain kerran tai kahdesti päivässä ja useimmat ruokinnat tehdään "perusseoksella". Aseta perusseoksen ja pienkomponenttiseoksen vuorokausiannokset ruokintaaikojen suhteessa.

Voit parantaa pienkomponenttien ottotarkkuutta myös käyttämällä erillistä pienvaakaa.

### **4.6.3 Vakioruokinta**

Määrität järjestelmään kiloina yhden eläimen vuorokausiannoksen. Jos käytät kuiva-ainepohjaista ruokintaa, syötä annos kuiva-ainekiloina, jolloin järjestelmä laskee komponenttien kosteuksien perusteella rehumäärät luonnonpainossa.

Kun käytät vakioruokintaa, voit määrittää halutun mittaisen muutosjakson, jonka aikana annos muutetaan päivittäin tasaisesti määritetylle tasolle. Muutosjakson jälkeen päätöstasosta tulee uusi vuorokausiannos. Voit määrittää muutosjakson alkamaan enintään 31 päivän kuluttua nykyhetkestä. Muutosjakson enimmäismitta on 250 vuorokautta.

# **4.6.4 Ruokintakäyrä**

Yksittäisen eläimen vuorokausiannos voi määräytyä myös määrittämäsi ruokintakäyrän perusteella. Määritä ruokintakäyrään haluttu määrä päiviä ja niitä vastaavat seosmäärät (kuiva-aineruokinnalle seosmäärä kuiva-aineena). Määritä ryhmän seos seuraamaan käyrää halutusta päivästä, jonka jälkeen vuorokausiannos seuraa automaattisesti ruokintakäyrää.

Voit määrittää ruokintakäyrän valitsemalla **Valikko** > **Ruokintakäyrät**. Ruokintakäyrä otetaan käyttöön ryhmän seostiedoista valitsemalla ruokintatavaksi **Käyttäjän käyrä**.

Voit asettaa ruokintakäyrän seuraamaan esimerkiksi eläinten ikää, tuotosvaihetta tai muuta vastaavaa.

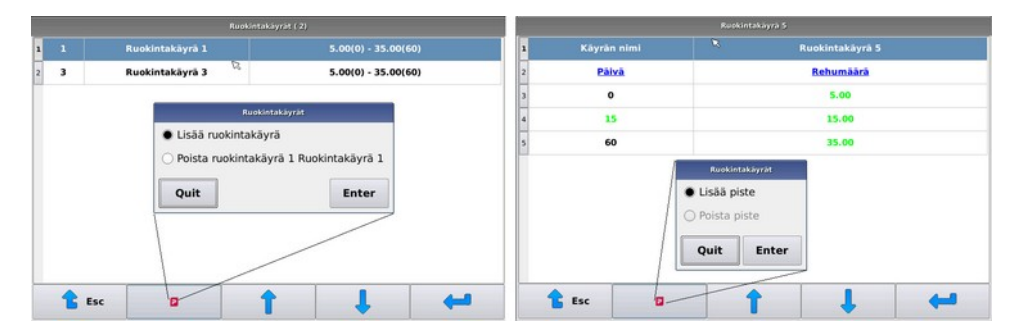

### **Kuva 19. Ruokintakäyrä**

### **4.6.5 Seoksenmukainen ruokinta**

Voit käyttää seoksenmukaisesta ruokintaa, jos syötät seoksien komponentit kiloperustaisesti. Jos ryhmän seoksella on seoksenmukainen ruokintatapa, yhden eläimen vuorokausiannokseksi otetaan seoksen komponenttien yhteismäärä.

Voit muuttaa seoksenmukaista vuorokausiannosta seos- ja ryhmäkohtaisilla muutosprosenteilla.

Seoksenmukaista ruokintaa käytetään yleensä tärkeimmillä eläinryhmillä, joiden syöntiä halutaan maksimoida ja maksimointiin käytetään yksittäistä komponenttia, jonka määrää säädetään kulutuksen mukaan. Tavallisesti tuorerehun osuutta muutetaan syönnin mukaan ja muiden komponenttien osuus pidetään vakiona.

Jos käytössä on seoksenmukainen ja kulutusperustainen ruokinta ja seoksen koostumusta muutetaan kesken vuorokautta, niin loppupäivän ruokinnat suoritetaan tasa-annoksina.

# **4.7 Ruokinta-aikojen asettaminen**

Tässä kappaleessa kuvataan ruokinta-aikojen asettaminen.

Ruokinta-ajoilla voit määrittää, koska eläimet ruokitaan. Voit määrittää myös ryhmät, seoksen ja sekoitinjärjestelmässä tehtävän seosmäärän määräytymisperusteen. Voit käyttää sekoitinjärjestelmissä myös välisekoituksia, jolloin sekoitinta käytetään vain asetettu aika.

Toimi seuraavasti:

**1.** Valitse **Valikko** > **Ruokinta-ajat**.

**2.**

Lisää tarvittaessa uusi ruokinta-aika  $\Box$ -painikkella, tai valitse aika, jota haluta muokata.

Jos lisäät uuden ruokinta-ajan, järjestelmä kopioi uuden ajan tiedoiksi, aloitusaikaa lukuunottamatta, valintapalkin alla olevan ajan tiedot.

**3.** Tee tarvittavat asetukset.

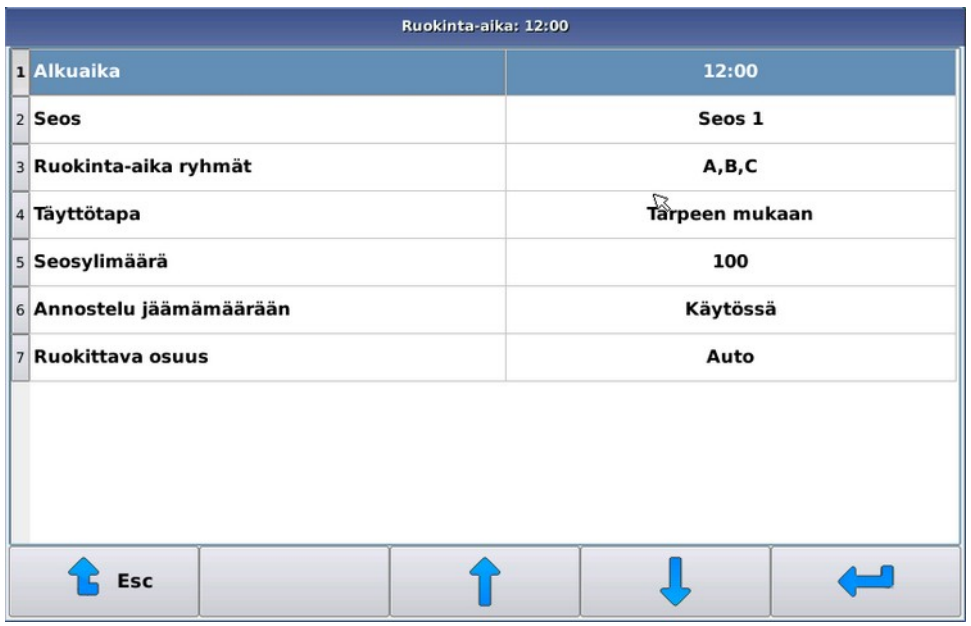

#### **Kuva 20. Ajan valinta**

Asetukset ovat:

- **Alkuaika Alkuaika**-asetus määrittää, koska ruokinta alkaa. Ruokinta käynnistyy näyttömoduulin kellon ollessa pari sekuntia yli asetetun ajan. Jos käytät muistavia ruokinta-aikoja (ks. Järjestelmän perustiedot), järjestelmä käynnistää seuraavan ruokinta-ajan välittömästi edellisen loputtua, jos moduulin kello on ohittanut kyseisen ruokinta-ajan.
- **Seos Seos**-asetuksella voit valita joko ruokittavan seoksen tai välisekoituksen.
- **Ruokinta-aika ryhmä Ruokinta-aika ryhmillä** voit määrittää ruokittavat eläinryhmät. Eläinryhmän on kuuluttava johonkin valituista ruokinta- aikaryhmistä ja ryhmälle pitää olla määritetty valitun seoksen vuorokausiannos, jotta se ruokittaisiin.
- **Täyttötapa** Tämä asetus on käytettävissä, jos käytät automaattisekoitinta. Mahdolliset asetukset ovat:
	- Tarpeen mukaan Seosta tehdään ruokintaan tarvittava määrä ja mahdollinen seosylimäärä.
	- Täyteen Seosta tehdään seostiedoissa asetellun säiliötilavuuden mukaan. Jos tämä määrä ei riitä, ruokintaa tehdään uusintatäytöillä säiliö jälleen täyteen.
	- Vuorokausiannos Seosta tehdään ruokinta-ajalla ruokittavien ryhmien yhteenlaskettujen vuorokausiannosten verran. Voit myös määrittää halutun **Seosylimäärän**. Säiliötilavuus mahdollisesti rajoittaa vuorokausiperustaisesti tehtävää rehumäärää. Vuorokausiannosperustainen täyttötapa saattaa olla käyttökelpoinen, jos haluat käyttää seokselle enimmäishautumisaikaa ja/tai jos koko karjan ruokintaan käytetään vain yhtä seosta.
	- 2x Tarpeen mukaan Seosta tehdään kaksi kertaa ruokintaan tarvittava määrä ja mahdollinen seosylimäärä.
- **Seosylimäärä Seosylimäärä**-asetuksella voit tarvittaessa määrittää, kuinka paljon ylimääräistä seosta tehdään. Seosylimäärää kannattaa aina määrittää hiukan. Näin voit varmistaa, että seos riittää täysimääräisenä

viimeisellekin ryhmälle, eikä sekoitinta tarvitse yrittää saada aivan tyhjäksi. Jos ruokittavia ryhmiä on lukumääräisesti paljon, kannattaa lisätä seosylimäärää.

 $\boldsymbol{i}$ 

**Vihje:** Jos teet seuraavan ruokinnan samalla seoksella, voit kasvattaa **Seosylimäärää** reilusti. Tämä nopeuttaa ruokintaa sekoittajasta riippuen, koska säiliötä ei tarvitse yrittää annostella aivan tyhjäksi.

• **Annostelu jäämämäärään** — **Annostelu jäämämäärään** valinnan ollessa käytössä jaettavaa annosta kasvatetaan siten, että säiliöön jää **Seosylimäärän** verran rehua. Ruoka-annosta ei kasvateta enempää kuin mitä on asetettu **Järjestelmän perustiedot** > **Max. mukautus %** -arvoksi (oletuksena 150 %).

**Esimerkki:** Ryhmän annospyyntö 100 kg. Seosylimäärä 100 kg. Max. mukautus 150%. Jos säilössä on rehua 235 kg niin jaettava rehumäärä on 135 kg. Jos säiliössä on rehua 275 kg niin jaettava rehumäärä on 150 kg, koska max. mukautus-raja tuli vastaan ennen seosylimäärä-rajaa.

• **Ruokittava osuus** — **Ruokittava osuus** prosentteina, kuinka suuri osuus ruokaa päivän kokonaismäärästä jaetaan kyseisellä ruokintakerralla (seos ja ryhmä kohtaisesti).

Valinta voi olla välillä 1 - 100%.

0% == **auto** jolloin järjestelmä laskee osuuden automaattisesti ottaen huomioon muiden ruokinta-aikojen ruokittavat osuudet. Järjestelmä laskee ensin kiinteiden prosentti-osuuksien osuudet ja jakaa jäljellä olevan osuuden kaikkien **auto** ruokinta-aikojen kesken.

# **4.8 GSM-modeemi**

### **4.8.1 GSM-modeemi**

Ruokkija voidaan varustaa GSM-modeemilla, jolloin ruokkija ilmoittaa tekstiviestillä, jos ruokinta pysähtyy virheeseen. Tekstiviestillä voit myös muuttaa seoskohtaisia muutosprosentteja.

### **4.8.2 GSM-modeemin käyttöönotto**

Tässä kappaleessa kuvataan GSM-modeemin käyttöönotto.

Ennen GSM-modeemin käyttöönottoa:

- Kokeile matkapuhelimessa, että liittymä on avattu ja toimii.
- Kokeile matkapuhelimessa, että voit lähettää liittymästä tekstiviestejä. Syötä tarvittaessa operaattorin tekstiviestiasetukset puhelimella.
- Poista mahdollinen PIN-koodin kysely käytöstä.

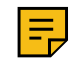

**Huomautus:** Jos liittymässä on PIN-koodin kysely käytössä, tulee käyttöönoton yhteydessä virhelistalle ilmoitus syöttämättömästä PIN-koodista, ja **Tietoliikenneasetukset**-valikkoon ilmestyy kenttä, johon voit syöttää PIN-koodin.

Toimi seuraavasti:

- **1.** Kytke ruokkijan virta pois pääkytkimestä.
- **2.** Aseta SIM-kortti ruokkijan GSM-modeemiin.

Älä käytä voimaa, kun asetat SIM-kortin ruokkijan GSM-modeemiin.

- **3.** Kytke ruokkijaan virta pääkytkimestä.
- **4.** Syötä asennussalasana.
- **5.** Valitse **Käyttöönotto** > **Järjestelmän perustiedot** > **GSM-hälytykset** ja ota GSM-hälytykset käyttöön.

Ks. Järjestelmän perustiedot.

### **6.** Avaa **Käyttöönotto** > **GSM-hälytykset**

Alla kuvattu ruutu avautuu:

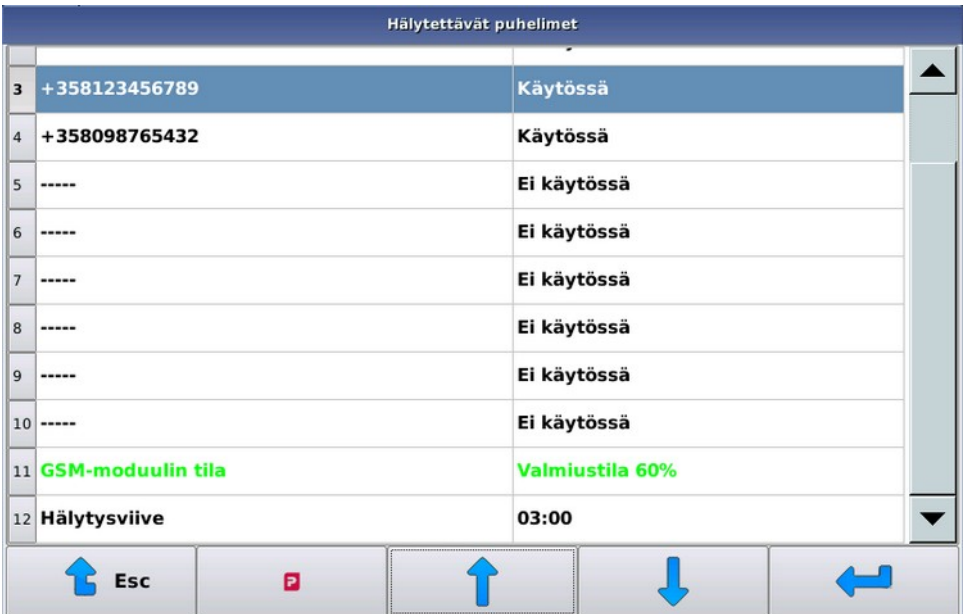

### **Kuva 21. GSM-asetukset**

- **7.** Valitse hälytettävät puhelimet ja aseta puheliennumerot, joihin hälytykset lähetetään.
- **8.** Valitse **Hälytysviive** ja aseta hälytysviive minuutteina.

**Hälytysviive** ilmaisee, kuinka pian pysäyttävän virheen jälkeen hälytysviesti lähetetään.

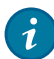

**Vihje:** Jos painat mitä tahansa tietokoneen painiketta virheen tapahtumisen jälkeen, mutta ennen viestin lähetystä, viestiä ei lähetetä.

### **9.** Tarkista **GSM-moduulin tila**.

Mahdolliset tilat ovat:

- Alustus
- Valmiustila

Modeemi on käyttövalmis, kun **GSM-moduulin tilan** arvoksi muuttuu Valmiustila.

**GSM-moduulin tilan** jälkeen näet GSM-verkon voimakkuutta kuvaavan arvon. Arvo on vaihtelee välillä 0-100. Kentän voimakkuuden ollessa yksi(1) tai suurempi, modeemi kykenee lähettämään tekstiviestin.

**10.**

Kun valmiustila on saavutettu, varmista, että tekstiviestin lähety onnistuu valitsemalla -> **Tekstiviestin lähetys**, halutun puhelinnumeron kohdalla.

### **4.8.3 GSM-modeemin vianetsintä**

Tässä kappaleessa kuvataan GSM-modeemin vianetsintä.

Jos yhteys ei toimi, toimi alla kuvatulla tavalla.

Ellet saa alla kuvatuilla toimilla modeemia toimimaan ja silmämääräisesti tarkastettuna kytkennät ja liitynnät ovat kunnossa, ota yhteys huoltoon.

Modeemin merkkivalot ilmaiset seuraavia asioita:

- GSM-modeemin löydettyä verkon, modeemin merkkivalo vilkkuu noin kerran kolmessa sekunnissa.
- GSM-modeemin etsiessä verkkoa, modeemin merkkivalo vilkkuu noin kerran sekunnissa.
- Ellei merkkivalo vilku lainkaan, modeemi on vioittunut tai ei saa virtaa.
- **1.** Tarkista, että liittymä ja tekstiviestit toimivat, kun SIM-kortti on asennettu matkapuhelimeen.
- **2.** Tarkista, että käyttötilassa on riittävä verkkokuuluvuus.

Jos matkapuhelin toimii samalla liittymällä käyttötilassa, on verkkokuuluvuus yleensä riittävä.

Ellei tavallinen matkapuhelin toimi käyttötilassa, voit usein kuitenkin käyttää GSM-modeemia, sillä modeemi käyttää suurempaa lähetystehoa ja on herkempi kuin tavalliset matkapuhelimet. Etsi kuitenkin antennille paras mahdollinen sijainti. Tarvittaessa voit jatkaa antennin johtoa erityisellä jatkokaapelilla, joita on saatavissa esimerkiksi matkapuhelimien autoasennuksia tekevistä liikkeistä.

## **4.9 Laitteiden käyttäminen manuaalisesti**

### **4.9.1 Sekoittimen ja puoliautomaattisekoittimen käyttäminen manuaalisesti**

Tässä kappaleessa kuvataan sekoittimen ja puoliautomaattisekoittimen ohjaaminen manuaalisesti.

Käsikäytön sekoitinvälilehdellä voit pyörittää sekoitinta ja ohjata purkausluukkua sekä käynnistää järjestelmään määriteltyjen seoksien teon manuaalisesti.

Toimi seuraavasti:

- **1.** Siirry manuaaliseen käyttötilaan valitsemalla **Pellon Process View**-näkymässä manuaalisen käyttötilan painike .
- **2.** Järjestelmä siirtyy **Pysäytetty** tilaan ja käsikäyttöruutu aukeaa.

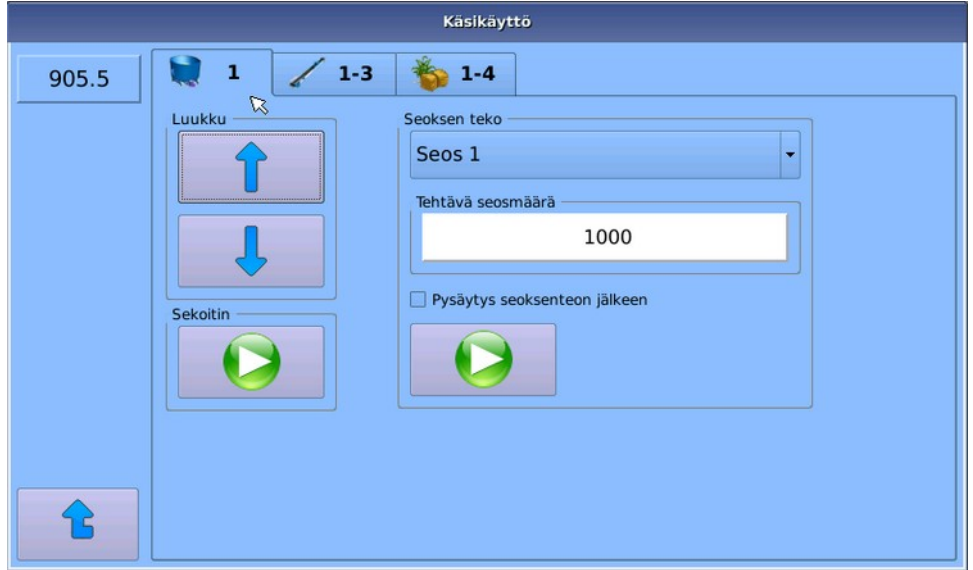

#### **Kuva 22. Käsikäyttö - Sekoitin**

Kohteet ovat:

- **Luukku** Purkausluukun ohjaus auki/kiinni.
- **Sekoitin** Sekoittimen käynnistyksen/pysähdyksen ohjaus.
- **Seoksen teko** Järjestelmään syötettyjen seosten teko halutulla seosmäärällä. Seosmäärän suurin sallittu arvo on sama kuin seoksen *säiliötilavuus* asetus.

**Pysäytys seoksenteon jälkeen** -valintaruutu asettaa järjestelmän **Pysäytetty** -tilaan, kun seoksen teko on suoritettu.

**3.** Poistu valitsemalla jokin toinen käsikäyttövälilehti tai siirry takaisin **Prosessi**-näkymään painamalla **Esc**painiketta <sup>t</sup>.

### **4.9.2 Maton ja auran käyttaminen manuaalisesti**

Tässä kappaleessa kuvataan maton ja auran käyttäminen manuaalisesti.

Toimi seuraavasti:

- **1.** Siirry manuaaliseen käyttötilaan valitsemalla **Pellon Process View**-näkymässä manuaalisen käyttötilan painike .
- **2.** Järjestelmä siirtyy **Pysäytetty** tilaan ja käsikäyttöruutu aukeaa.
- **3.** Valitse **1-3**.

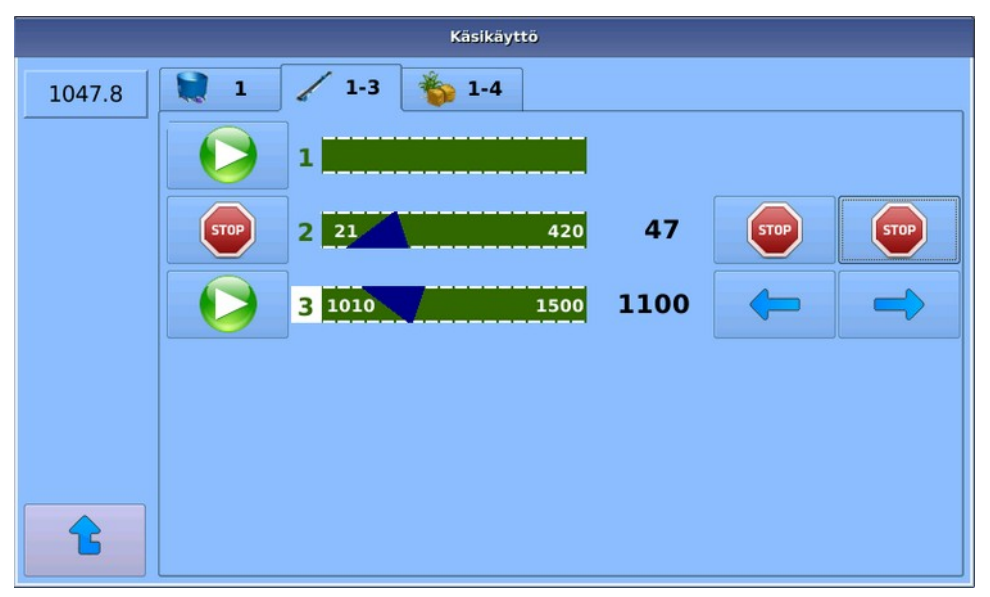

**Kuva 23. Käsikäyttö - Matot ja aurat**

**Matot ja aurat** -näkymässä on listattu järjestelmään asetetut matot.

- **4.** Voit ohjata yksittäisiä mattoja päälle/pois painamalla kyseisen maton vasemmalla puolella olevaa **play** tai **stop** -näppäintä.
- **5.** Voit liikuttaa auraa **Nuoli vasemmalle-** ► ja **Nuoli oikealle** → -painikkeilla.

Auran liikkuessa voit pysäyttää sen samoista painikkeista. Aura myös pysähtyy automaattisesti saavutettuaan päätyaseman.

Auran reaaliaikainen paikkatieto päivittyy maton oikealle puolelle.

**6.** Jos matolla on kääntö- tai risteysasema, niin näyttöä maton kohdalta painamalla avautuu uusi ikkuna, jossa asemaa voi ajaa **eteen** ja **taakse**.

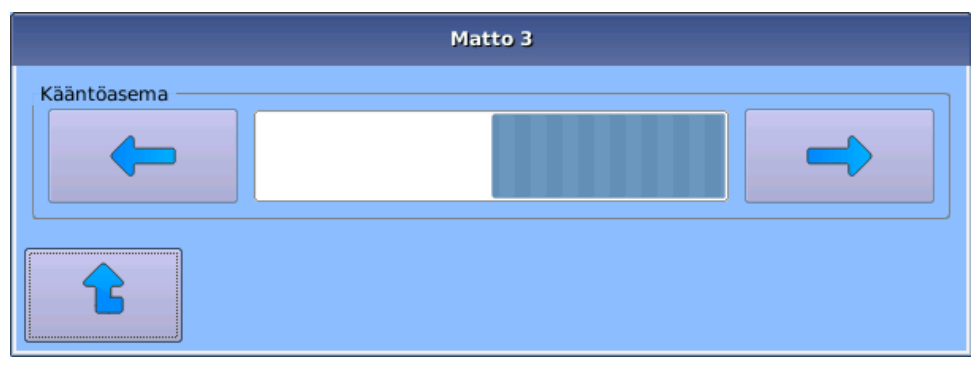

**Kuva 24. Käsikäyttö - Risteysasema**

**7.** Poistu valitsemalla jokin toinen käsikäyttövälilehti tai siirry takaisin **Prosessi**-näkymään painamalla **Esc**painiketta <sup>t</sup>.

### **4.9.3 Komponenttien käyttaminen manuaalisesti**

Tässä kappaleessa kuvataan komponenttien käyttäminen manuaalisesti.

Toimi seuraavasti:

- **1.** Siirry manuaaliseen käyttötilaan valitsemalla **Pellon Process View**-näkymässä manuaalisen käyttötilan painike .
- **2.** Järjestelmä siirtyy **Pysäytetty** tilaan ja käsikäyttöruutu aukeaa.
- **3.** Valitse **1-4**.

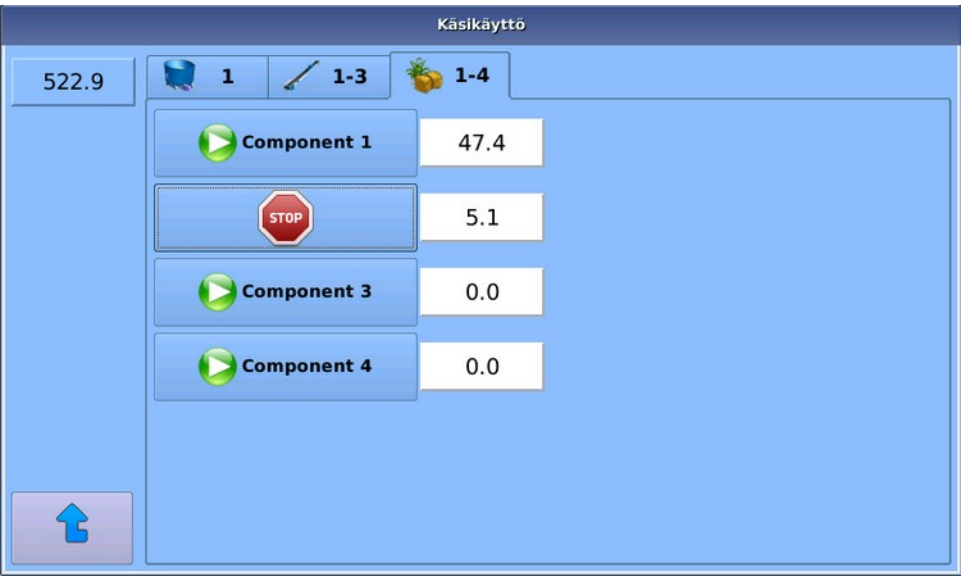

#### **Kuva 25. Käsikäyttö - Komponentit**

**Komponentit** -näkymässä on listattu järjestelmään asetetut komponentit.

**4.** Voit ohjata yksittäisiä komponentteja päälle/pois painamalla kyseisen komponentin vasemmalla puolella olevaa **play** - tai **stop** -näppäintä.

Otetut määrät päivittyvät kilogrammoina komponentin oikealle puolelle.

**5.** Poistu valitsemalla jokin toinen käsikäyttövälilehti tai siirry takaisin **Prosessi**-näkymään painamalla **Esc**painiketta <sup>t</sup>.

### **4.9.4 Keskeytetyn ruokinnan hylkääminen**

Tässä kappaleessa kuvataan keskeytetyn ruokinnan hylkääminen.

Toimi seuraavasti:

**1.** Pysäytä manuaaliset käytöt ja palaa manuaaliseen käyttötilaan.

Manuaalisen käyttötilan ilmaisee käyttöliittymässä näkyvä teksti **Pysäytetty**.

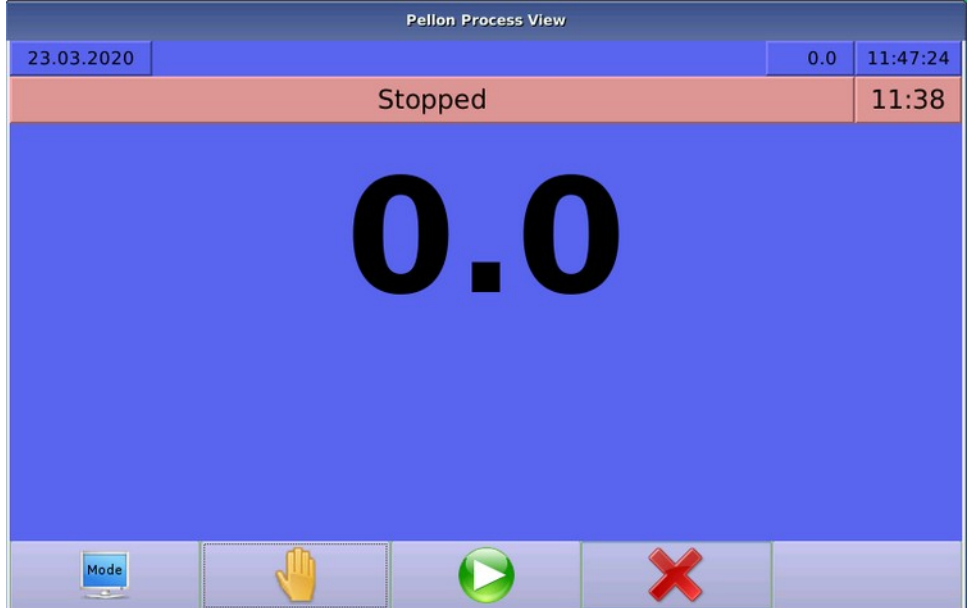

#### **Kuva 26. Prosessitila: pysäytetty**

- **2.** Hylkää keskeytetty ruokinta painamalla **Hylkää**-painiketta .
- **3.** Ruokkija siirtyy valmiustilaan odottamaan seuraavaa ruokintaa.

Jos käytät muistavia ruokinta-aikoja, järjestelmä siirtyy odottamaan kellonajaltaan seuraavaa ruokinta-aikaa. Käynnistä tällöin mahdollisesti väliin jääneet ruokinta-ajat manuaalisesti siirtämällä järjestelmän kelloa tai ruokinta-aikaa.

# **4.10 Varmuuskopiointi**

### **4.10.1 Varmuuskopion luominen**

Tässä kappaleessa kuvataan varmuuskopion luominen.

Varmuuskopio tallennetaan USB-muistitikulle joka tulee olla kytkettynä GPro2-tietokoneeseen ennen varmuuskopion tallentamista.

Toimi seuraavasti:

Valitse **Huolto** > **Tietojen kopiointi muistitikulle**.

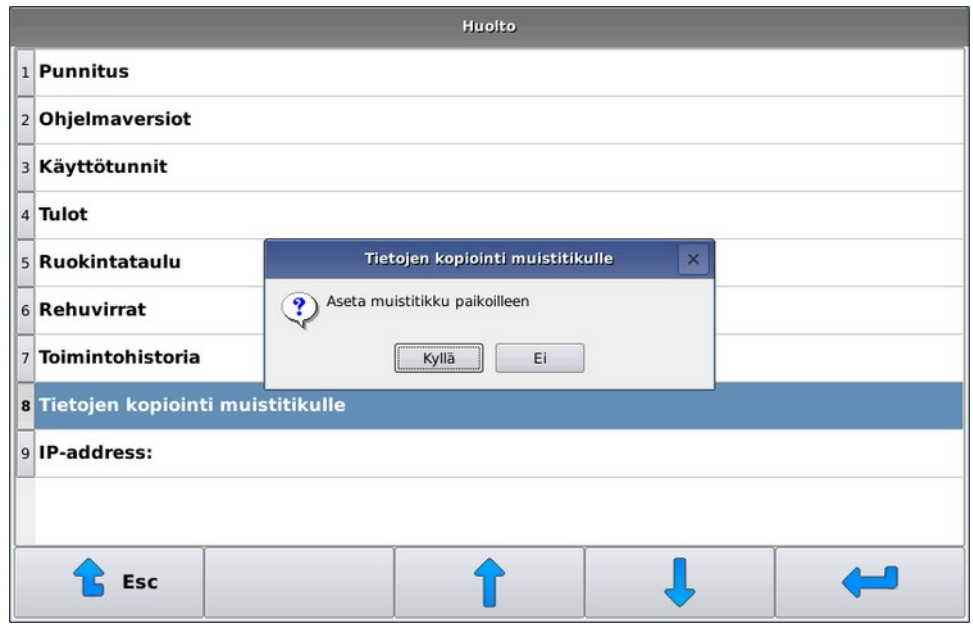

**Kuva 27. Varmuuskopion tallentaminen**

### **4.10.2 Varmuuskopion palauttaminen**

Tässä kappaleessa kuvataan varmuuskopion palauttaminen.

Varmuuskopion palauttaminen suoritetaan **Pellon - huoltotila** -työkalulla ja toiminto vaatii järjestelmän uudelleen käynnistämisen.

Varmuuskopio palautetaan USB-muistitikulta.

Toimi seuraavasti:

- **1.** Aseta USB-muistitikku GPro2-tietokoneeseen
- **2.** Aktivoi huoltotila seuraavan käynnistyksen yhteydessä valitsemalla **Huolto** > **Huoltotila seuraavassa käynnistyksessä**.
- **3.** Käynnistä järjestelmä uudelleen ja odota, kunnes **Service tool** -ohjelma käynnistyy.
- **4.** Valitse **Backup** > **Return to GPro2**.
- **5.** Käynnistä järjestelmä uudelleen.

# **4.11 Virheet**

### **4.11.1 Virheluettelo**

Järjestelmä tallentaa kaikki virheet ja poikkeukselliset tilanteet tapahtuma-aikoineen virheluetteloon. Virheluetteloon kirjataan myös ilmoituksia, joiden tarkoitus on kertoa käyttäjälle epänormaalista toiminnasta tai esimerkiksi huoltotarpeesta.

Virheluettelossa olevista uusista merkinnöistä ilmoittaa vilkkuva huomiosymboli, joka näkyy, kunnes avaat virheluettelon. Virheet ovat luettelossa aikajärjestyksessä. Et voi tyhjentää virheluetteloa, vaan vanhimmat virheilmoitukset poistuvat luettelosta automaattisesti.

### **4.11.2 Virheiden kuittaaminen**

Tässä kappaleessa kuvataan virheiden kuittaaminen.

Laitteen pysäyttävästä virheestä tulee näytölle ponnahdusikkuna, joka kuvaa virhetilanteen.

Toimi seuraavasti:

**1.** Kun virheilmoitus ponnahtaa esiin, katso voitko yrittää toimintoa uudelleen.

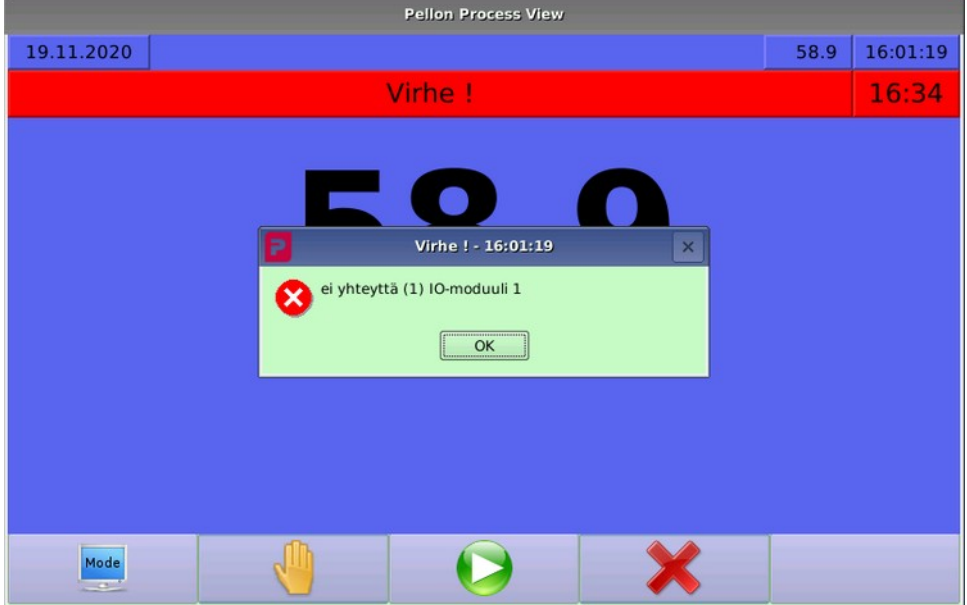

### **Kuva 28. Virheilmoitus**

2. Kuittaa virhe painamalla **OK**-painiketta **.** 

Virheilmoituksen kuittauksen jälkeen järjestelmä jää **Virhe**-tilaan.

Voit:

- Jatkaa keskeytynyttä toimintoa painamalla **play**-painiketta .
- Palata valmiustilaan **hylkäys-painikkeella**  $\bullet$ **.** Järjestelmä ei jatka mahdollisesti keskeytynyttä toimintoa.

### **4.11.3 Virheet**

Tässä kappaleessa kuvataan useimmat järjestelmän virheilmoitukset, niiden yleisimmät aiheuttajat ja mahdolliset korjausehdotukset.

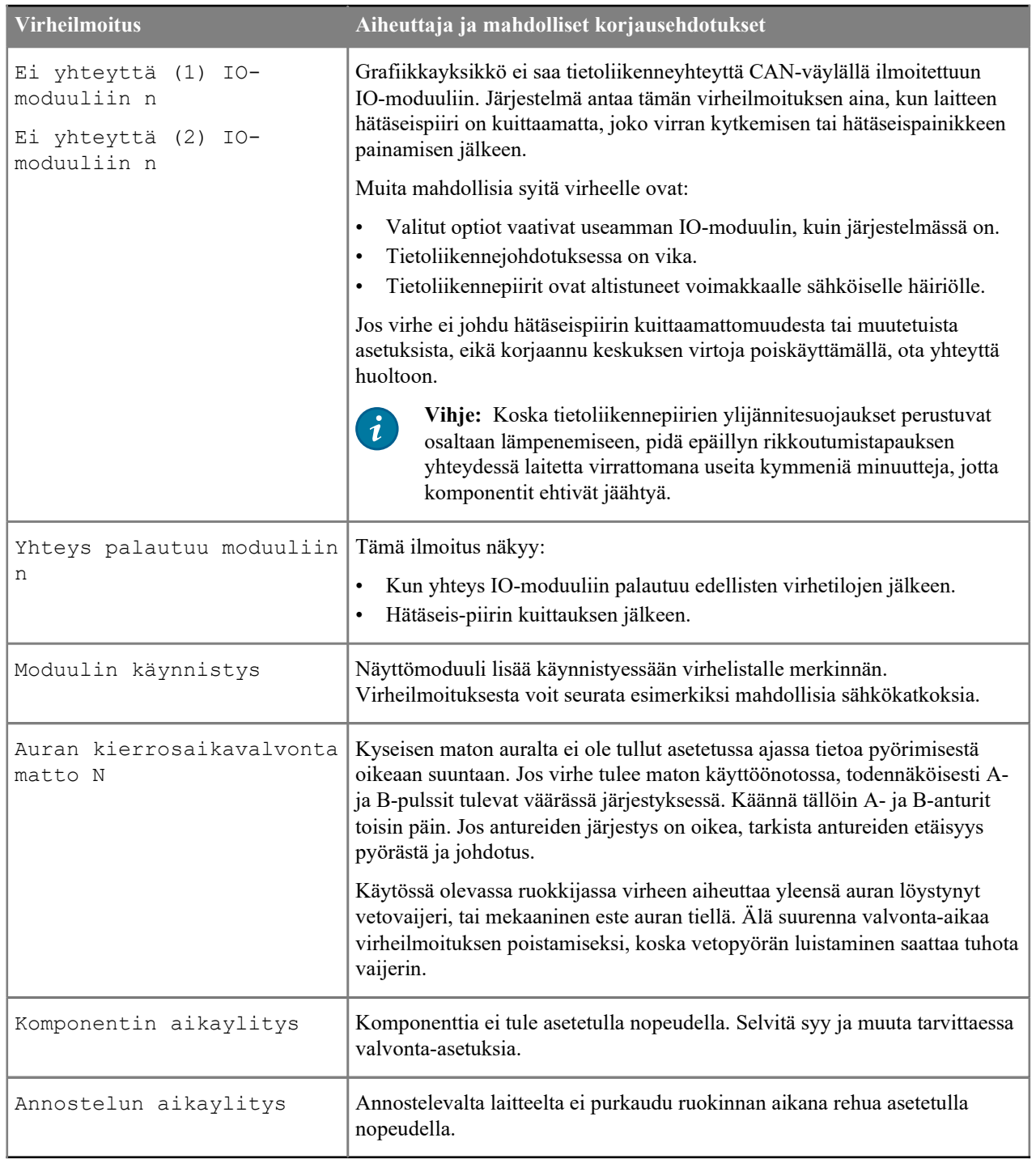

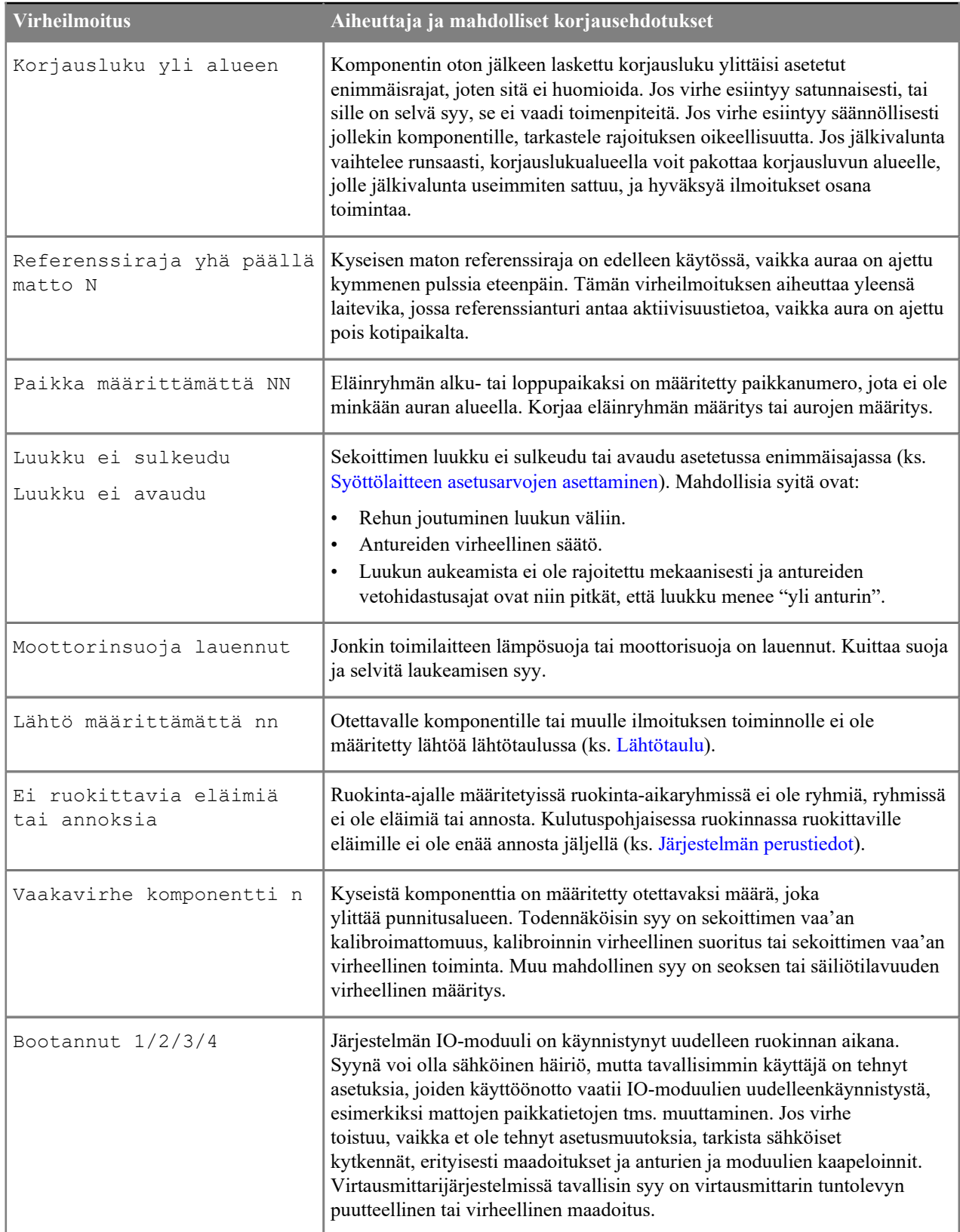

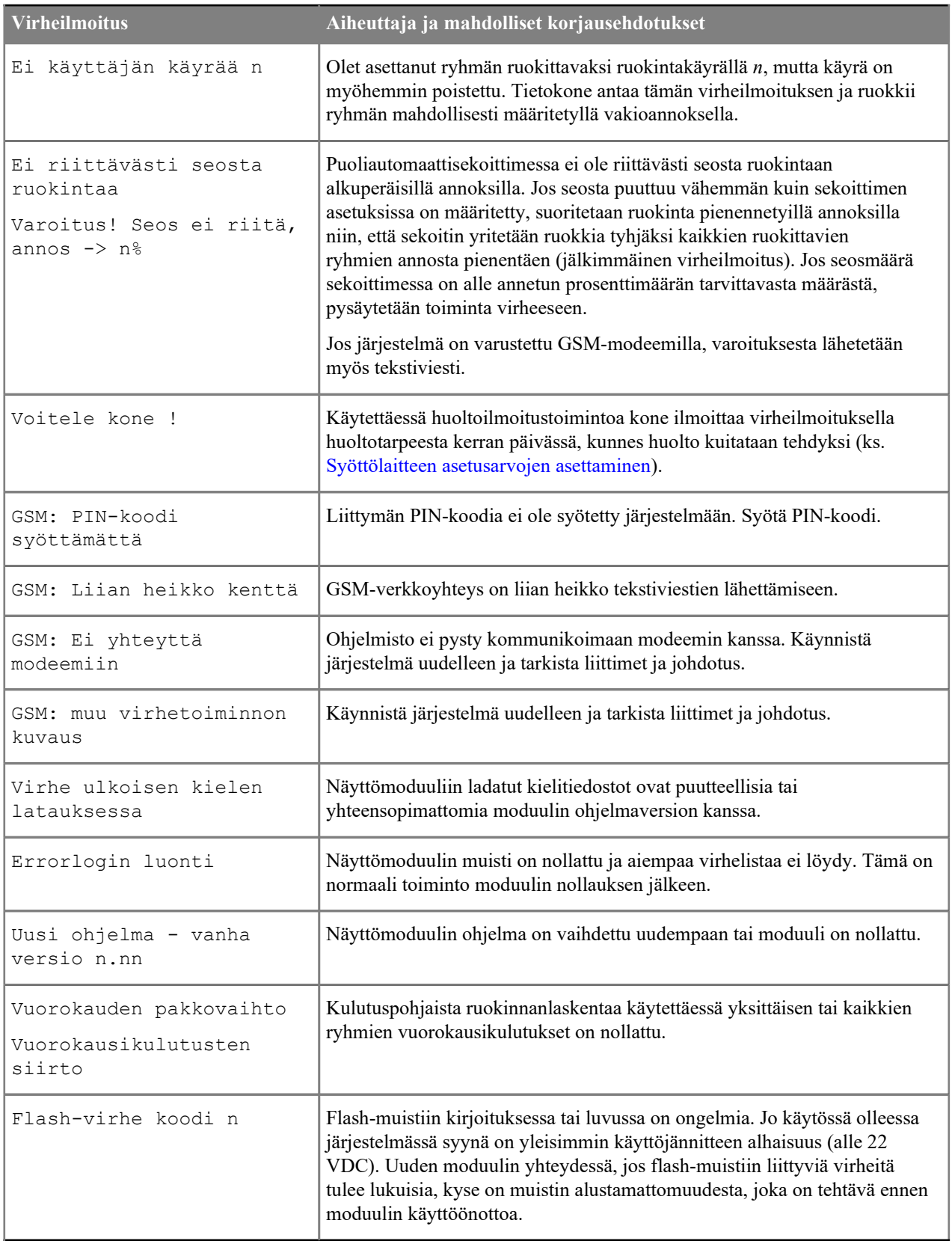

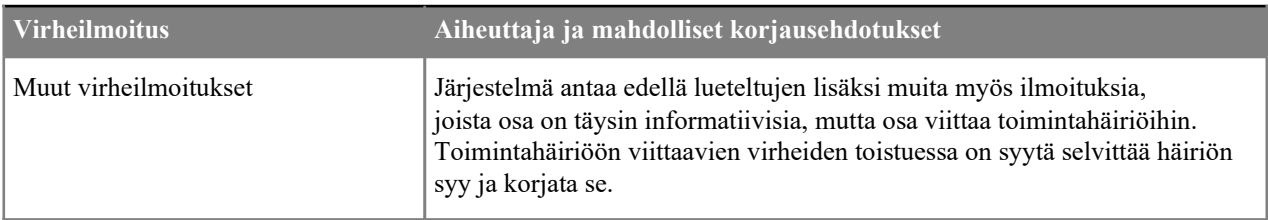

# **4.12 Käyttöesimerkkejä**

## **4.12.1 Komponenttiannostelija kahdella rehulla**

Tällä esimerkkijärjestelmällä voit annostella kahta erilaista tuorerehua.

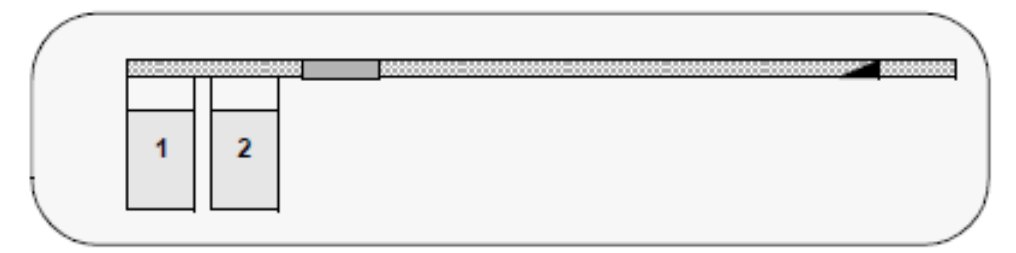

### **Kuva 29. Kaksi komponenttiannostelijaa ja virtausmittaus**

Määritä järjestelmään kaksi seosta ja kaksi komponenttia. Aseta komponenttien etäisyydet virtausmittarista kellottamalla tai laskemalla etäisyydet maton nopeudesta ja etäisyyksistä

Jos haluat syöttää samalle ryhmälle molempia rehuja, määritä molemmille rehuille vuorokausiannokset ja erilliset ruokinta-ajat.

Voit syöttää rehuja myös yhtä aikaa seoksena, jos rehujen osuuksien tarkkuus ei ole kovin kriittinen. Määritä tällöin kolmas seos ja kolmas komponentti ja kytke kolmas komponentti sähköisesti siten, että se ohjaa molempia täyttölaitteita. Voit säätää komponenttien suhdetta täyttölaitteiden syöttönopeudella.

Voit tehdä vastaavanlaisen järjestelmän, vaikka toisena (yhtenä) rehuna olisi ruuvilla annosteltava rehu. Voit myös väkevöittää seosta puoliautomaattisesti viimeisen käyttöesimerkin mukaisella tavalla.

# **4.12.2 Puoliautomaattisekoitin manuaalisella seoksen teolla**

Tässä esimerkkijärjestelmässä on apesekoitin, mutta kaikki komponentit otetaan manuaalisesti etukuormaajalla sekoittimeen. Tuorerehu on paaleissa. Valitse syöttölaitteeksi tällöin puoliautomattisekoitin. Voit toteuttaa järjestelmän kahdella tavalla:

• Ensimmäisessä vaihtoehdossa järjestelmä ohjaa merkkivalolla komponenttien ottoa.

Käynnistä seoksen teko manuaalisesti ja valitse järjestelmälle haluttu seos ja seosmäärä (ks. Seoksen teko puoliautomaattisekoittimella). Ohjaa kaikkien komponenttien ohjaukset samaan lähtöön (ks. Lähtötaulu) ja anna komponenteille riittävän väljät valvonta-ajat, ettei toiminta keskeydy turhaan häiriöihin. Ohjelmoi myös riittävän pitkät valuma-ajat.

Määritä seoksen ensimmäiseksi paalirehu. Lisää paalirehun oton jälkeen seokseen uudelleenlaskenta ja tarvittaessa sekoitus ennen muiden komponenttien ottoa.

Järjestelmä ohjaa merkkivalolla traktorin kuljettajaa. Merkkivalo palaa niin kauan kun komponenttia halutaan lisää. Voit kompensoida kuljettajan reaktionopeutta korjauslukujen käytöllä tai manuaalisella asettelulla.

Seoksen teon jälkeen järjestelmä palaa automaattitilaan, jos käynnistyksessä ei ole valittu pysäytystä seoksen teon jälkeen.

Ruokinta tapahtuu automaattisesti.

• Toisessa vaihtoehdossa järjestelmä on varustettu vaa'an lisänäytöllä (pellon 584148).

Sulje luukku ja käynnistä sekoitus käsikäyttöisistä toiminnoista. Lisää komponentteja haluamassasi järjestyksessä. Palauta seoksen teon jälkeen sekoitin valmiustilaan, jonka jälkeen ruokinta tapahtuu automaattisesti.

### **4.12.3 Puoliautomaattisekoitin ja väkevöitys ruokinnan aikana**

Tässä esimerkkijärjestelmässä on puoliautomaattisekoitin, johon teet manuaalisesti seoksen, jota ruokitaan kaikille ryhmille. Lisäät kuitenkin joidenkin ryhmien seokseen ruokinnan aikana esimerkiksi väkirehua.

Tässä esimerkissä voit hyödyntää ruokittavan ryhmän ruokinta-aikaryhmän mukaan ohjattavia lähtöjä. Määritä kuudelle ensimmäiselle ruokinta-aikaryhmälle (A-F) IO-moduulin lähtö, joka on päällä aina, kun kyseisen ryhmän eläimiä ruokitaan. Tällä tai näillä lähdöillä voit ohjata esimerkiksi väkirehuspiraalia ja tarvittaessa voit käyttää taajuusmuuttajaa säätämään annostelunopeutta. Voit käyttää maksimikäyntiajan asettamiseen erillistä aikarelettä.

# **4.13 Liitteet**

### **4.13.1 Lähtötaulu**

Tässä kappaleessa kuvataan mattoruokkijan lähdöt.

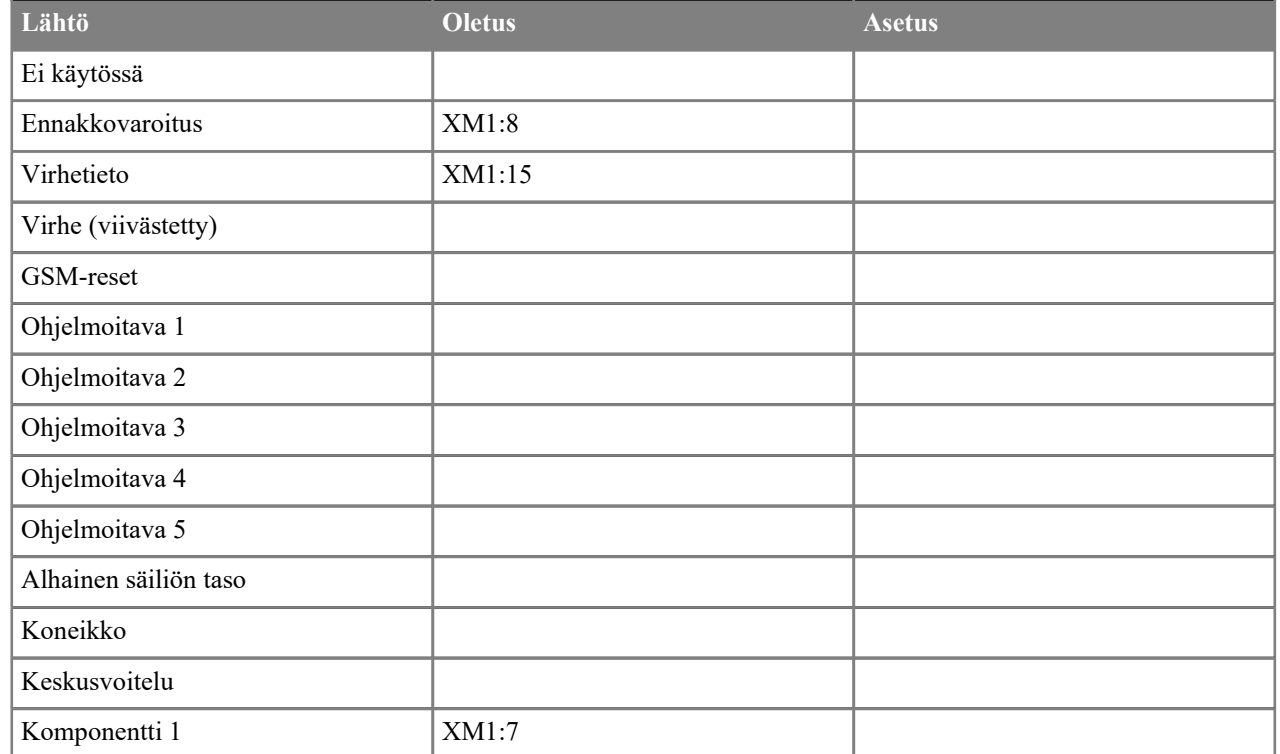

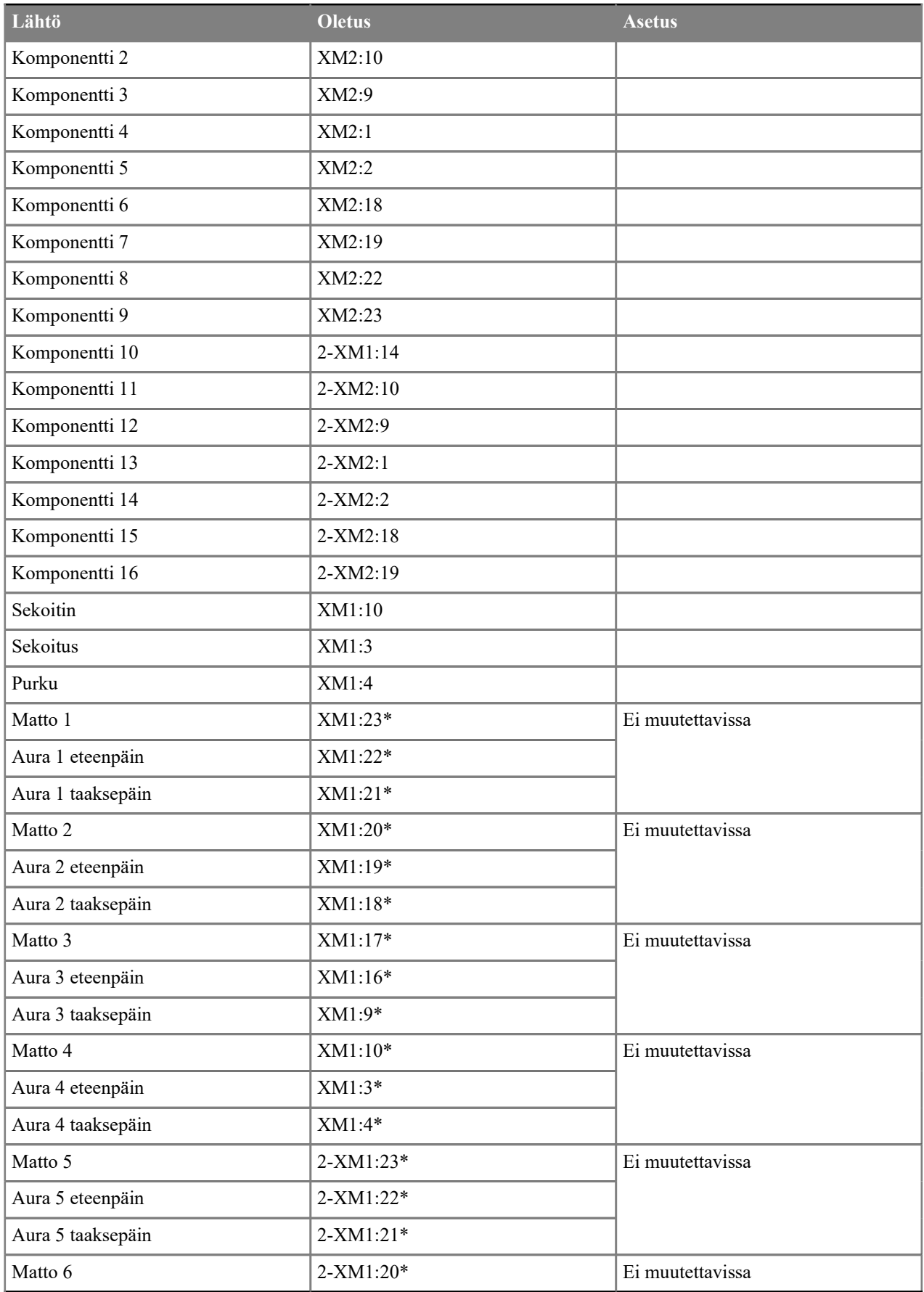

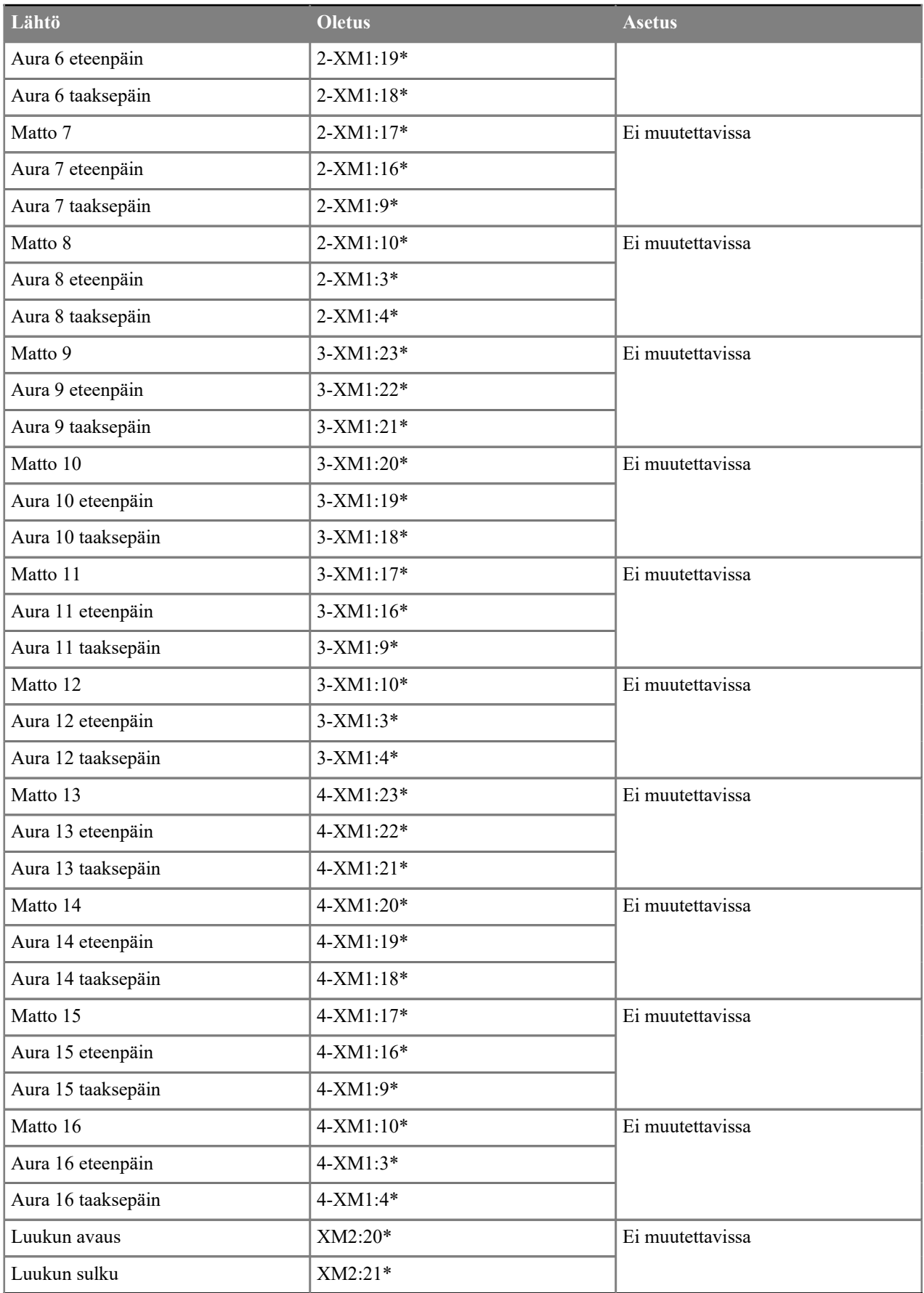

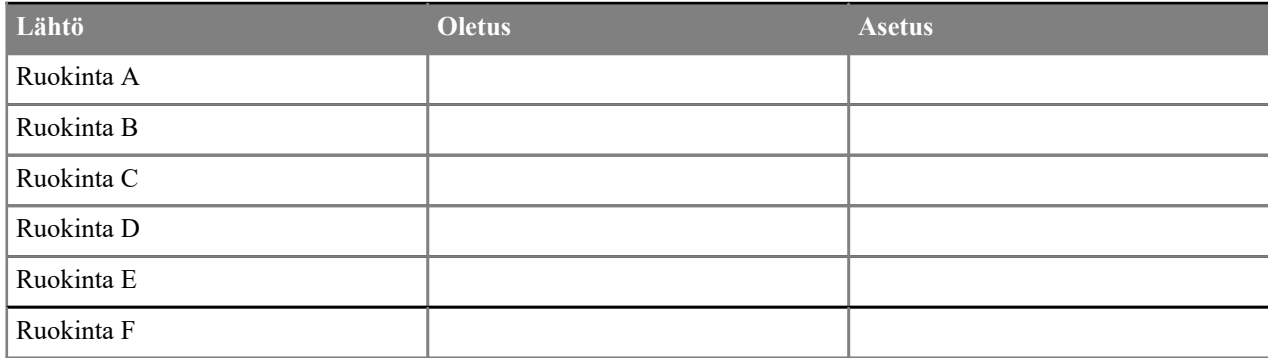

# **4.13.2 Tekstiviestiohjauskoodit**

Voit muuttaa mattoruokkijan seoskohtaisia muutosprosentteja tekstiviestillä. Muutokset ovat sallittuja hälytettävien puehelinten listalla olevista numeroista riippumatta siitä, ovatko kyseiset numerot käytössä vai eivät.

Tekstiviestin muoto on:

Mx  $y$  [Mx  $y$ ] ...

Missä:

l=

- **M** on viestin muuttumaton tunniste.
- **x** on seoksen numero.
- **y** on haluttu muutosprosentti.

**Huomautus:** Seoksen numeron ja muutosprosentin välissä on oltava välilyönti.

Jos haluat esimerkiksi asettaa seoksen kolme muutosprosentiksi 110 % ja seoksen neljä muutosprosentiksi 90 %, kirjoita tekstiviesti **M3 110 M4 90**.